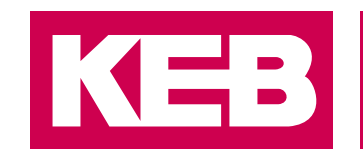

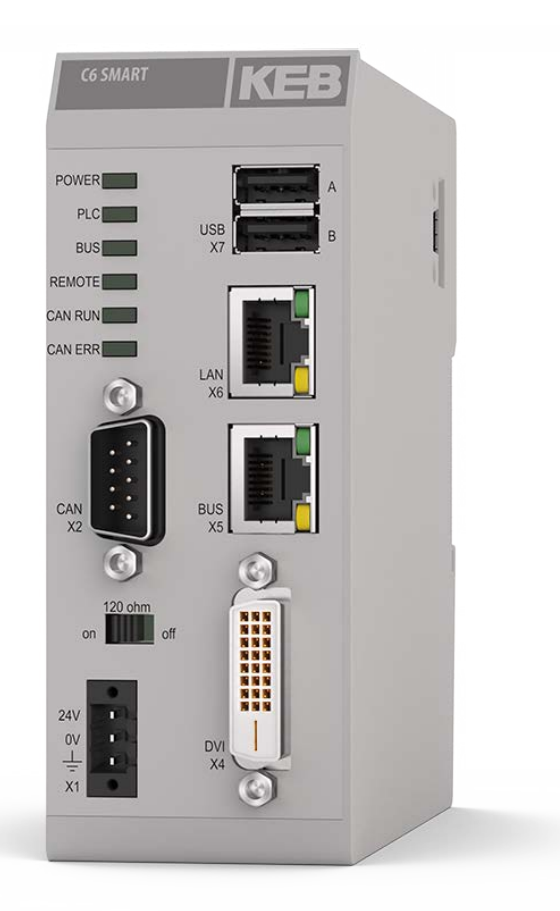

# **COMBICONTROL C6**

GEBRAUCHSANLEITUNG | SMART

Originalanleitung Dokument 20130559 DE 04

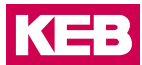

### <span id="page-2-0"></span>**Vorwort**

Die beschriebene Hard- und Software sind Entwicklungen der KEB Automation KG. Die beigefügten Unterlagen entsprechen dem bei Drucklegung gültigen Stand. Druckfehler, Irrtümer und technische Änderungen vorbehalten.

#### **Signalwörter und Auszeichnungen**

Bestimmte Tätigkeiten können während der Installation, des Betriebs oder danach Gefahren verursachen. Vor Anweisungen zu diesen Tätigkeiten stehen in der Dokumentation Warnhinweise. Am Gerät oder der Maschine befinden sich Gefahrenschilder. Ein Warnhinweis enthält Signalwörter, die in der folgenden Tabelle erklärt sind:

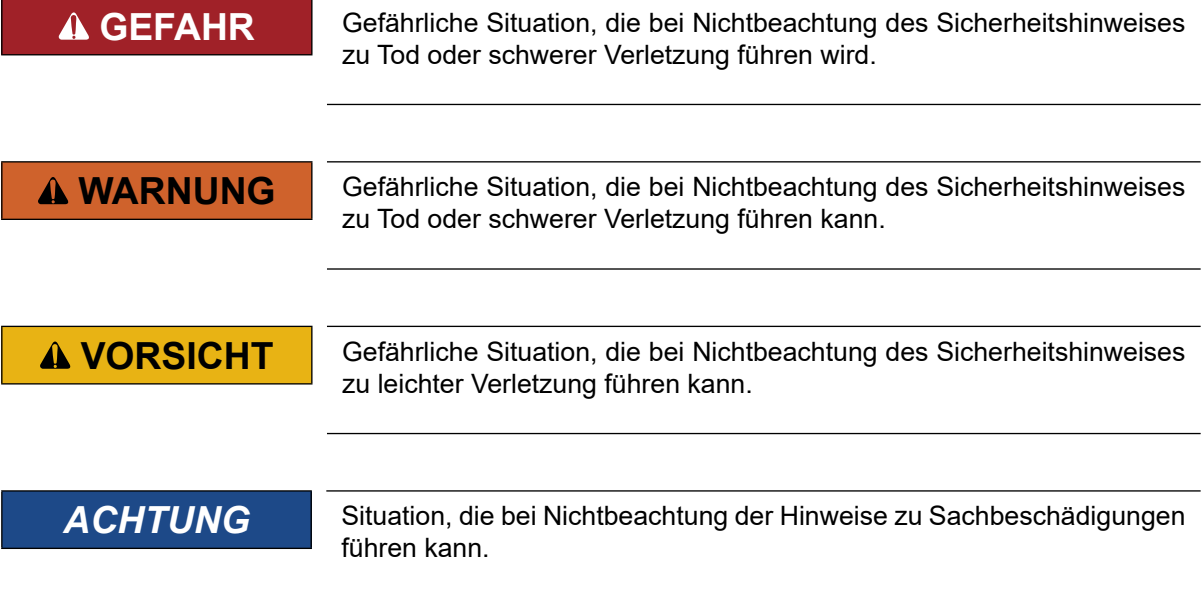

#### *EINSCHRÄNKUNG*

Wird verwendet, wenn die Gültigkeit von Aussagen bestimmten Voraussetzungen unterliegt oder sich ein Ergebnis auf einen bestimmten Geltungsbereich beschränkt.

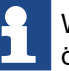

Wird verwendet, wenn durch die Beachtung der Hinweise das Ergebnis besser, ökonomischer oder störungsfreier wird.

#### **Weitere Symbole**

- Mit diesem Pfeil wird ein Handlungsschritt eingeleitet.
- / Mit Punkten oder Spiegelstrichen werden Aufzählungen markiert.
- => Querverweis auf ein anderes Kapitel oder eine andere Seite.

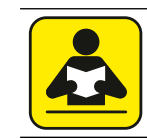

Hinweis auf weiterführende Dokumentation. *[www.keb.de/nc/de/suche](https://www.keb.de/nc/de/suche)*

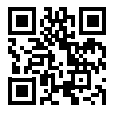

#### <span id="page-3-0"></span>**Gesetze und Richtlinien**

Die KEB Automation KG bestätigt mit der EU-Konformitätserklärung und dem CE-Zeichen auf dem Gerätetypenschild, dass es den grundlegenden Sicherheitsanforderungen entspricht.

Die EU-Konformitätserklärung kann bei Bedarf über unsere Internetseite geladen werden. Weitere Informationen befinden sich im Kapitel "Zertifizierung".

#### **Gewährleistung und Haftung**

Die Gewährleistung und Haftung über Design-, Material- oder Verarbeitungsmängel für das erworbene Gerät ist den allgemeinen Verkaufsbedingungen zu entnehmen.

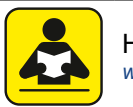

Hier finden Sie unsere allgemeinen Verkaufsbedingungen. *[www.keb.de/de/agb](https://www.keb.de/de/agb.html)*

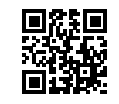

Alle weiteren Absprachen oder Festlegungen bedürfen einer schriftlichen Bestätigung.

#### **Unterstützung**

Durch die Vielzahl der Einsatzmöglichkeiten kann nicht jeder denkbare Fall berücksichtigt werden. Sollten Sie weitere Informationen benötigen oder sollten Probleme auftreten, die in der Dokumentation nicht ausführlich genug behandelt werden, können Sie die erforderliche Auskunft über die örtliche Vertretung der KEB Automation KG erhalten.

**Die Verwendung unserer Geräte in den Zielprodukten erfolgt außerhalb unserer Kontrollmöglichkeiten und liegt daher ausschließlich im Verantwortungsbereich des Kundens.**

Die in den technischen Unterlagen enthaltenen Informationen, sowie etwaige anwendungsspezifische Beratung in Wort, Schrift und durch Versuche, erfolgen nach bestem Wissen und Kenntnissen über den bestimmungsgemäßen Gebrauch. Sie gelten jedoch nur als unverbindliche Hinweise und Änderungen sind insbesondere aufgrund von technischen Änderungen ausdrücklich vorbehalten. Dies gilt auch in Bezug auf eine etwaige Verletzung von Schutzrechten Dritter. Eine Auswahl unserer Produkte im Hinblick auf ihre Eignung für den beabsichtigten Einsatz hat generell durch den Anwender zu erfolgen.

**Prüfungen und Tests können nur im Rahmen der bestimmungsgemäßen Endverwendung des Produktes (Applikation) vom Kunden erfolgen. Sie sind zu wiederholen, auch wenn nur Teile von Hardware, Software oder die Geräteeinstellung modifiziert worden sind.** 

#### **Urheberrecht**

Der Kunde darf die Gebrauchsanleitung sowie weitere gerätebegleitenden Unterlagen oder Teile daraus für betriebseigene Zwecke verwenden. Die Urheberrechte liegen bei der KEB Automation KG und bleiben auch in vollem Umfang bestehen.

Dieses KEB-Produkt oder Teile davon können fremde Software, inkl. Freier und/oder Open Source Software enthalten. Sofern einschlägig, sind die Lizenzbestimmungen dieser Software in den Gebrauchsanleitungen enthalten. Die Gebrauchsanleitungen liegen Ihnen bereits vor, sind auf der Website von KEB zum Download frei verfügbar oder können bei dem jeweiligen KEB-Ansprechpartner gerne angefragt werden.

Andere Wort- und/oder Bildmarken sind Marken (™) oder eingetragene Marken (®) der jeweiligen Inhaber.

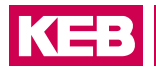

### Inhaltsverzeichnis

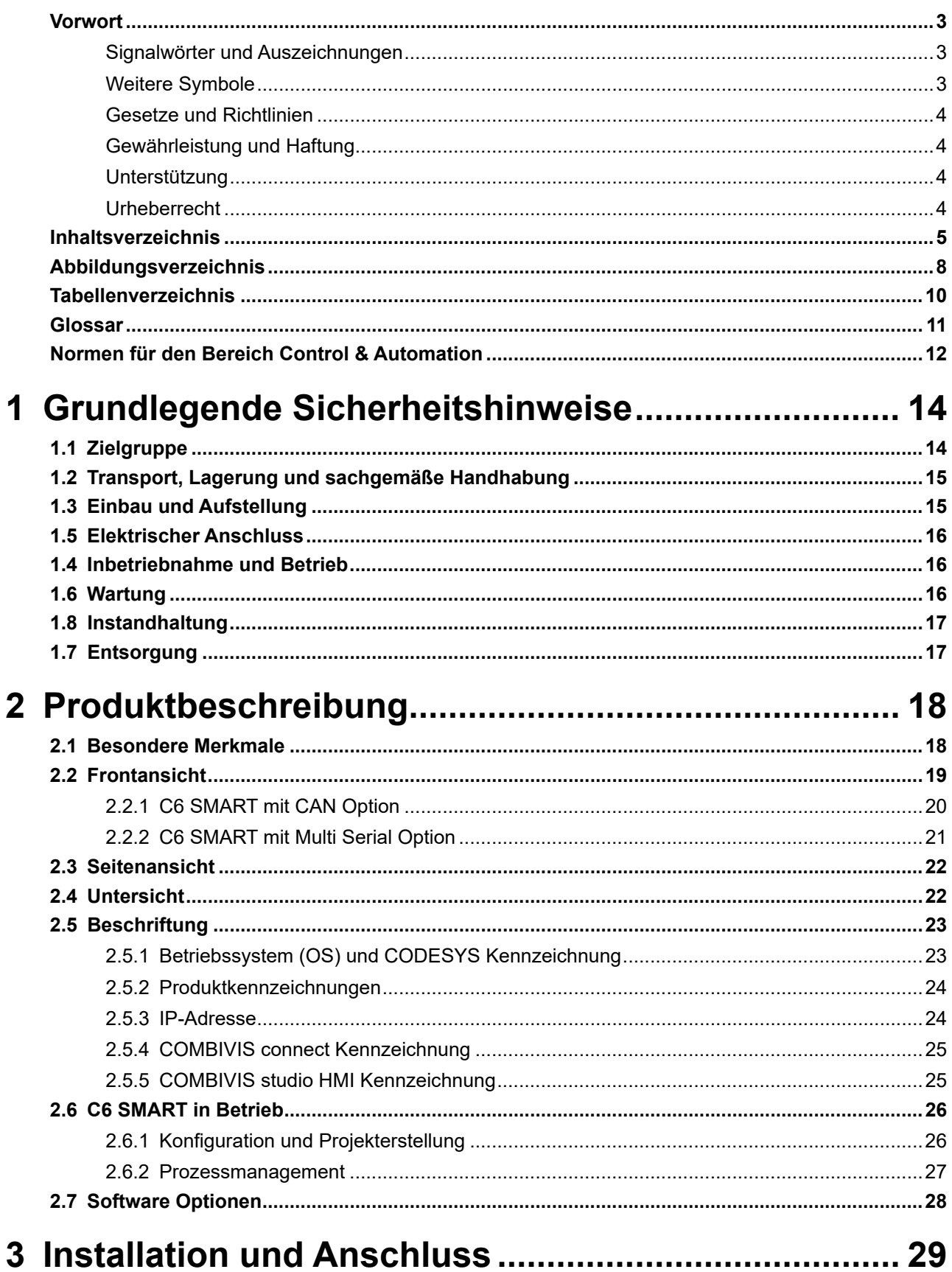

#### **INHALTSVERZEICHNIS**

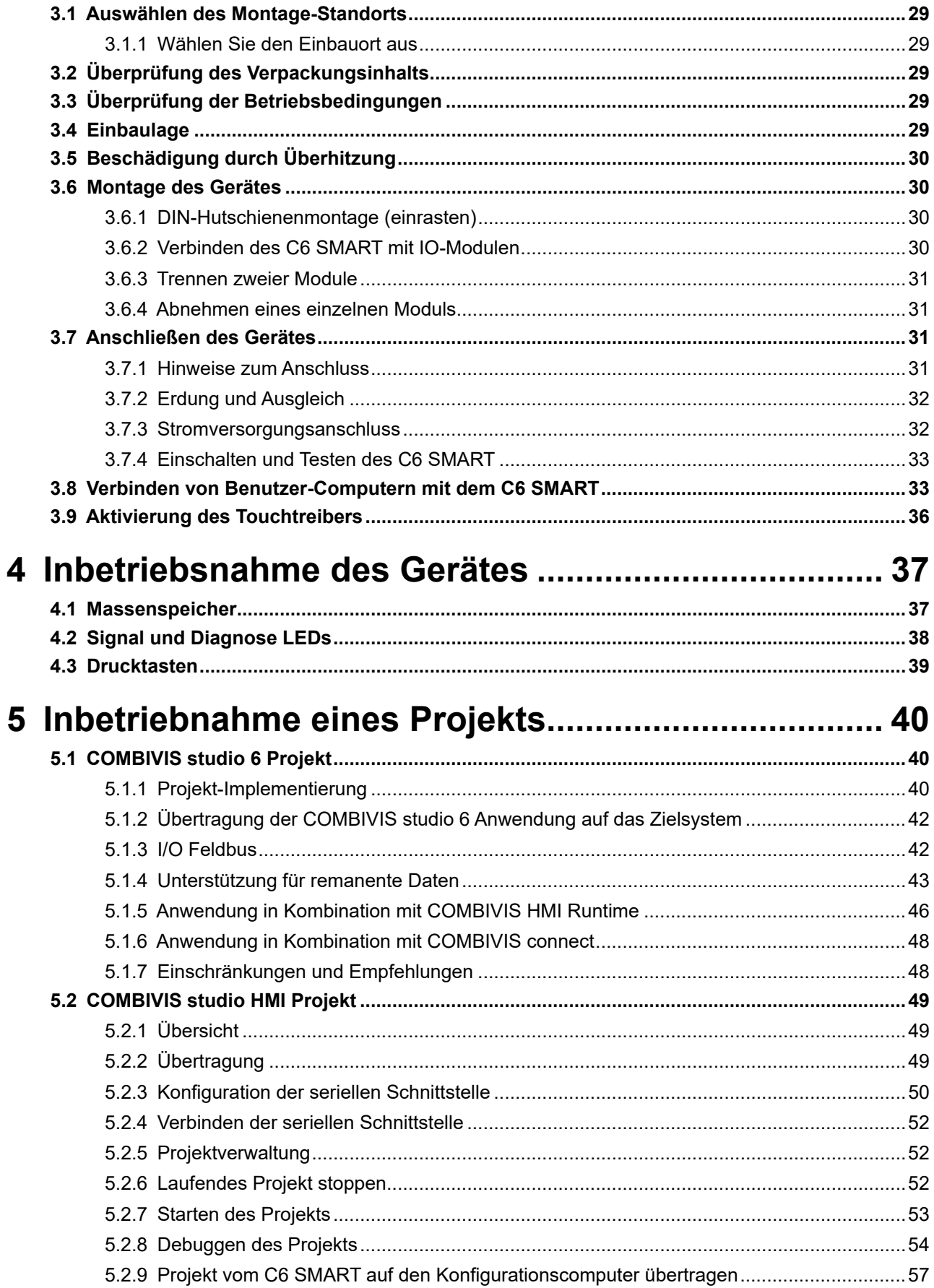

#### **INHALTSVERZEICHNIS**

## KEB

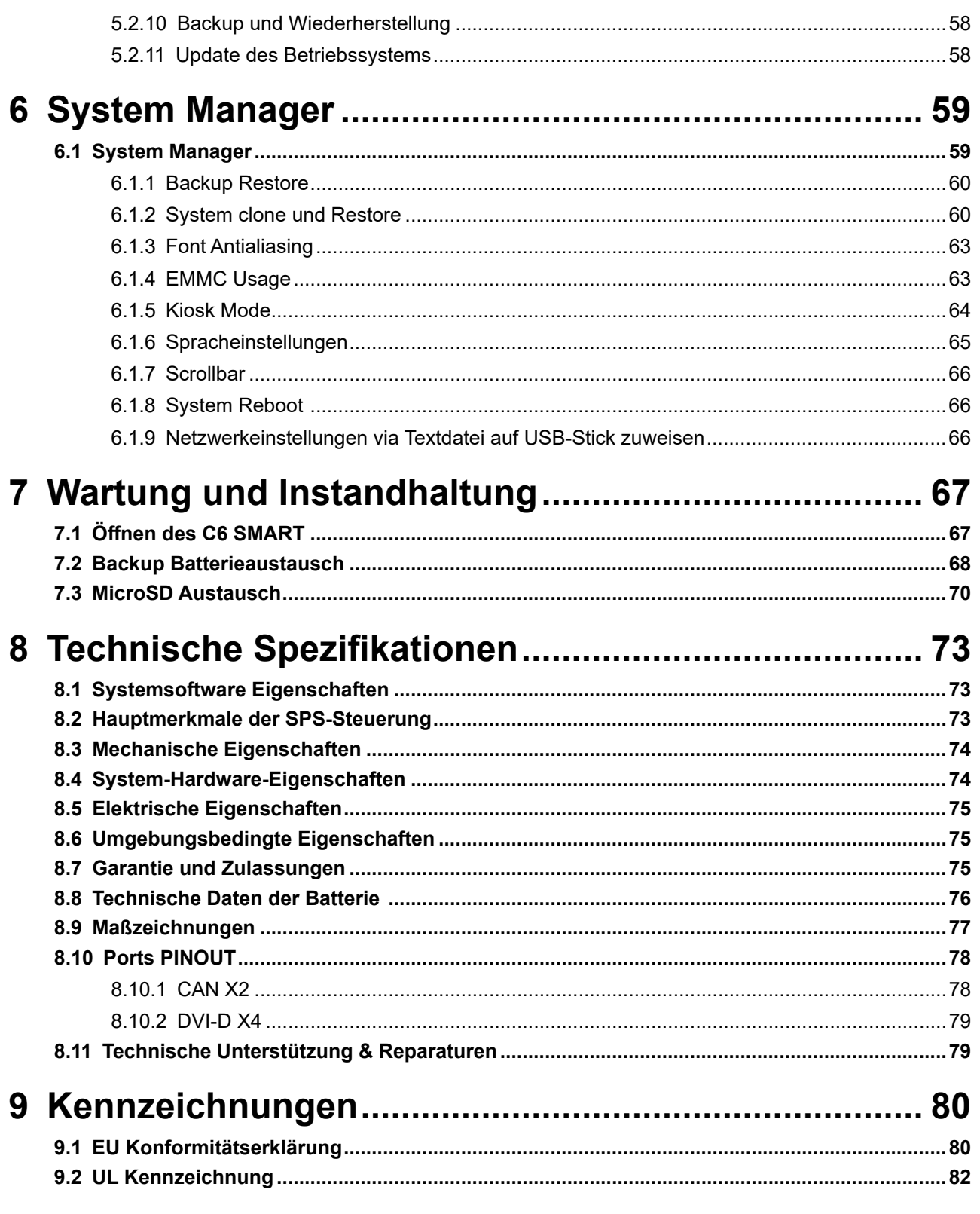

### <span id="page-7-0"></span>Abbildungsverzeichnis

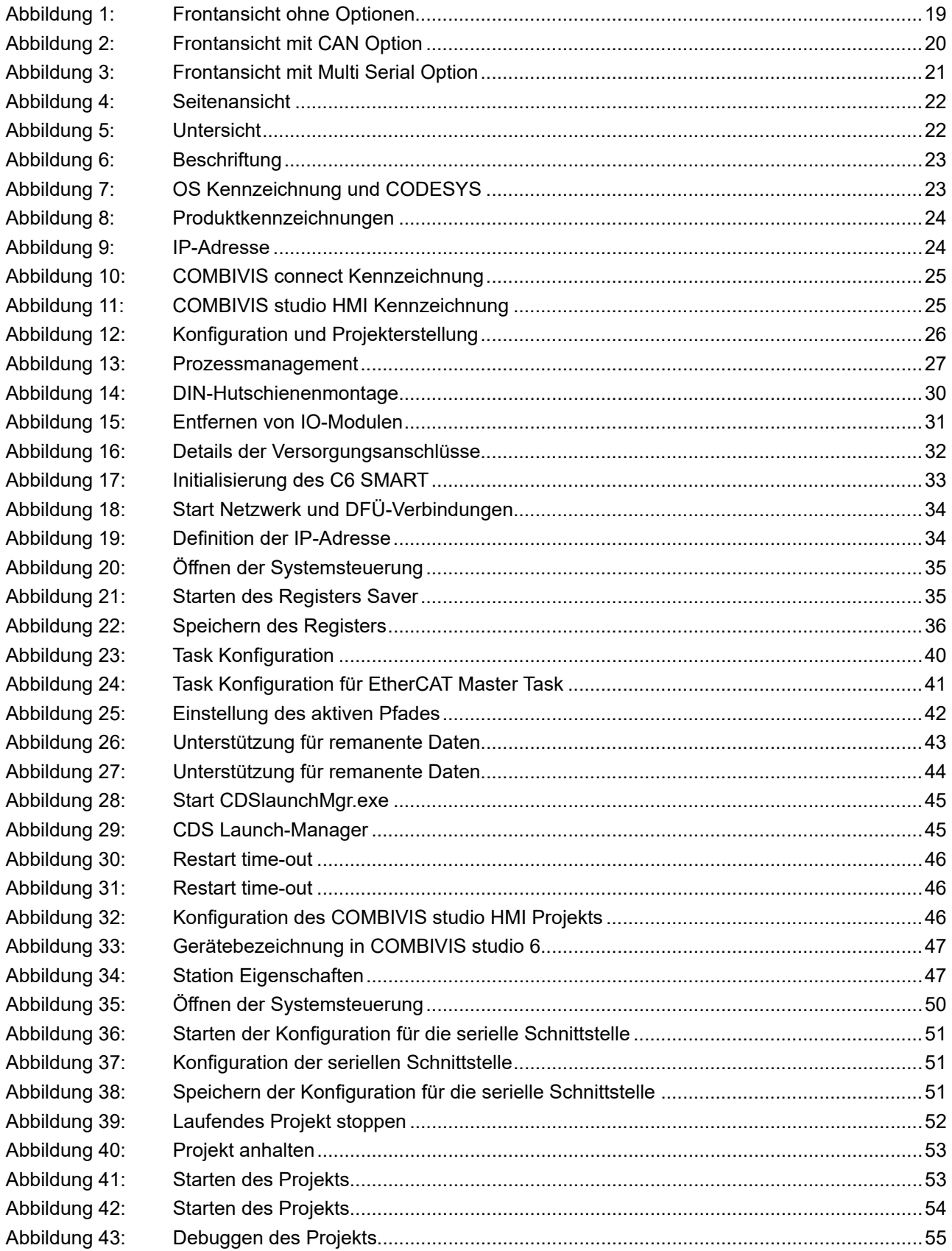

#### **ABBILDUNGSVERZEICHNIS**

## KEB

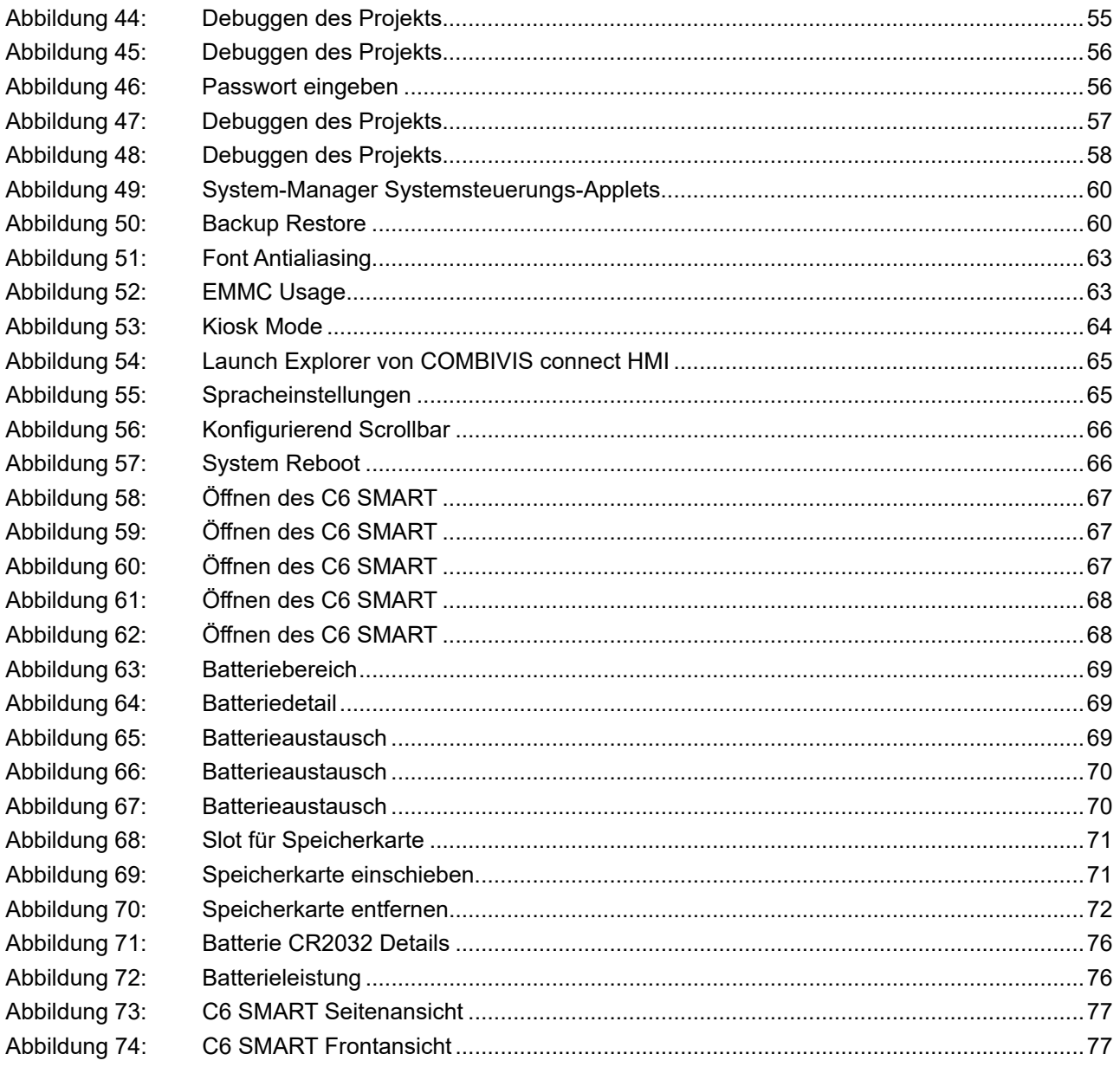

### <span id="page-9-0"></span>**Tabellenverzeichnis**

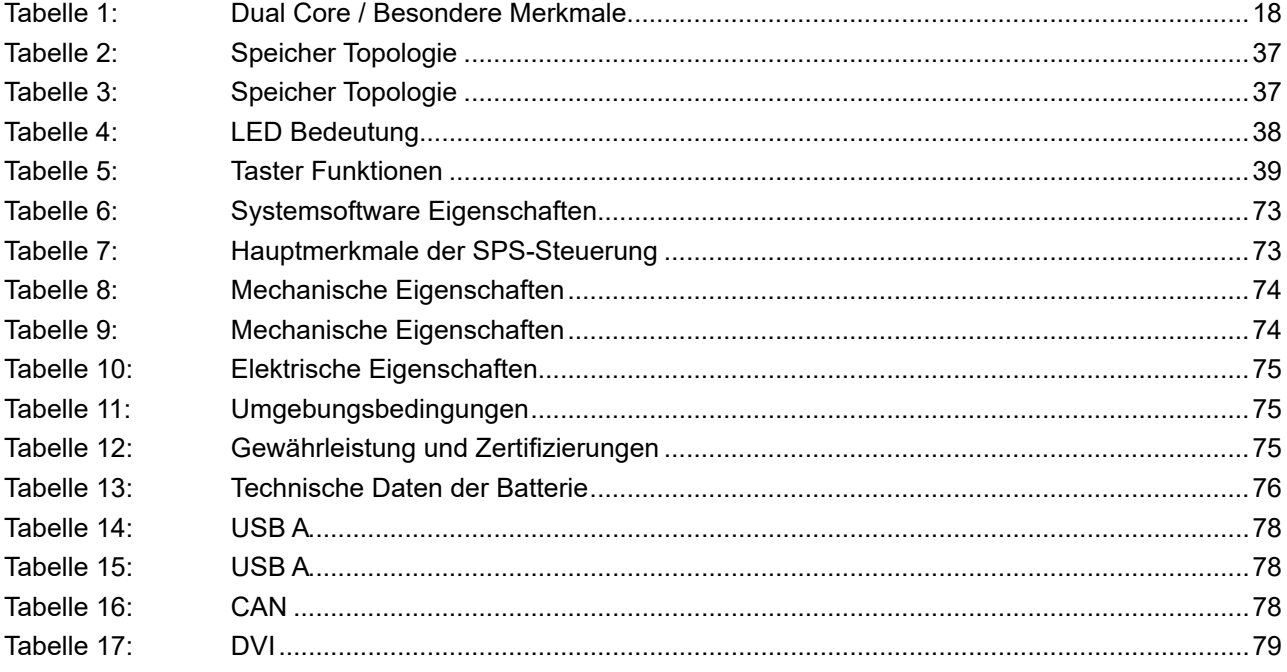

### <span id="page-10-0"></span>**Glossar**

### **KEB**

### **Glossar**

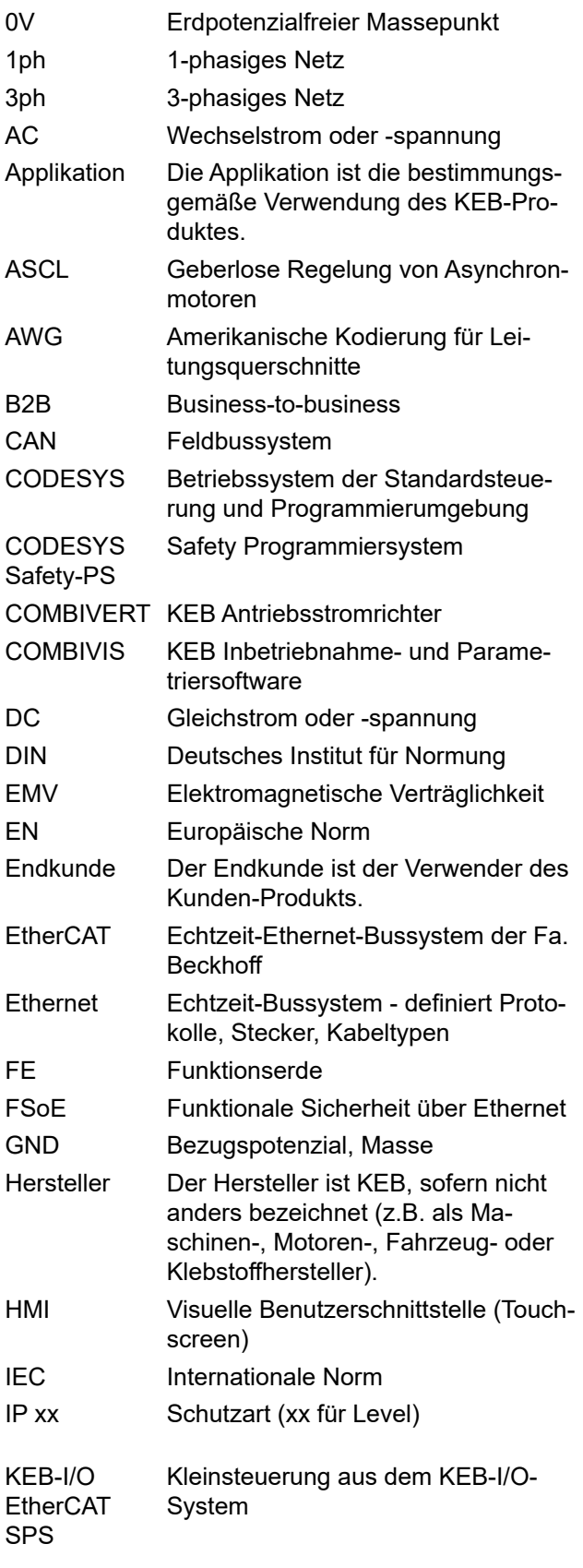

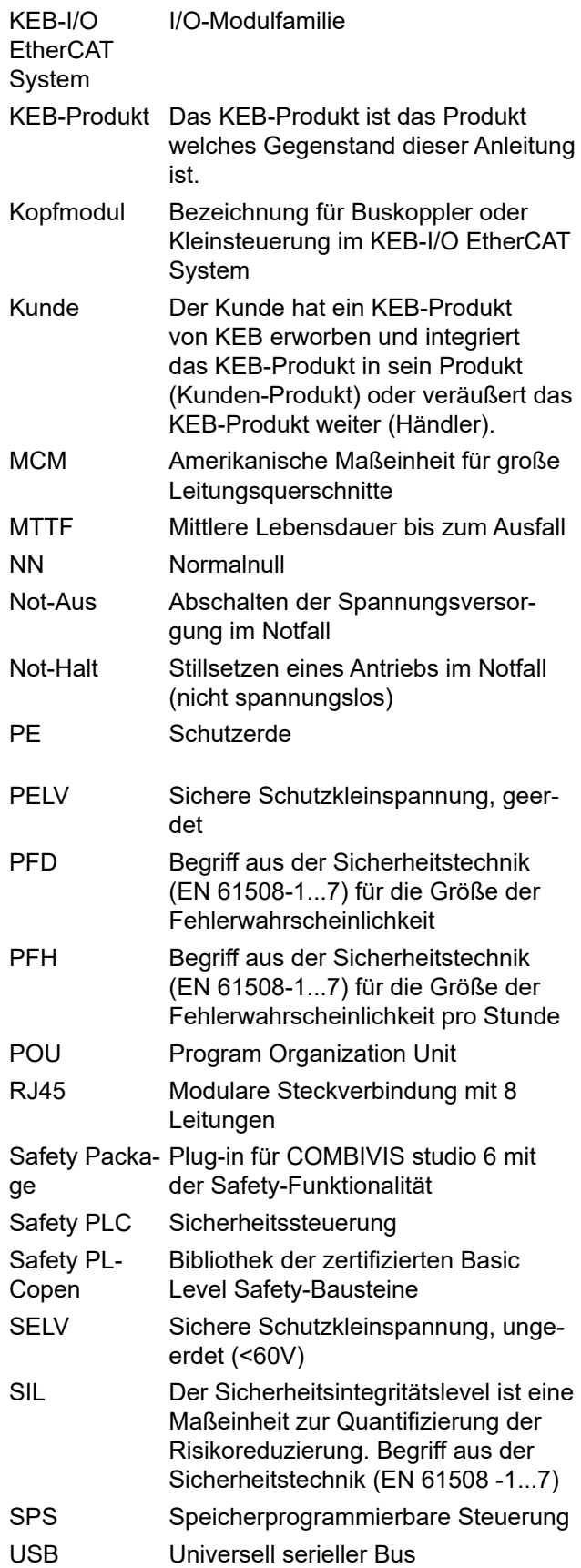

### <span id="page-11-0"></span>**Normen für den Bereich Control & Automation**

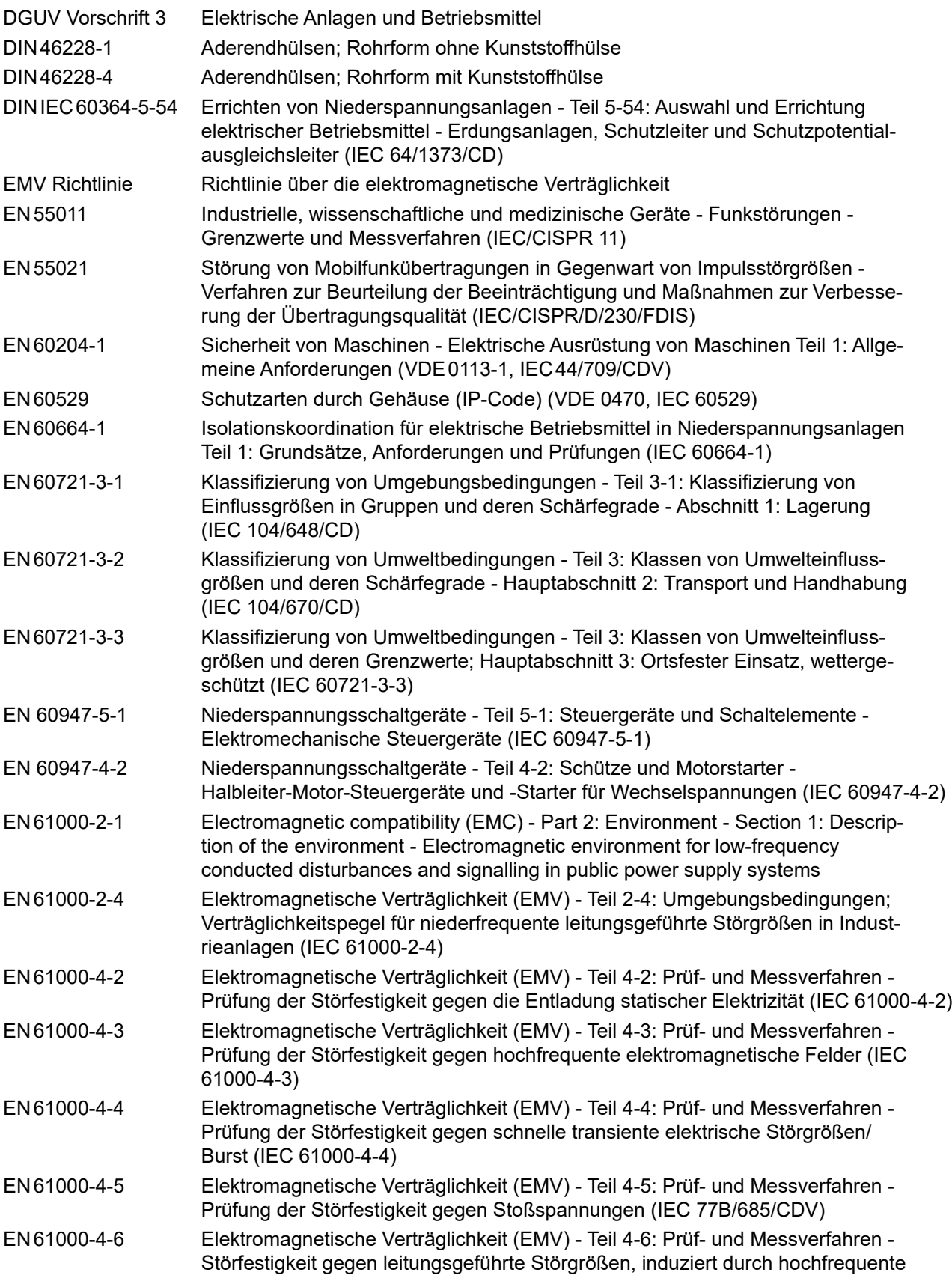

#### 13

KEB

#### **Normen für den Bereich Control & Automation**

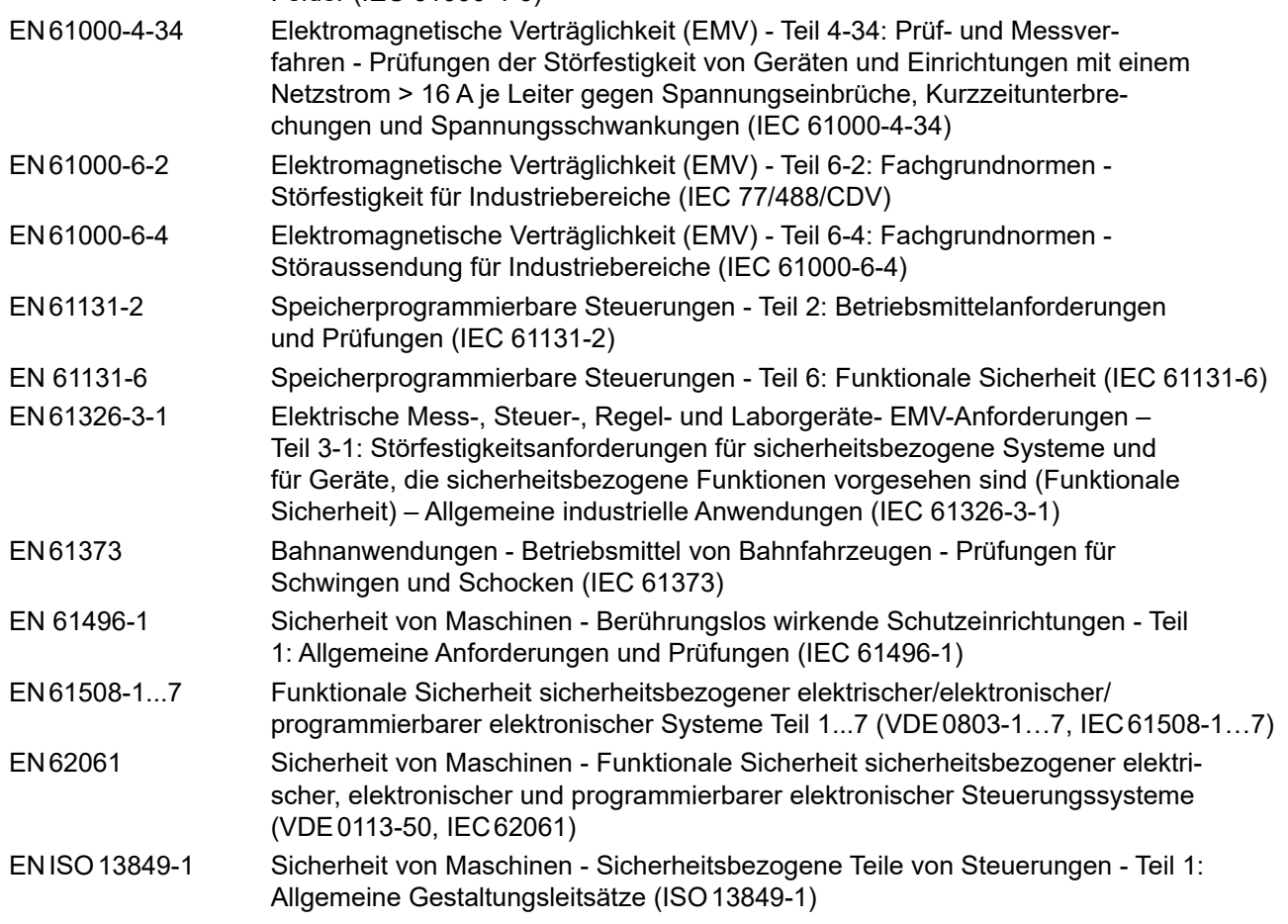

### Felder (IEC 61000-4-6)

### <span id="page-13-0"></span>**1 Grundlegende Sicherheitshinweise**

Die vorliegende Gebrauchsanleitung enthält die für den bestimmungsgemäßen Gebrauch des beschriebenen Produkts (Steuergerät, Bedienmaterial, Software usw.) erforderlichen Informationen.

Die folgenden Sicherheitshinweise sind vom Hersteller für den Bereich der elektrischen Antriebstechnik erstellt worden. Sie können durch örtliche, länder- oder anwendungsspezifische Sicherheitsvorschriften ergänzt werden. Sie bieten keinen Anspruch auf Vollständigkeit. Die Nichtbeachtung der Sicherheitshinweise durch den Kunden, Anwender oder sonstigen Dritten führt zum Verlust aller dadurch verursachten Ansprüche gegen den Hersteller.

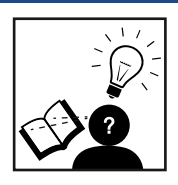

#### *ACHTUNG* **Gefahren und Risiken durch Unkenntnis.**

- ► Lesen Sie die Gebrauchsanleitung!
- ► Beachten Sie die Sicherheits- und Warnhinweise!
- ► Fragen Sie bei Unklarheiten nach!

#### **1.1 Zielgruppe**

Diese Gebrauchsanleitung wendet sich an Fachpersonal aus Konstruktion, Projektierung, Service und Inbetriebnahme. Fachpersonal im Sinne dieser Anleitung muss über folgende Qualifikationen verfügen:

- Kenntnis und Verständnis der Sicherheitshinweise.
- Kenntnisse der Automatisierungstechnik.
- Kenntnisse über funktionale Sicherheit.
- Fertigkeiten zur Installation und Montage elektrischer Betriebsmittel.
- Erkennen von Gefahren und Risiken der elektrischen Antriebstechnik.
- Verständnis über die Funktion in der eingesetzten Maschine.
- Kenntnisse über die Bedienung des Betriebssystem Windows.
- Kenntnisse über die *DIN IEC 60364-5-54*.
- Kenntnisse über die *EN 60204-1*
- Kenntnisse über nationale Unfallverhütungsvorschriften (z.B. *DGUV Vorschrift 3*).

#### <span id="page-14-0"></span>**Grundlegende Sicherheitshinweise**

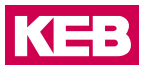

#### **1.2 Transport, Lagerung und sachgemäße Handhabung**

Der Transport ist durch entsprechend unterwiesene Personen unter Beachtung der in dieser Anleitung angegebenen Umweltbedingungen durchzuführen. Die Geräte sind vor unzulässiger Beanspruchung zu schützen.

**Elektronische Geräte enthalten elektrostatisch gefährdete Bauelemente.**

- ► Berührung vermeiden.
- ► ESD-Schutzkleidung tragen.

Lagern Sie die Geräte nicht

- in der Umgebung von aggressiven und/oder leitfähigen Flüssigkeiten oder Gasen.
- mit direkter Sonneneinstrahlung.
- außerhalb der angegebenen Umweltbedingungen.

#### **1.3 Einbau und Aufstellung**

**ESD**

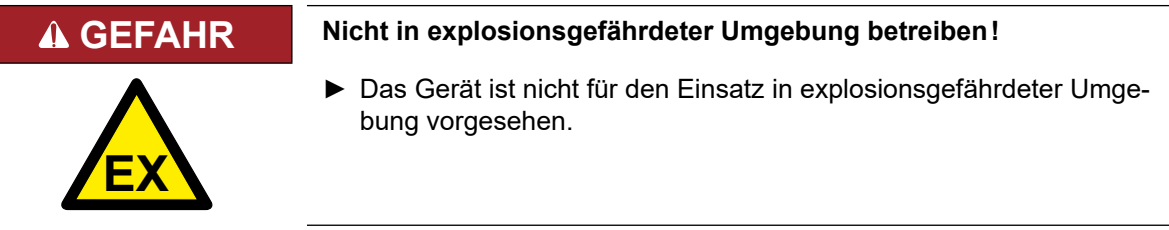

Um Schäden am und im Gerät vorzubeugen:

- Darauf achten, dass keine Bauelemente verbogen und/oder Isolationsabstände verändert werden.
- Bei mechanischen Defekten darf das Gerät nicht in Betrieb genommen werden. Die Einhaltung angewandter Normen ist nicht mehr gewährleistet.
- Es darf keine Feuchtigkeit oder Nebel in das Gerät eindringen.
- Das Eindringen von Staub ist zu vermeiden. Bei Einbau in ein staubdichtes Gehäuse ist auf ausreichende Wärmeabfuhr zu achten.
- Einbaulage und Mindestabstände zu umliegenden Elementen beachten. Lüftungsöffnungen nicht verdecken.
- Montage entsprechend der angegebenen Schutzart.
- Achten Sie darauf, dass bei der Montage und Verdrahtung keine Kleinteile (Bohrspäne, Schrauben usw.) in das Gerät eindringen. Dies gilt auch für mechanische Komponenten, die während des Betriebes Kleinteile verlieren können.
- Geräteanschlüsse auf festen Sitz prüfen, um Übergangswiderstände und Funkenbildung zu vermeiden.
- Die Sicherheitshinweise sind aufzubewahren!

#### <span id="page-15-0"></span>**1.5 Elektrischer Anschluss**

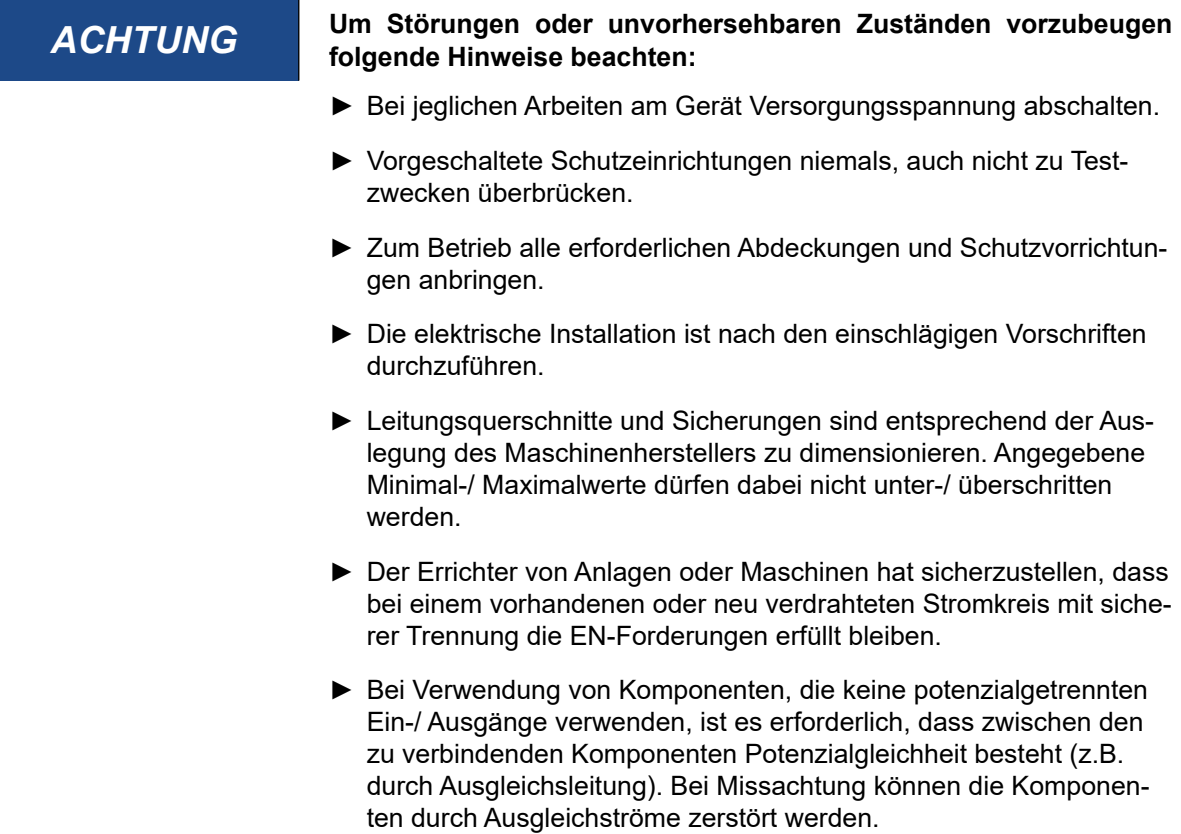

#### **1.4 Inbetriebnahme und Betrieb**

Beim Einbau des Gerätes in Maschinen ist die Inbetriebnahme (d.h. die Aufnahme des bestimmungsgemäßen Betriebes) solange untersagt, bis festgestellt wurde, dass die Maschine den Bestimmungen der Maschinenrichtlinie entspricht;*EN 60204-1* ist zu beachten.

- Während des Betriebes sind alle Abdeckungen und Türen geschlossen zu halten.
- Nur für das Gerät zugelassenes Zubehör verwenden.
- Anschlusskontakte, Stromschienen oder Kabelenden nie berühren.

#### **1.6 Wartung**

Die folgenden Wartungsarbeiten sind nach Bedarf, mindestens jedoch einmal pro Jahr, durch autorisiertes und eingewiesenes Personal durchzuführen.

- ► Anlage auf lose Schrauben und Stecker überprüfen und ggf. festziehen.
- ► Geräte von Schmutz und Staubablagerungen befreien. Abhängig vom Gerät dabei besonders auf Lüftungsschlitze oder Kühlrippen achten.
- ► Ab- und Zuluftfilter vom Schaltschrank überprüfen bzw. reinigen.

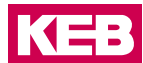

#### <span id="page-16-0"></span>**1.8 Instandhaltung**

Bei Betriebsstörungen, ungewöhnlichen Geräuschen oder Gerüchen informieren Sie eine dafür zuständige Person!

#### **GEFAHR Unbefugter Austausch, Reparatur und Modifikationen!**

#### **Unvorhersehbare Fehlfunktionen!**

- ► Die Funktion des Antriebsstromrichters ist von seiner Parametrierung abhängig. Niemals ohne Kenntnis der Applikation austauschen.
- ► Modifikation oder Instandsetzung ist nur durch von der KEB Automation KG autorisiertem Personal zulässig.
- ► Nur originale Herstellerteile verwenden.
- ► Zuwiderhandlung hebt die Haftung für daraus entstehende Folgen auf.

#### **1.7 Entsorgung**

Elektronische Geräte der KEB Automation KG sind für die professionelle, gewerbliche Weiterverarbeitung bestimmt (sog. B2B-Geräte).

Hersteller von B2B-Geräten sind verpflichtet, Geräte, die nach dem 14.08.2018 hergestellt wurden, zurückzunehmen und zu verwerten. Diese Geräte dürfen grundsätzlich nicht an kommunalen Sammelstellen abgegeben werden.

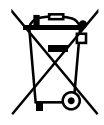

Sofern keine abweichende Vereinbarung zwischen Kunde und KEB getroffen wurde oder keine abweichende zwingende gesetzliche Regelung besteht, können so gekennzeichnete KEB-Produkte zurückgegeben werden. Firma und Stichwort zur Rückgabestelle sind u.a. Liste zu entnehmen. Versandkosten gehen zu Lasten des Kunden. Die Geräte werden daraufhin fachgerecht verwertet und entsorgt.

In der folgenden Tabelle sind die Eintragsnummern länderspezifisch aufgeführt. KEB Adressen finden Sie auf unserer Webseite.

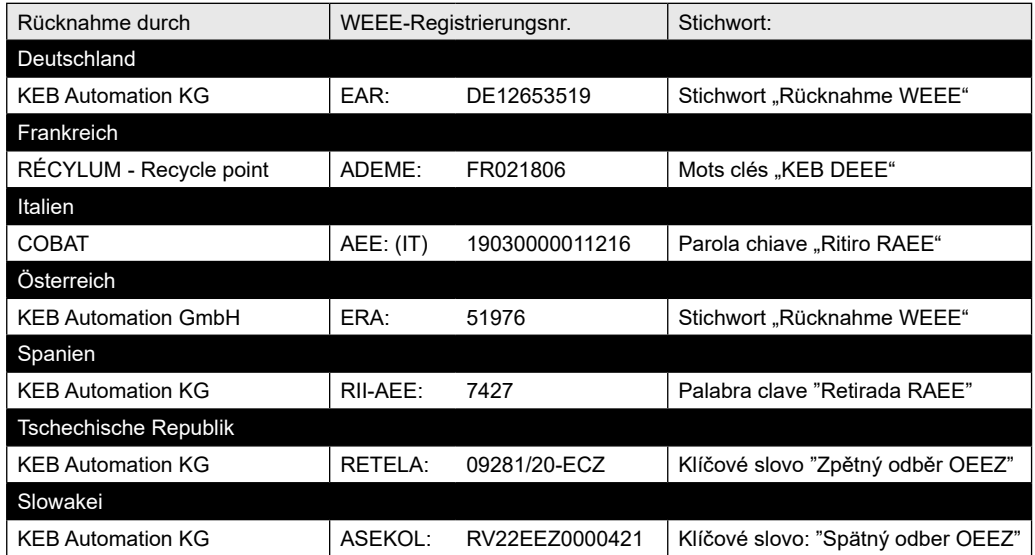

Die Verpackung ist dem Papier- und Kartonage-Recycling zuzuführen.

### <span id="page-17-0"></span>**2 Produktbeschreibung**

Der C6 SMART ist die DIN-RAIL Embedded Lösung mit RISC Architektur. Sie ermöglicht ein laufendes SPS-Programm, Motion-Control, HMI und Remote-Verbindungs-Software Plattformen. Der C6 SMART ist die DIN-RAIL Embedded Lösung, der die oben genannten Funktionen in einem Produkt integriert.

Basierend auf dem ARM Cortex A9-Prozessor und Microsoft Windows Embedded Compact 7 (C7P) Betriebssystem, ist der C6 SMART erhältlich in den Versionen BASIC, PRO oder ADVANCED gemäß der SPS und der Motion-Funktionalität. Für die HMI runtime werden die BASIC und ADVANCED Eigenschaften unterstützt. Für die Fernwartung steht die PRO Version zur Verfügung.

#### **2.1 Besondere Merkmale**

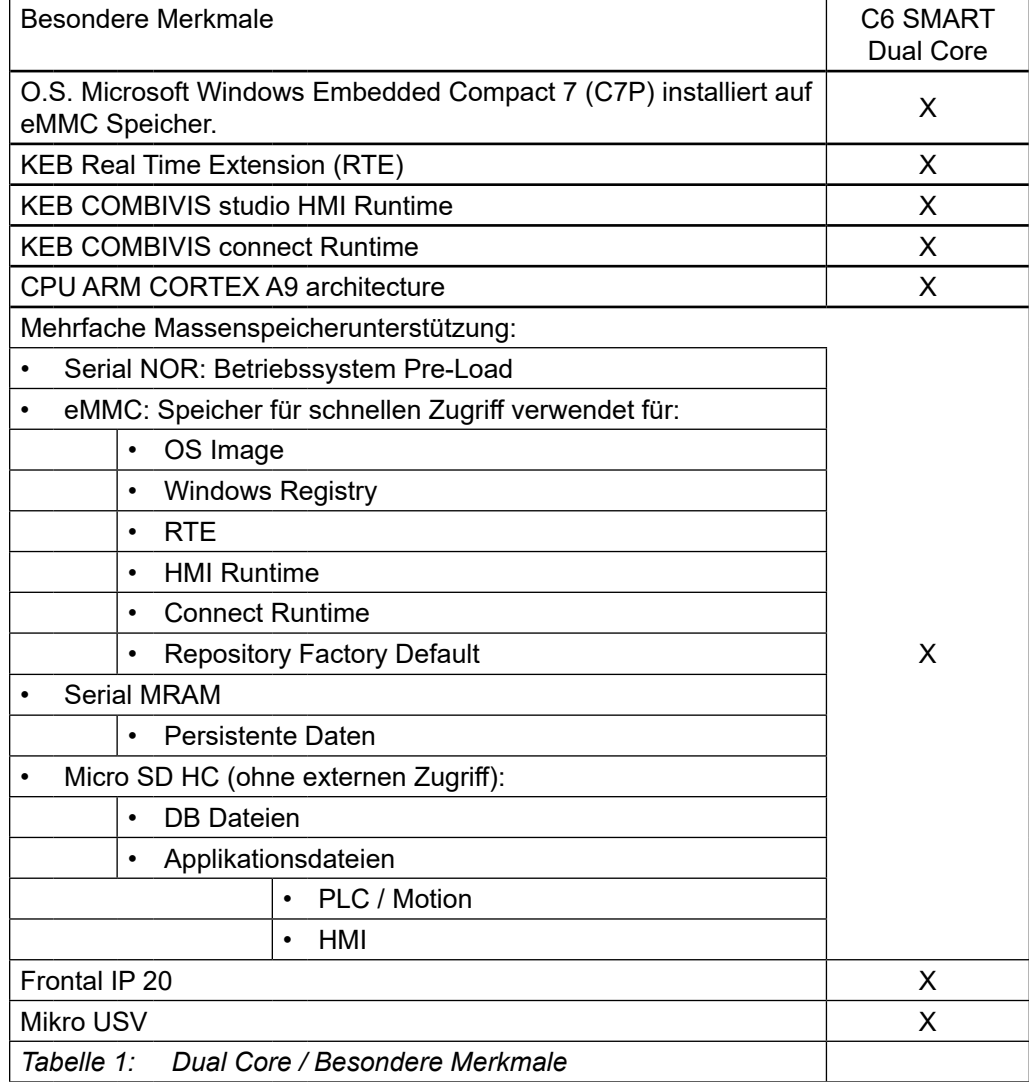

**KEB** 

#### <span id="page-18-0"></span>**2.2 Frontansicht**

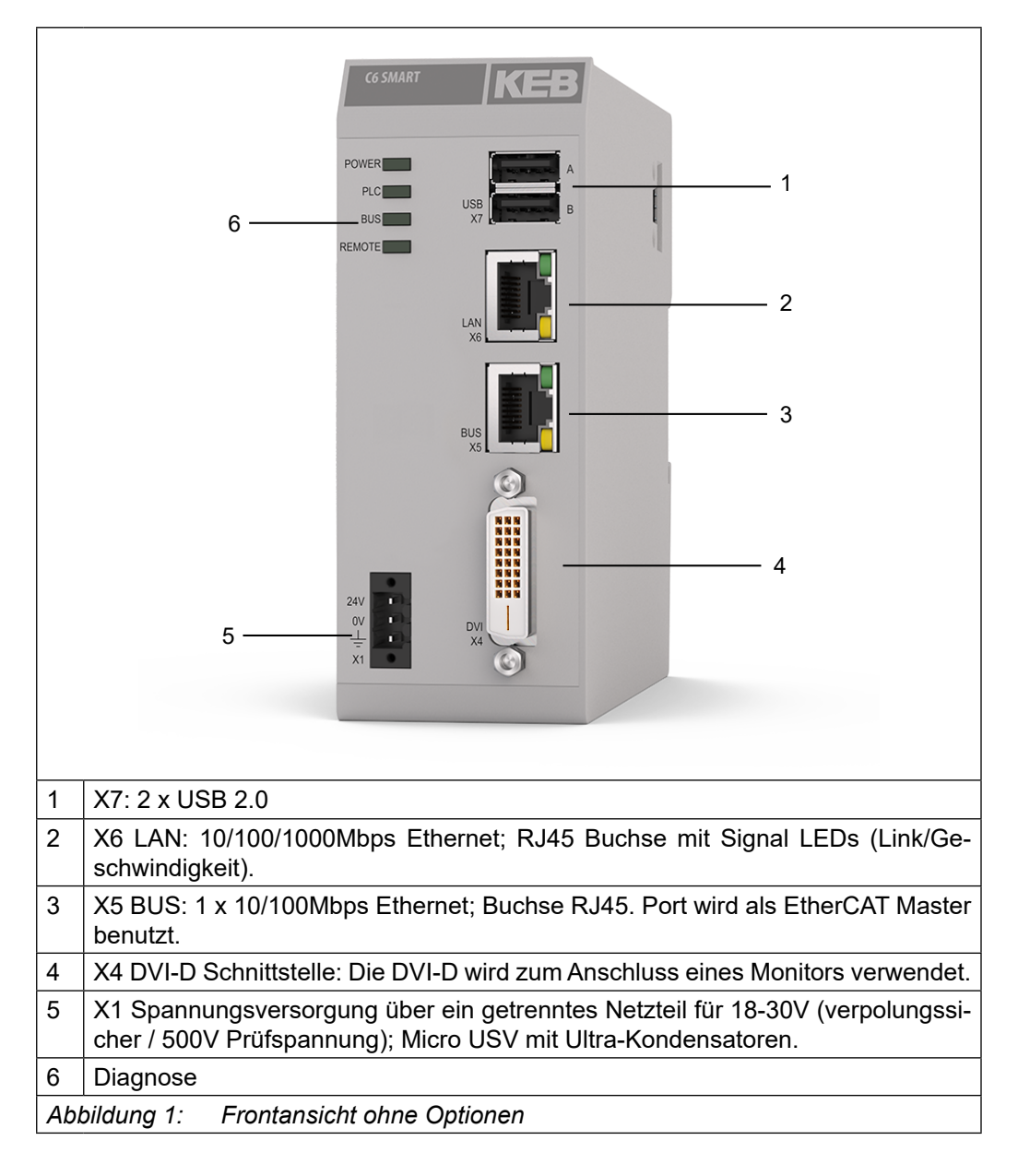

#### <span id="page-19-0"></span>**2.2.1 C6 SMART mit CAN Option**

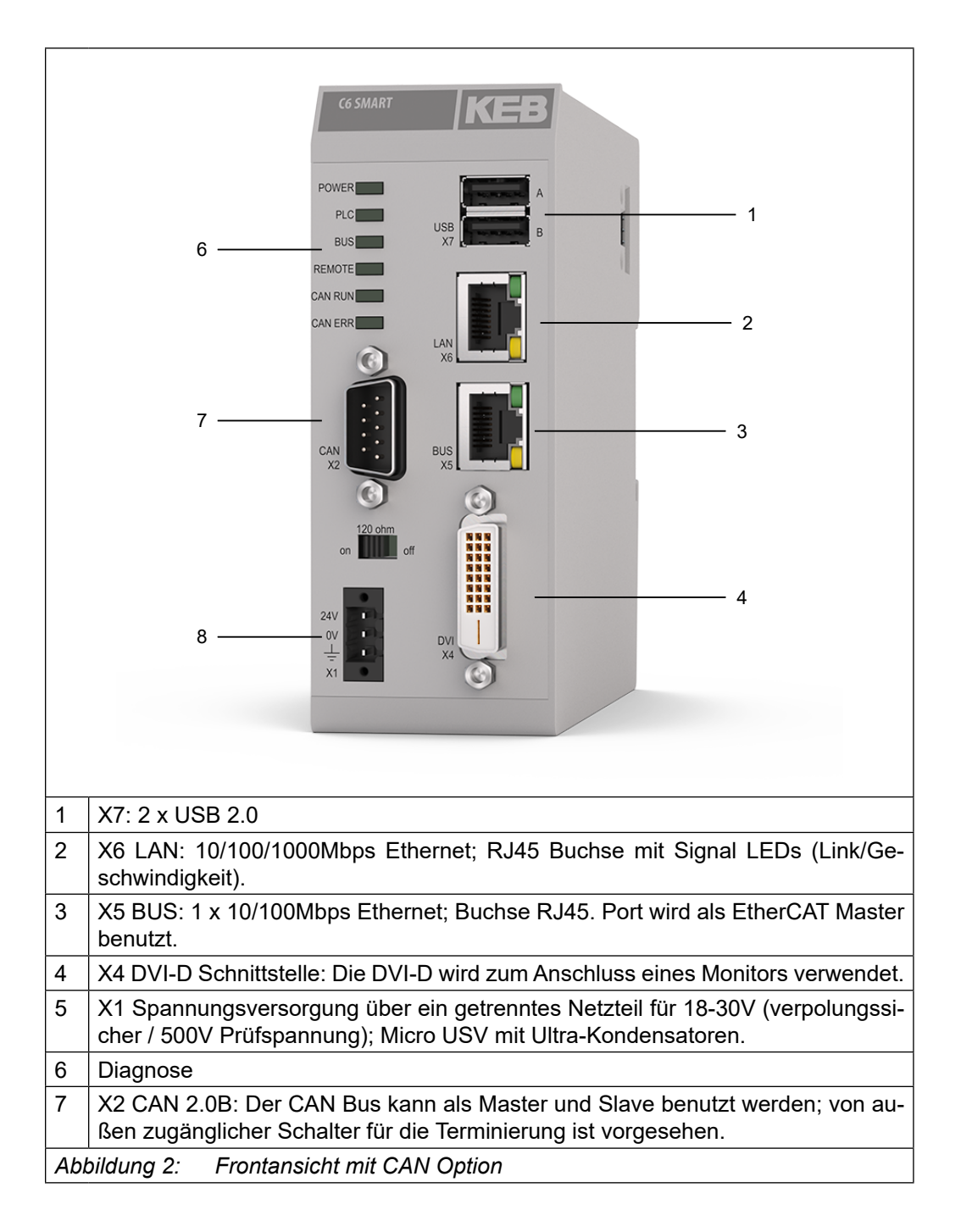

#### <span id="page-20-0"></span>**Produktbeschreibung**

**KEB** 

#### **2.2.2 C6 SMART mit Multi Serial Option**

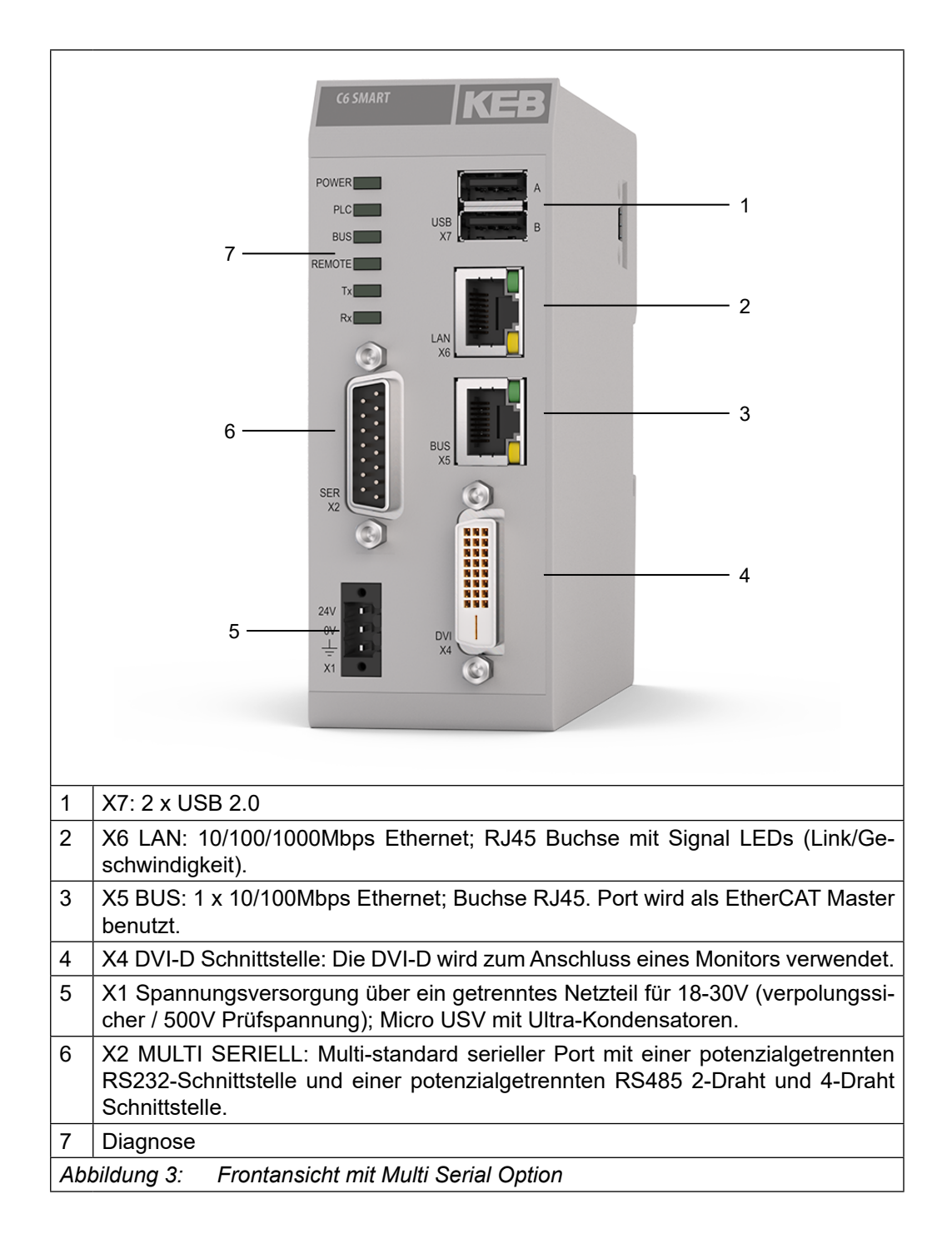

#### <span id="page-21-0"></span>**2.3 Seitenansicht**

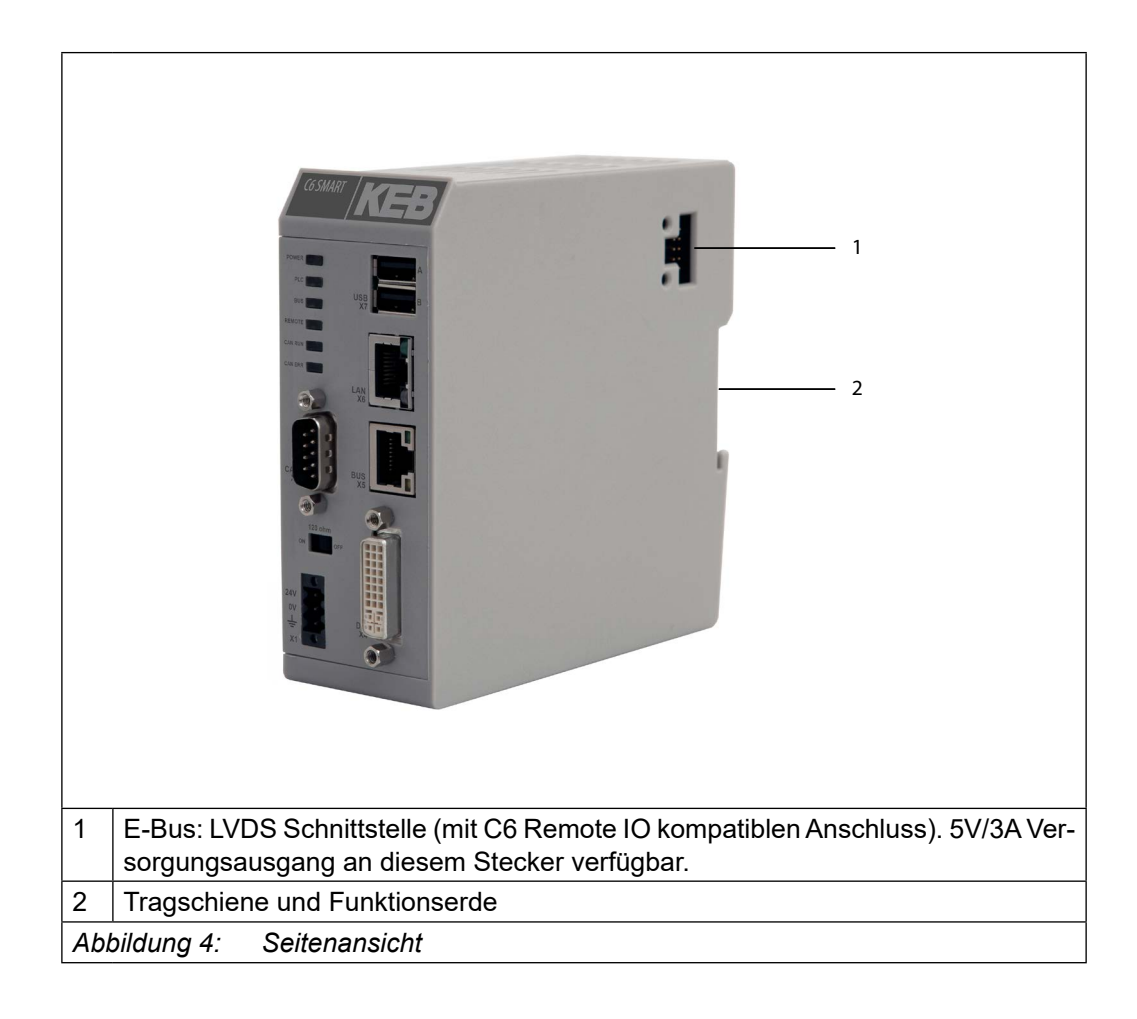

#### **2.4 Untersicht**

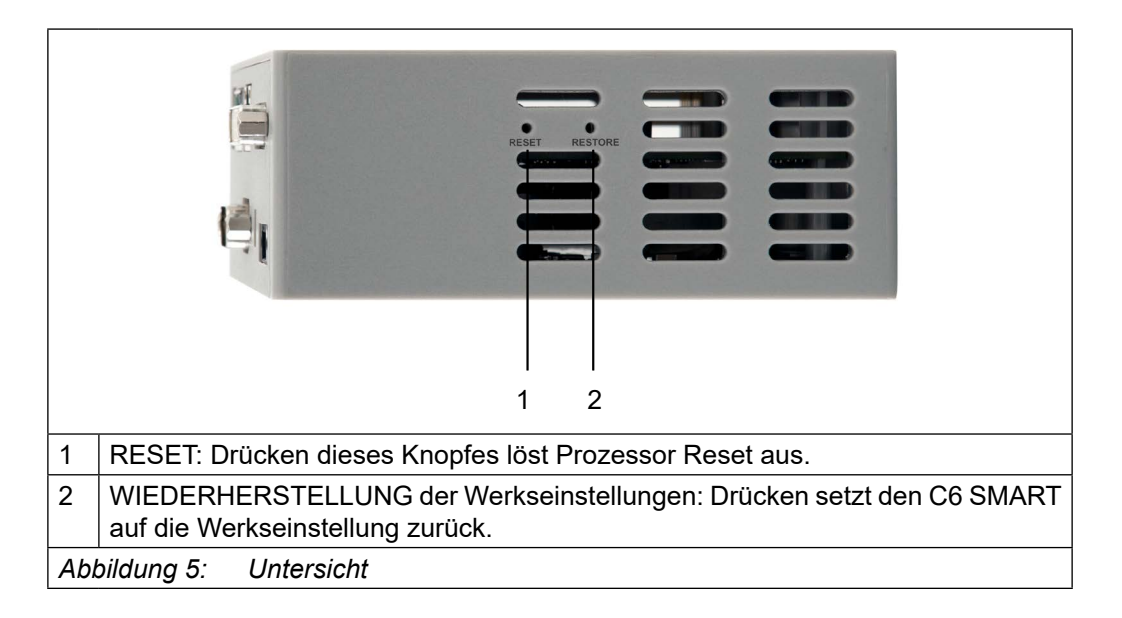

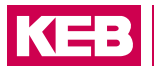

### <span id="page-22-0"></span>**2.5 Beschriftung**

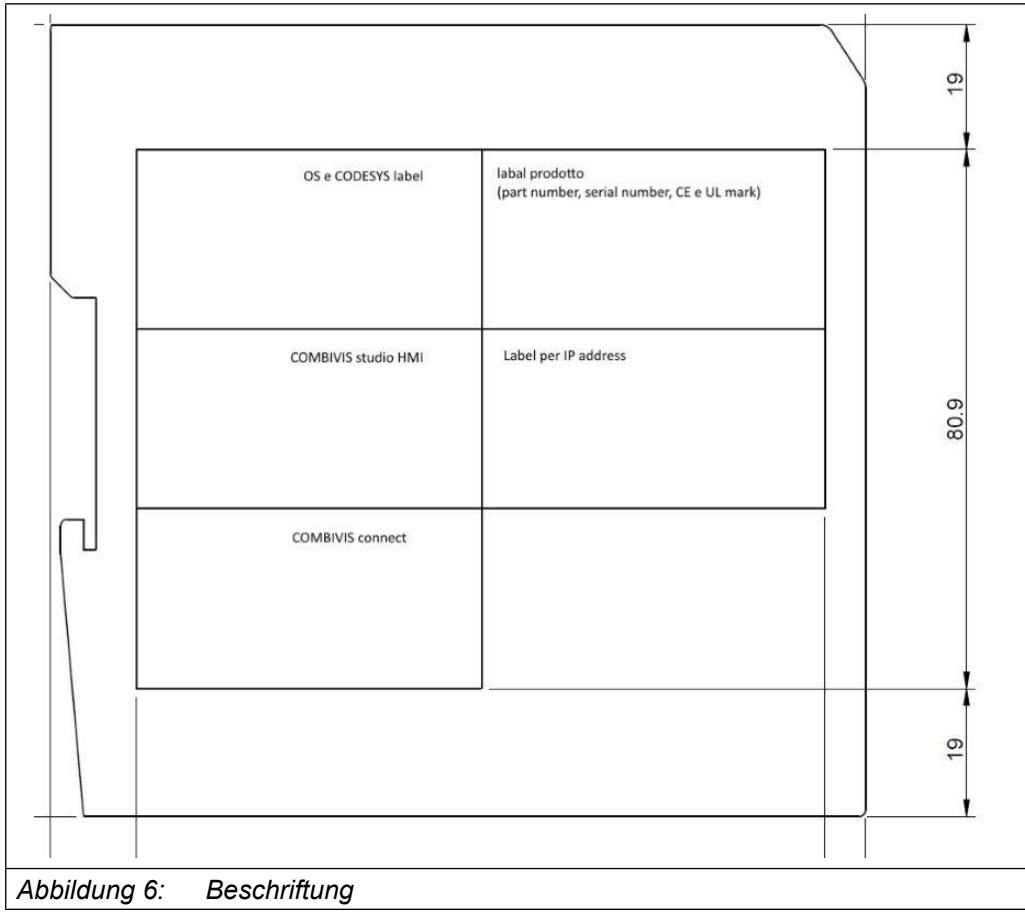

#### **2.5.1 Betriebssystem (OS) und CODESYS Kennzeichnung**

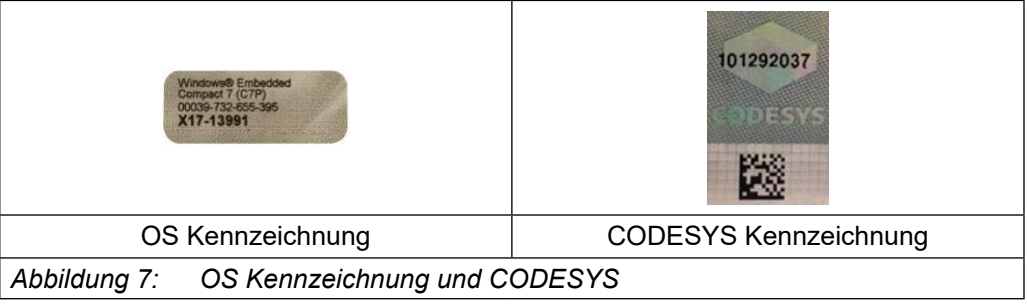

#### <span id="page-23-0"></span>**Produktbeschreibung**

#### **2.5.2 Produktkennzeichnungen**

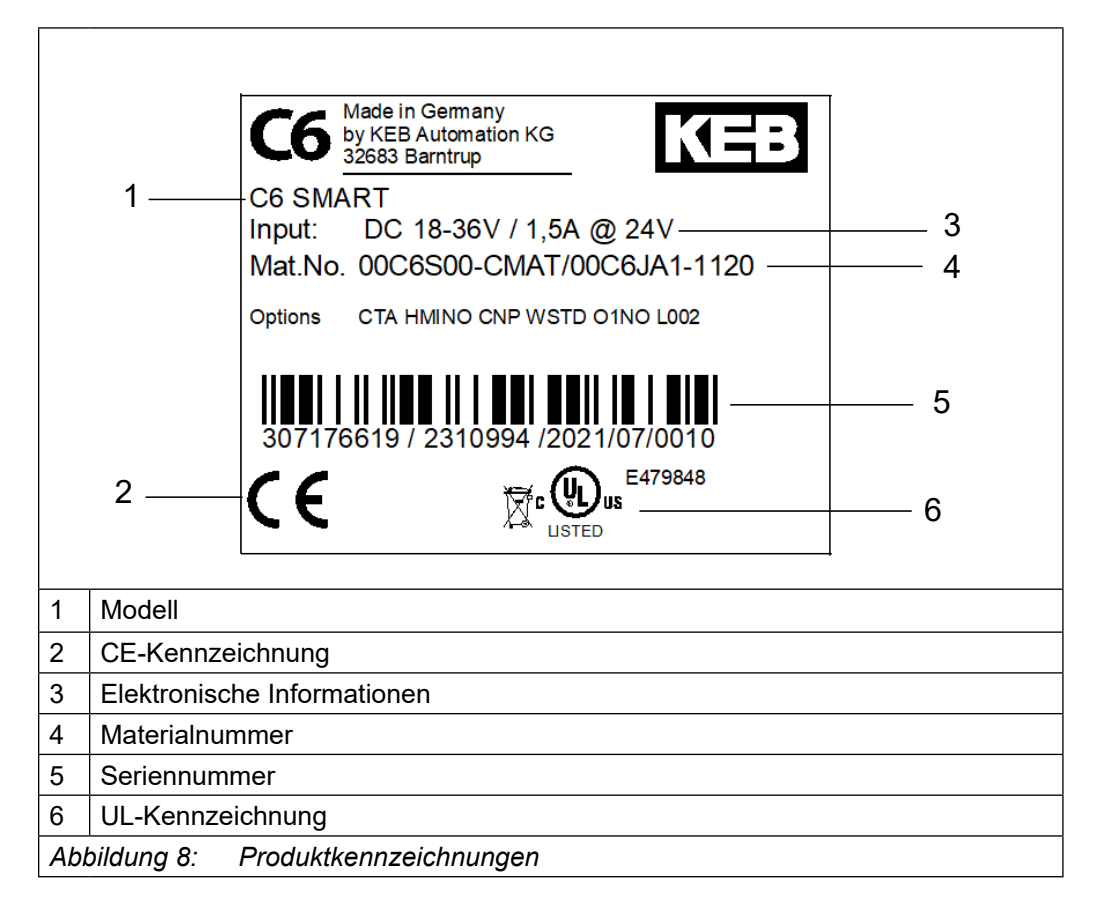

**2.5.3 IP-Adresse**

![](_page_23_Figure_4.jpeg)

KEB

#### <span id="page-24-0"></span>**2.5.4 COMBIVIS connect Kennzeichnung**

![](_page_24_Figure_3.jpeg)

#### **2.5.5 COMBIVIS studio HMI Kennzeichnung**

![](_page_24_Figure_5.jpeg)

#### <span id="page-25-0"></span>**2.6 C6 SMART in Betrieb**

Der C6 SMART ist ein universeller Rechner, der in Steuerungsanwendungen sowie als Mensch-Maschine-Schnittstelle verwendet werden kann (letzteres nur auf Quad Core). Dank COMBIVIS connect kann der Rechner ferngewartet werden.

C6 SMART kann mit verschiedenen IO's direkt auf der rechten Seite des Rechners ausgestattet werden. Für beide, SPS und HMI-Anwendungen, werden die folgenden Aktionen erwartet:

- Konfiguration und Projekterstellung mit dem C6 SMART
- Prozessmanagement

#### **2.6.1 Konfiguration und Projekterstellung**

Während der Konfiguration erstellt der Benutzer das Steuerungsprojekt mit COMBIVIS studio 6 (oder der Schnittstelle für Betrieb und Überwachung des technischen Prozesses mit COMBIVIS studio HMI). In beiden Fällen ist ein PC mit installierten Softwarelizenzen erforderlich. Dann können folgende Aktionen erfolgen:

- Erzeugung des Projekts.
- Speichern des Projekts.
- Testen des Projekts.
- Simulation des Projekts.

Laden Sie das Projekt nach der Erstellung der Konfiguration in den C6 SMART.

![](_page_25_Picture_13.jpeg)

#### <span id="page-26-0"></span>**Produktbeschreibung**

![](_page_26_Picture_1.jpeg)

#### **2.6.2 Prozessmanagement**

Prozessmanagement ist eine bidirektionale Kommunikation zwischen dem C6 SMART und dem Panel PC, Embedded HMI (verbunden über Ethernetport) oder Monitore (verbunden über DVI\_E).

![](_page_26_Figure_4.jpeg)

#### <span id="page-27-0"></span>**2.7 Software Optionen**

KEB will seinen Kunden die neueste Technologie in Bezug auf Hardware- und Software-Funktionalität zur Verfügung stellen. Aus diesem Grund wird das Produkt ständig in alle Richtungen weiterentwickelt.

Aus diesem Grund können wir die Makrofunktionalität je nach Art der Anwen-dung zusammenfassen:

SPS – Motion Controller:

- Multitasking Controller mit IEC61131-3 Programmiersprache
- Motion Control Funktionen basieren auf PLCOpen MC (für PRO und ADVANCED Version)
- Real-time Kommunikation für EtherCAT und CAN (Motion path)
- großer Bereich an Feldbussen (direkt auf der CPU oder per Erweite-rungsmodule)
- Read / Write Dateifunktion
- Socket Handling

Mensch-Maschine-Schnittstelle (HMI):

- Vektorieller Grafikeditor
- Unterstützung vieler Dateiformate (BMP, GIF, JPG, WMF…)
- Multilanguage (dynamisch mit Unicode)
- **Symbolmanagement**
- Alarmmanagement
- Rezepte
- **Verlauf**
- Audit, Anwendermanagement (CFR 21)
- Echtzeit Database handling
- OPC Protokollunterstützung
- Treiber von Drittanbietern (2 oder 4 parallel)
- VBA Script
- Web-Server
- Cross Referenz und Debug

Remote Connection mit der COMBIVIS Connect Runtime

- Zugriff aufs Gerät per Standard Ethernet Port (X6).
- VPN
- Dateitransfer
- Remote desktop

![](_page_28_Picture_1.jpeg)

### <span id="page-28-0"></span>**3 Installation und Anschluss**

#### **3.1 Auswählen des Montage-Standorts**

#### **3.1.1 Wählen Sie den Einbauort aus**

- Vermeiden Sie direkte Sonneneinstrahlung.
- Stellen Sie sicher, dass das Gerät für den Bediener ergonomisch zugänglich ist. Wählen Sie eine geeignete Einbauhöhe.
- Belüftungsöffnungen dürfen nicht verdeckt werden.

#### **3.2 Überprüfung des Verpackungsinhalts**

- Prüfen Sie den Verpackungsinhalt auf sichtbare Transportschäden und Vollständigkeit.
- Falls Teile beschädigt sind, wenden Sie sich an ihren KEB Vertreter. Installieren Sie keine Teile, die während des Transports beschädigt wurden.

#### **3.3 Überprüfung der Betriebsbedingungen**

- Lesen Sie sorgfältig die Normen, Zulassungen, EMV-Parameter und technischen Daten für den Betrieb des Gerätes. Diese Informationen finden Sie in den folgenden Abschnitten:
	- a) Zertifikate und Zulassungen.
	- b) Elektromagnetische Verträglichkeit.
- Prüfen Sie die mechanischen und klimatischen Umgebungsbedingungen für den Betrieb des Geräts.
- Befolgen Sie die Anweisungen zur Verwendung des Geräts.
- Beachten Sie die zulässige Nennspannung und den dazugehörigen Toleranzbereich.

#### **3.4 Einbaulage**

Der C6 SMART kann an folgenden Orten installiert werden:

- Wandschränken
- Schaltschränken
- Schalttafeln
- Konsolen

Der Gehäuseträger besteht aus einem Aluminiumprofil mit integrierter Aufschnappvorrichtung für die Befestigung des Moduls auf einer 35mm DINHutschiene.

#### <span id="page-29-0"></span>**3.5 Beschädigung durch Überhitzung**

- Die Umgebungstemperatur muss zwischen 0°C und +50°C liegen.
- Sorgen Sie für ausreichend Platz um das System herum für Luftzirkulation und Wärmeaustausch.
- Montagewinkel:
	- a) Das System soll vertikal montiert werden.
	- b) Bei anderen Einbauvarianten wenden Sie sich bitte an KEB.

![](_page_29_Picture_7.jpeg)

Bei Einbau in Schaltschränke und insbesondere bei Einbau in geschlossenen Behältern ist darauf zu achten, dass die empfohlene Umgebungstemperatur den Anforderungen entspricht.

#### **3.6 Montage des Gerätes**

#### **3.6.1 DIN-Hutschienenmontage (einrasten)**

![](_page_29_Figure_11.jpeg)

• Drücken Sie den C6 SMART gemäß Abbildung so von unten gegen die Tragschiene, dass sich die Metallfeder zwischen Tragschiene und Montagefläche eindrückt.

• Drücken Sie das Modul oben gegen die Montagewand bis es einrastet.

#### **3.6.2 Verbinden des C6 SMART mit IO-Modulen**

- Nachdem das erste Modul (Controller) auf der Hutschiene eingerastet ist, das 2. Modul rechts daneben in 1 cm Abstand einrasten.
- Schieben Sie das zweite Modul auf der Tragschiene an das erste Modul heran bis der Entriegelungshebel einrastet.

#### <span id="page-30-0"></span>**Installation und Anschluss**

![](_page_30_Picture_1.jpeg)

#### **3.6.3 Trennen zweier Module**

- Drücken Sie den Entriegelungshebel links von dem Modul, dass Sie entfernen wollen.
- Schieben Sie gleichzeitig beide Module auf etwa 1 cm Abstand auseinander.

![](_page_30_Picture_5.jpeg)

#### **3.6.4 Abnehmen eines einzelnen Moduls**

- Drücken Sie das Modul gemäß Abbildung so von unten gegen die Tragschiene, dass sich die Metallfeder zwischen Tragschiene und Montagefläche eindrückt.
- Schwenken Sie das Modul gemäß Abbildung von der Tragschiene weg nach vorn. Ziehen Sie das Modul nach unten aus der Tragschiene.

#### **3.7 Anschließen des Gerätes**

#### **3.7.1 Hinweise zum Anschluss**

- Der C6 SMART muss unter Einhaltung der in dieser Bedienungsanleitung enthaltenen Angaben installiert werden.
- Diese Geräte sind dafür ausgelegt, mit einer "Sekundärkreis Überspannungskategorie II" verbunden zu werden.

#### <span id="page-31-0"></span>**3.7.2 Erdung und Ausgleich**

- Wenn zwei entfernte Geräte über Anschlusskabel miteinander verbunden werden, ist es möglich, dass sie auf unterschiedlichem Erdpotenzial liegen und ein erheblicher Ausgleichsstrom generiert wird. Insbesondere Niederspannungssignale müssen mit geschirmten Kabeln großflächig auf Erdpotenzial gelegt werden, um den Ausgleichstrom abzuleiten. Hierfür können folgende Methoden angewendet werden:
	- 1. Verwenden Sie ein Potentialausgleichskabel (16mm2, geeignet für mindestens 75C°), um die Erdung der Geräte mit der Erdung des C6 SMART zu verbinden.
	- 2. Legen Sie die Abschirmung des Datenkabels an beiden Enden an der Potentialausgleichsschiene auf, bevor Sie die Schnittstellen anschließen.

#### **3.7.3 Stromversorgungsanschluss**

Das Gerät darf nur an eine 24V Stromversorgung (maximal zulässiger Betriebsspannungsbereich 18V bis 32V), die die Anforderungen einer Sicherheitskleinspannung (safe extra low voltage - SELV) gemäß IEC/EN/DIN EN/UL60950-1 erfüllt, angeschlossen werden.

Die Stromversorgung muss den Anforderungen der NEC Class2 oder LPS gemäß IEC/ EN/DIN EN/UL60950-1 genügen.

Verbinden Sie das Gerät mit einem Kabel-Querschnitt von 0,75 - 1,5 mm2 (AWG18 bis AWG16 geeignet für mindestens 75C°).

- Entfernen Sie den dreipoligen Stecker aus dem System.
- Verbinden Sie den Pluspol, den Minuspol und die Erdung (siehe hierzu auch das Label auf der Rückseite des Systems) mit den jeweiligen Anschlüssen des dreipoligen Steckers.

![](_page_31_Figure_11.jpeg)

#### <span id="page-32-0"></span>**Installation und Anschluss**

#### **3.7.4 Einschalten und Testen des C6 SMART**

- Schließen Sie das Netzkabel an den C6 SMART an.
- Schalten Sie die Stromversorgung an.
- Die POWER-LED leuchtet auf.

![](_page_32_Picture_5.jpeg)

Wenn ein Kabel an den DVI Port angeschlossen ist, schaltet sich das Display ein und nach ein paar Sekunden erscheint die Betriebssystemoberfläche.

#### **3.8 Verbinden von Benutzer-Computern mit dem C6 SMART**

Mit einem Ethernet-Kabel können Sie die Software-Tools mit dem C6 SMART am Ethernet-Port (X6) verbinden.

Bitte beachten Sie, dass der C6 SMART mit einer statischen IP-Adresse ausgestattet ist.

Für den Fall, dass der Benutzer die IP-Addresse ändern (z.B. auf 172.17.17.182) oder das DHCP aktivieren möchte, folgen Sie dem Verfahren, welches nachfolgend beschrieben wird:

KEB

<span id="page-33-0"></span>![](_page_33_Picture_78.jpeg)

- LAN (X6) ist der einzige konfigurierbare Port. BUS (X5) ist für die Ether-CAT-Kommunikation reserviert und kann nicht konfiguriert werden.
- Doppelklick auf das verfügbare Verbindungssymbol.
- Wenn Sie eine statische IP-Addresse zuweisen möchten, wählen Sie "Specify an IP address" und schreiben Sie die IP-Addresse, die Subnetzmaske und das Default Gateway.

![](_page_33_Picture_79.jpeg)

- Wenn Sie eine IP-Adresse von einem DHCP-Server erhalten möchten, wählen Sie stattdessen "Obtain an IP address via DHCP".
- Klicken Sie auf "OK" um die Einstellungen zu übernehmen und den Dialog zu schließen.
- Klicken Sie auf die Schaltfläche "Start" und wählen Sie "Settings" -> "Control Panel".

### **KEB**

<span id="page-34-0"></span>![](_page_34_Picture_2.jpeg)

• Danach Doppelklick auf "Registry Saver"

![](_page_34_Picture_47.jpeg)

• Klicken Sie auf die Schaltfläche "Save" und bestätigen Sie mit "Ok". Dieser Vorgang wird Ihre Einstellung dauerhaft speichern.

#### <span id="page-35-0"></span>**Installation und Anschluss**

![](_page_35_Picture_48.jpeg)

#### **3.9 Aktivierung des Touchtreibers**

Um den Touch-Treiber zu aktivieren, muss die zugehörige \*.bat-Datei ausgeführt werden.

Tools\ mmcmemory tools\ ActivateEgalaxCapacitiveTouch.bat ActivateEgalaxCapacitiveTouch180.bat ActivateEgalaxResistiveTouch.bat

Danach ist es zwingend erforderlich, einen "Registry-Save" durchzuführen. Die Treiberkalibrierung kann über Windows\eGalaxTouch.exe durchgeführt werden.
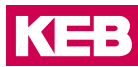

# **4 Inbetriebsnahme des Gerätes**

### **4.1 Massenspeicher**

Der C6 SMART verfügt serienmäßig über mehrere Speicher: die Erfahrungen in industriellen Automatisierungsumgebungen und Anwendungen führten zu einer Trennung zwischen System- und Anwendungsmassenspeicher.

Die folgende Tabelle zeigt die Komponenten für die beiden Steuerungs-Typen (Dualund Quad-Core).

Der Zweck des eMMC Speicher ist das Betriebssystem und alle Systemanforde-rungen zu speichern.

Die interne Micro-SD-Karte wird verwendet um Anwendungsdaten zu speichern. Sie können jederzeit die Micro-SD-Karte lesen und beschreiben.

Bei Spannungseinbrüchen verfügt der C6 SMART über zwei Stufen zur Datensicherung:

- Micro USV, die das Ereignis auslöst, die SPS stoppt und die persistenten Variablen in den MRAM schreibt (max. 128 kB in ca. 50 ms).
- Spezielles Dateisystem "Reliance Nitro", das über eine spezielle Technik zum Schutz der Daten vor Beschädigung, auch während Spannungsein-brüchen, verfügt.

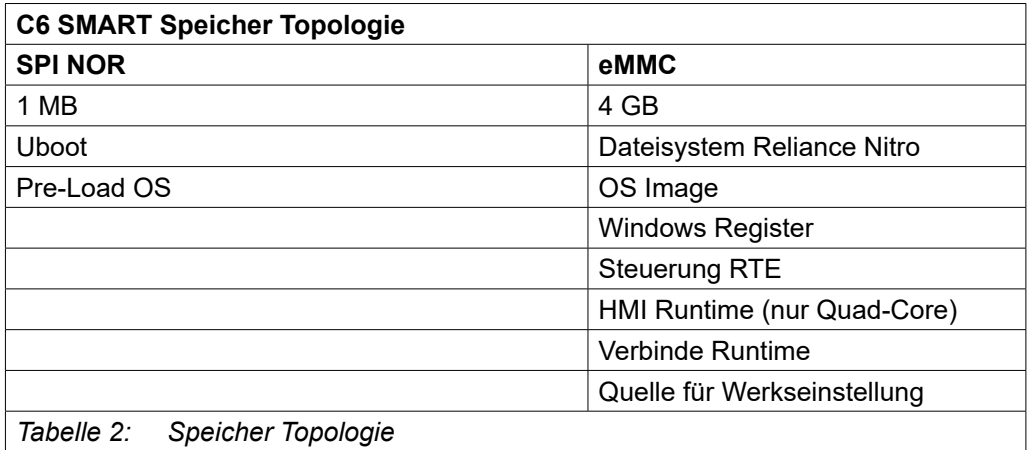

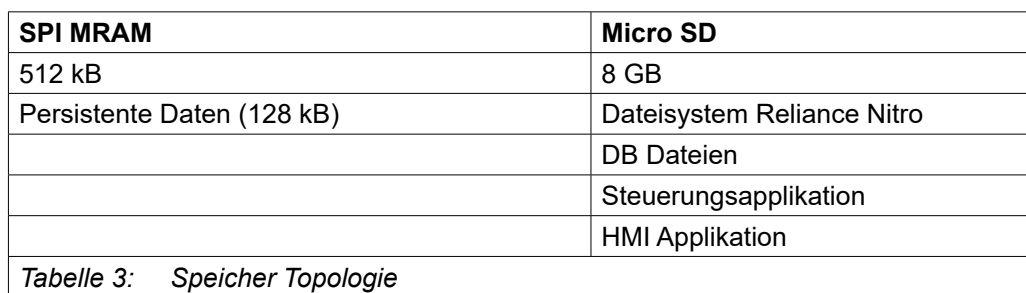

# **4.2 Signal und Diagnose LEDs**

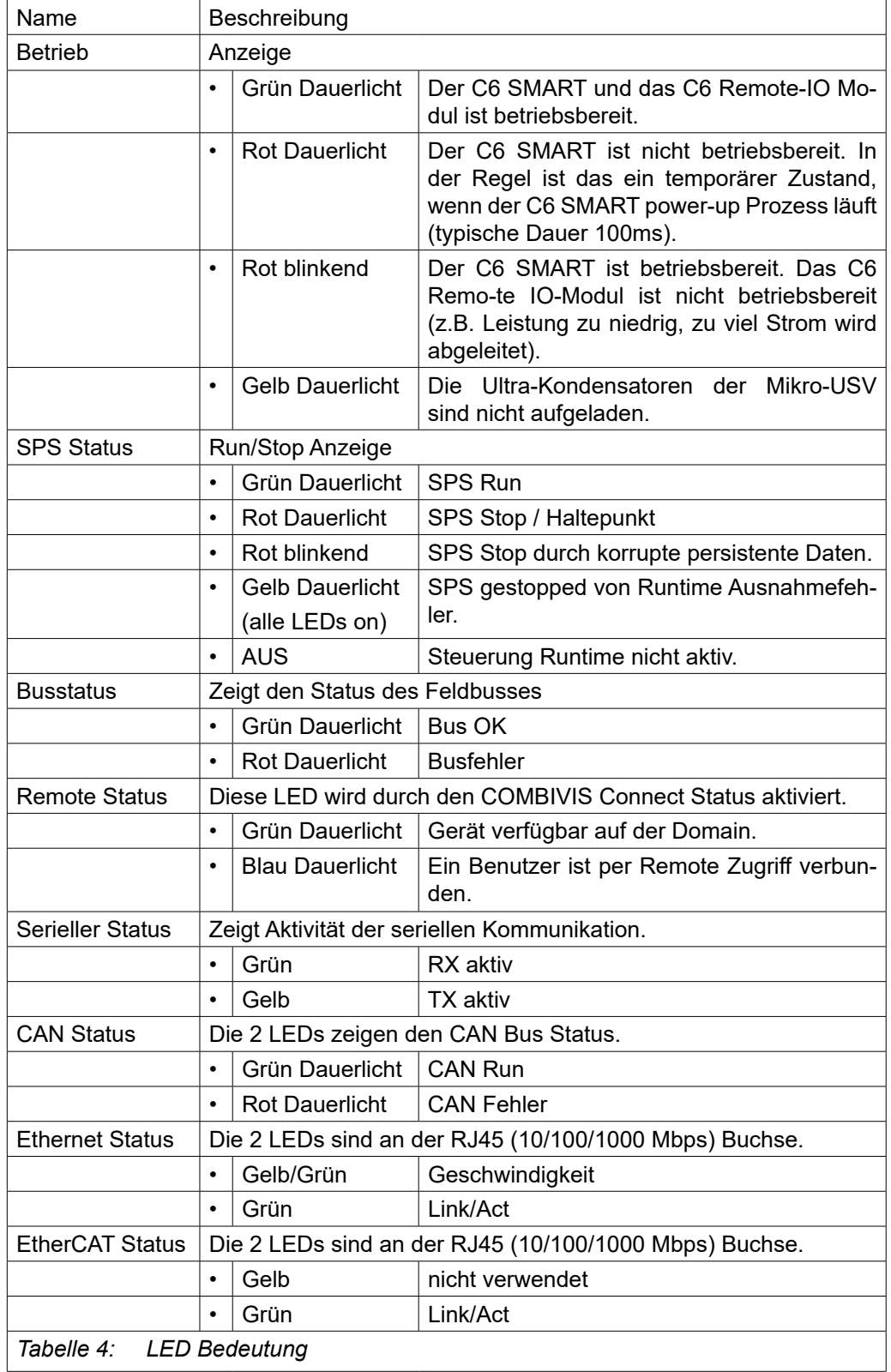

Die folgende Tabelle beschreibt die Bedeutung und Verhaltensweisen aller LEDs.

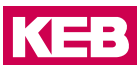

### **4.3 Drucktasten**

Der C6 SMART ist mit zwei Drucktasten auf der Unterseite des Gerätes ausgestattet. Diese Drucktasten können für einen CPU Reset oder zur Wiederherstellung der Standardeinstellung benutzt werden.

Die folgende Tabelle zeigt die Einzelheiten:

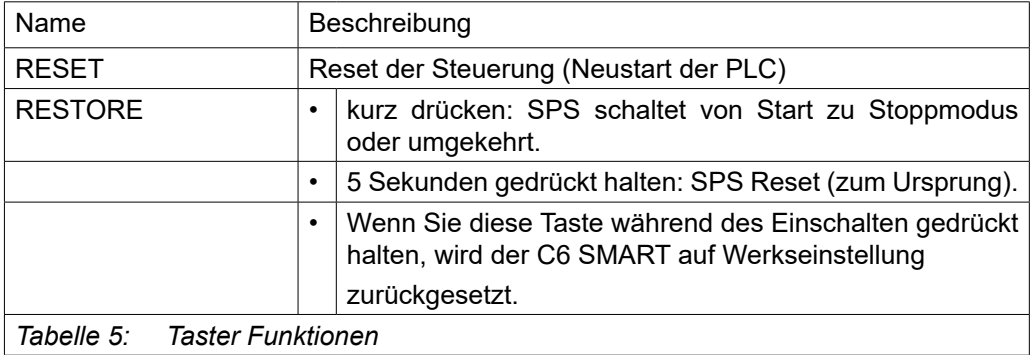

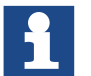

Die Abmessungen der Druckknöpfe sollen versehentlichen Missbrauch verhindern.

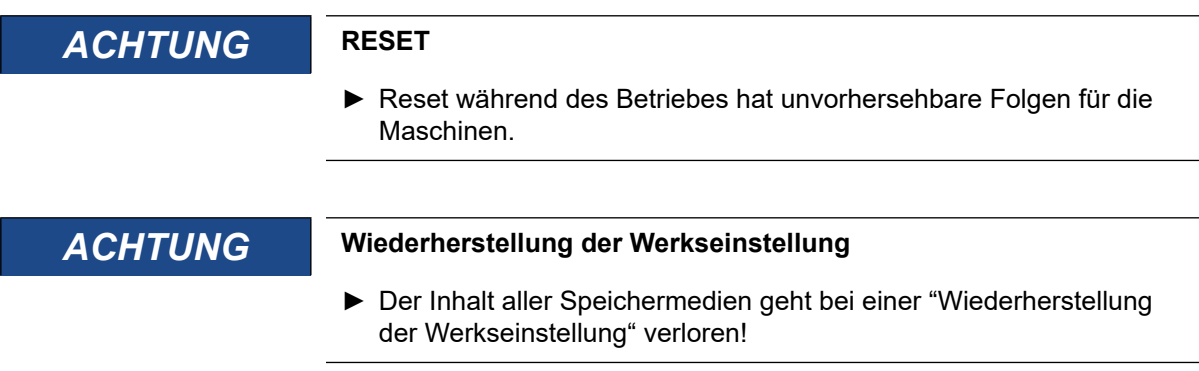

### **5.1 COMBIVIS studio 6 Projekt**

#### **5.1.1 Projekt-Implementierung**

Die CONTROL SPS läuft als Thread mit "Echtzeit" Priorität.

Das Ausführungsmodell basiert auf dem "Task" Konzept; die Programmausfüh-rung erfordert die Definition der Tasks und die Zuordnung von Priorität und Ausführungszyklus gemäß der folgenden Abbildung (siehe unten in dieser Be-triebsanleitung, zum Konfigurieren von COMBIVIS studio 6 für die Verwendung mit dem C6 SMART System).

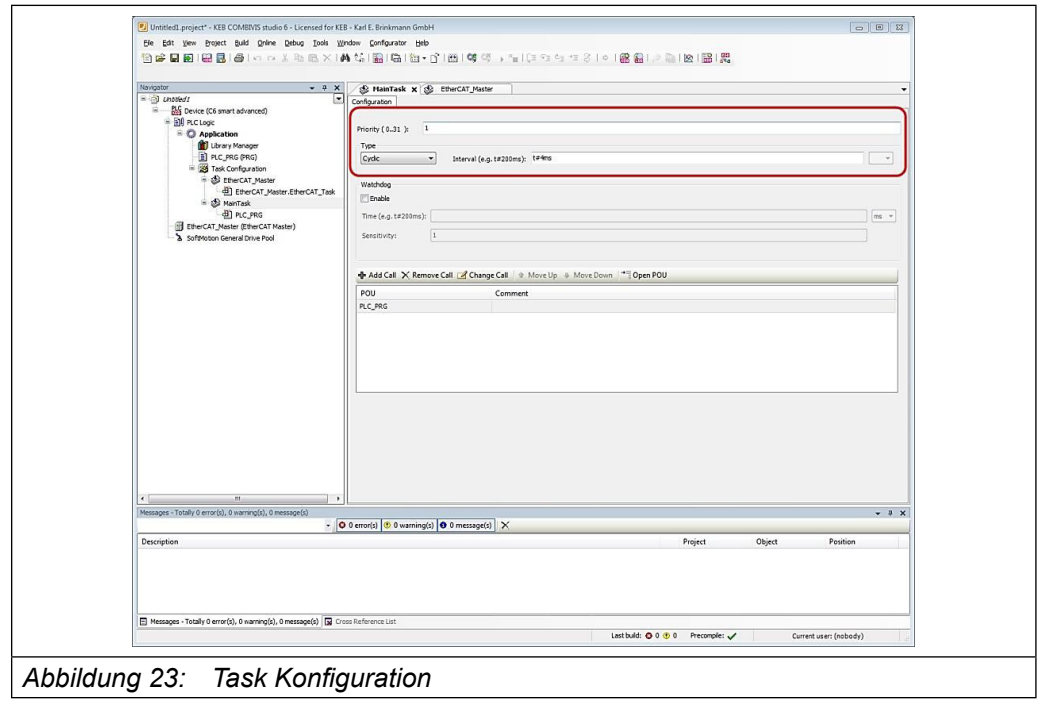

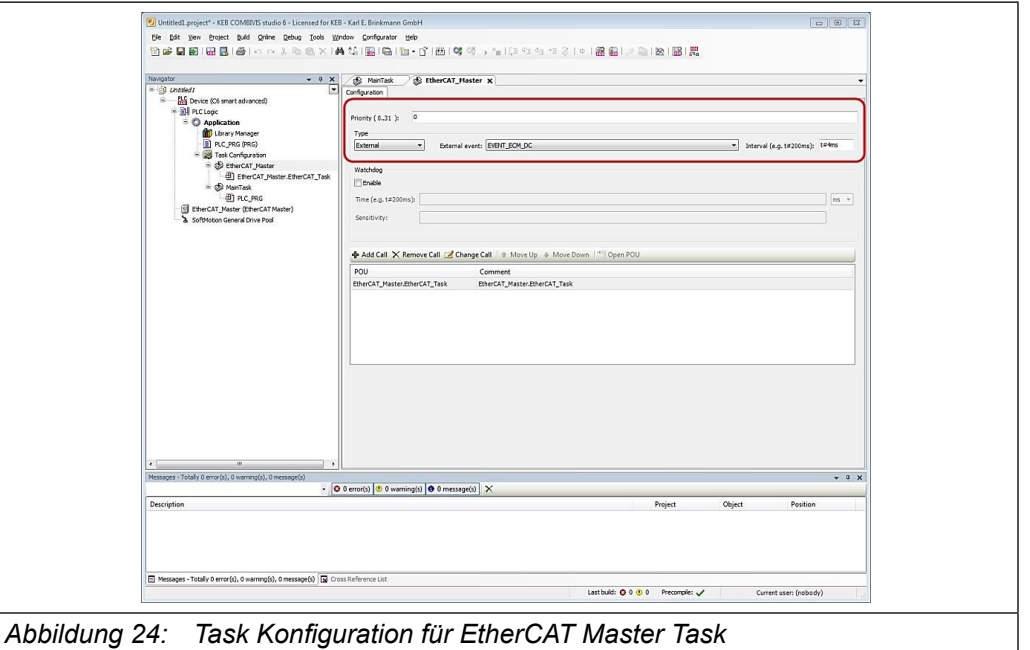

Jede Aufgabe wird in dem festgelegten Zeitintervall und entsprechend der zugewiesenen Priorität ausgeführt. Erst wenn alle COMBIVIS studio 6 Aktivitäten vorbei sind, geht die CPU-Zeit zu den anderen Prozessen, die einer untergeordneten Priorität zugeordnet sind.

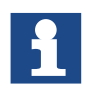

Die Task-Konfiguration für die EtherCATMaster-Task muß auf Typ = "External" and External event = "EVENT\_ECM\_DC"! gesetzt werden.

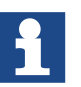

Jede Task-Zykluszeit muss passend bezüglich der allgemeinen Leistungsanforderungen von BASIC / PRO / ADVANCED selbst, von der HMI Runtime, von der COMBIVIS connect Runtime und anderen Applikationen oder auf dem System laufenden Prozessen zugewiesen werden. Eine zu kurze Task-Zykluszeit kann eine unerwünschte Verlangsamung der allgemeinen Reaktion des Systems verursachen. Wenn dies der Fall ist, sollte die Task-Zykluszeit entsprechend verlängert werden, bis der richtige Ausgleich zwischen Leistung und Reaktion des gesamten Systems erreicht ist.

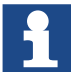

Um Überläufe der Zykluszeit zu vermeiden, darf das KEB-Gateway nicht in der EtherCAT Task betrieben werden!

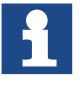

Wenn die Auslastung der externen EtherCAT Task höher als 50% ist, wird der Trace nicht korrekt ausgeführt! Dies kann zu Lücken bei den Meßwerten führen!

#### **5.1.2 Übertragung der COMBIVIS studio 6 Anwendung auf das Zielsystem**

Um eine gültige COMBIVIS studio 6 Anwendung auf das Zielsystem zu übertra-gen, führen Sie die folgenden Schritte aus:

- Stellen Sie sicher, dass das C6 SMART Gerät mit dem gleichen Sub-Netzwerk des PCs verbunden ist, mit dem Sie das COMBIVIS studio 6 Programmier-Tool ausgeführt haben (gleiche Netzwerkmaske, z.B. "192.168.1.xx").
- Doppelklick auf das Gerätesymbol vom COMBIVIS studio 6 Projektbaum; der rechte Teil der Arbeitsfläche zeigt die "Kommunikationsein-stellungen" Tab-Inhalte.
- Wählen Sie das Gateway und klicken Sie auf die Schaltfläche "Scan-Network".
- Das Anzeigefeld wird mit der Liste der verfügbaren CONTROL Runtimes ausgefüllt.
- Klicken Sie auf die eine, die Sie verbinden wollen und klicken Sie dann auf die "Set active path" Taste.
- Klicken Sie auf Online\Login um die Kommunikation zu starten.

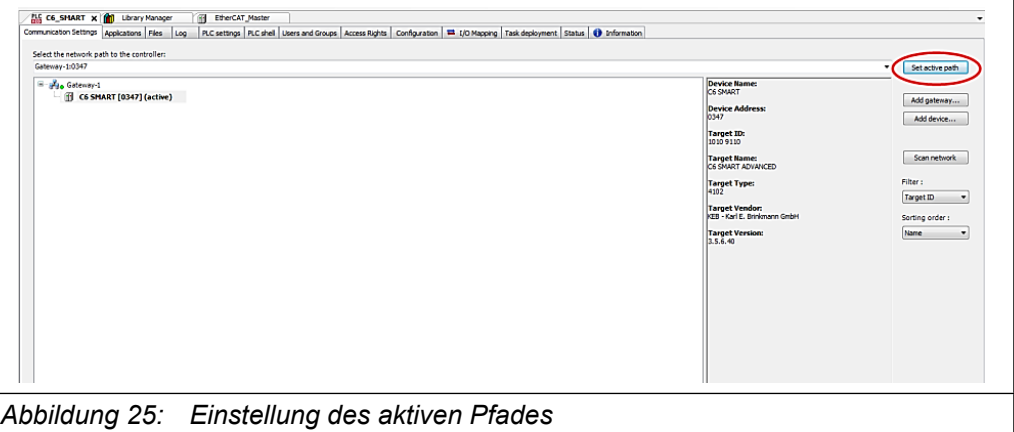

#### **5.1.3 I/O Feldbus**

Die COMBIVIS studio 6 Implementierung für C6 SMART Systeme unterstützt die folgenden I/O Feldbusse:

- EtherCAT mit on X5 BUS
- Modbus TCP on X6 LAN
- Modbus RTU (C6 SMART mit MULTI SERIAL Option)
- CAN (C6 SMART mit CAN Option)

Um den I/O Master einzugeben, klicken Sie rechts auf das C6 SMART Gerätesymbol im Projektbaum, wählen Sie "Gerät hinzufügen" aus dem "Vendor" Listenfeld. Die verfügbaren Master-Geräte werden in die Liste eingetragen. Wählen Sie das Gerät aus, welches Sie für Ihre Anwendung brauchen.

C6 SMART Systeme zeichnen sich durch zwei Ethernet-Schnittstellen aus. Die Schnittstelle X5 ist ausschließlich für EtherCAT reserviert.

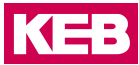

Verwenden Sie die Schnittstelle LAN X6 für den Modbus TCP I/O Feldbus. Diese Schnittstelle kann sowohl zur Kommunikation von Modbus als auch Ethernet verwendet werden.

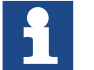

Die aktuelle Version wird durch einen Jitter von ca. +/- 2 ms beein-flusst, wenn mit I/O über Ethernet Schnittstelle gearbeitet wird.

#### **5.1.4 Unterstützung für remanente Daten**

C6 SMART Systeme sind mit einer Micro USV (unterbrechungsfreie Stromversorgung) ausgestattet, speziell entwickelt, um die Datenspeicherung zu unterstützen.

In COMBIVIS studio 6 können die remanenten Variablen ihren Wert über die ganze Programmlaufzeit beibehalten. Sie werden als "Retain Variables" oder noch strenger als "Persistent Variables" ausgewiesen. Für jeden Fall wird ein se-parater Speicherbereich verwendet.

Bitte sehen Sie in die COMBIVIS studio 6 Betriebsanleitung für weitere Details über remanente Daten.

Die Verwendung der remanenten Bereiche erfordert keine spezielle Konfigura-tion, abgesehen vom deklarieren der Variable im entsprechenden Bereich gemäß COMBIVIS studio 6 Programmierhandbuch.

Im Moment eines Stromausfalls, wenn die Spannung für mehr als 50ms unter den Schwellenwert absinkt, löst die USV ein Ereignis aus und das System folgt dann einer vierstufigen Reihenfolge um Daten zu speichern:

- Das Anzeigefeld und die USB-Anschlüsse sind ausgeschaltet um Energie zu sparen.
- Alle laufenden IEC Tasks werden beendet. Somit sind die remanenten Bereiche konsistent.
- Das System speichert die remanenten Daten im MRAM des C6 SMART.
- Die SPS-Steuerung ist beendet.

Der Ladestatus der USV kann mit Hilfe des Objekts UpsInterface (IoDrvUPS) überprüft werden, welches an das Zielgerät C6 SMART gekoppelt ist.

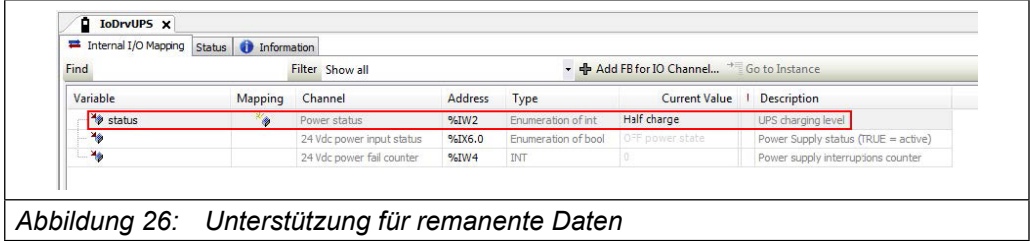

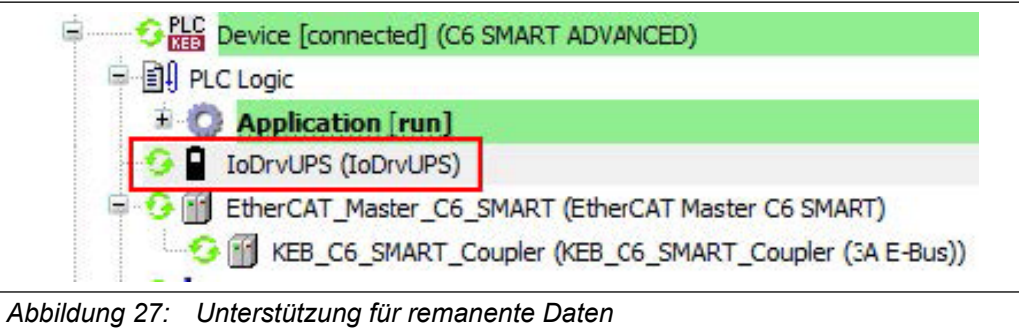

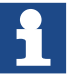

Um den Sicherungsvorgang zu starten, müssen die Kondensatoren vollständig aufgeladen werden (nach dem Aufladevorgang muss die Power-LED von gelb auf grün geschaltet sein).

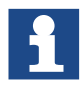

Die verfügbare remanente Speichergröße hat 64kB für den RETAIN Speichertyp und 64 kB für den PERSISTENT Speichertyp.

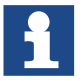

Wenn die Stromversorgung wiederhergestellt ist, bevor die Energie im innern des Micro USV verbraucht ist und der C6 SMART noch nicht abgeschaltet wurde, werden die folgenden Operationen durchgeführt:

- Das Display wird eingeschaltet.
- Die USB-Anschlüsse werden mit Strom versorgt.
- CONTROL Runtime Verhalten kann zwischen drei möglichen Modellen ausgewählt werden:
- a. CONTROL Runtime startet nicht und es erfolgt keine Meldung.
- b. CONTROL Runtime startet nicht und es erfolgt eine Warnmeldung.
- c. CONTROL Runtime startet wieder normal (voreingestellte Option).

Das COMBIVIS STUDIO 6 Restart-Verhalten kann mit Hilfe von COMBIVIS STUDIO 6 Launcher-Manager-Programm direkt vom Benutzer konfiguriert werden.

Der Launcher-Manager von der CONTROL Runtime ist eine Anwendung, die im "\MM-CMemory\CoDeSys3" Ordner gespeichert ist, wie in der folgenden Abbildung gezeigt.

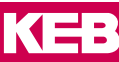

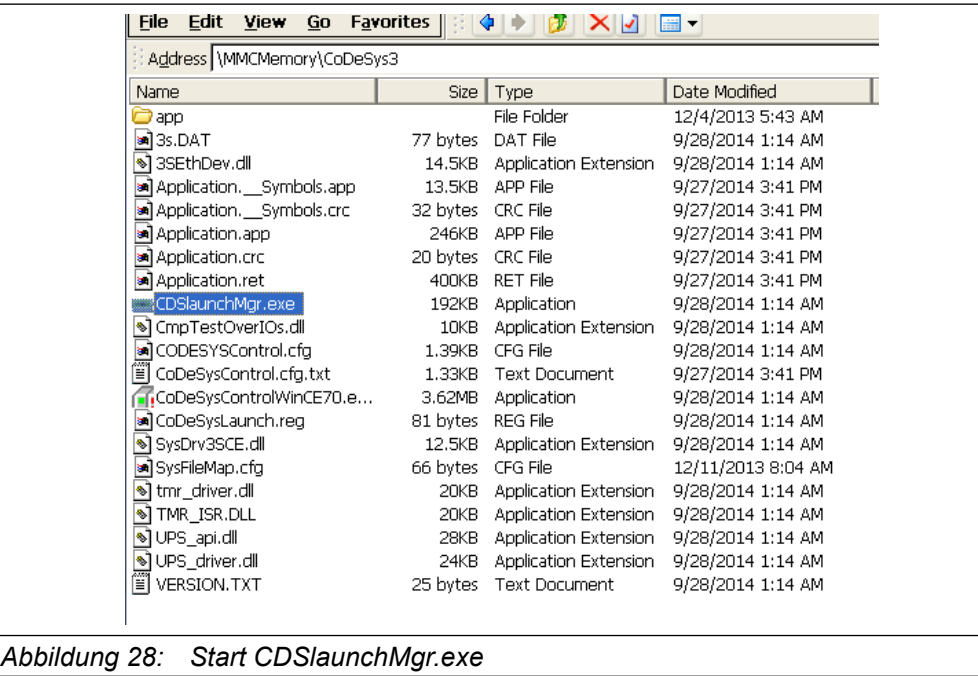

Um es zu starten, klicken Sie doppelt auf den Dateinamen.

Die Launcher-Manager-Schnittstelle wird in der folgenden Abbildung dargestellt.

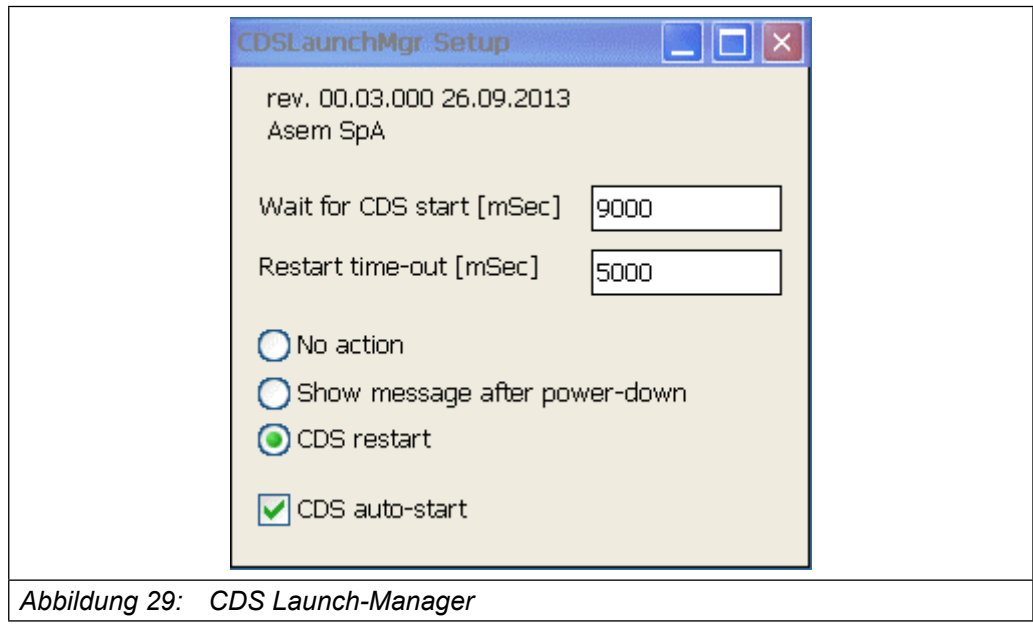

Der Parameter "Wait for CDS start" gibt die Zeit an, die der Launcher wartet, bevor die CONTROL Runtime startet.

"Restart time-out" ist die Zeit, die der Launcher wartet, bevor die CONTROL runtime wiederanläuft.

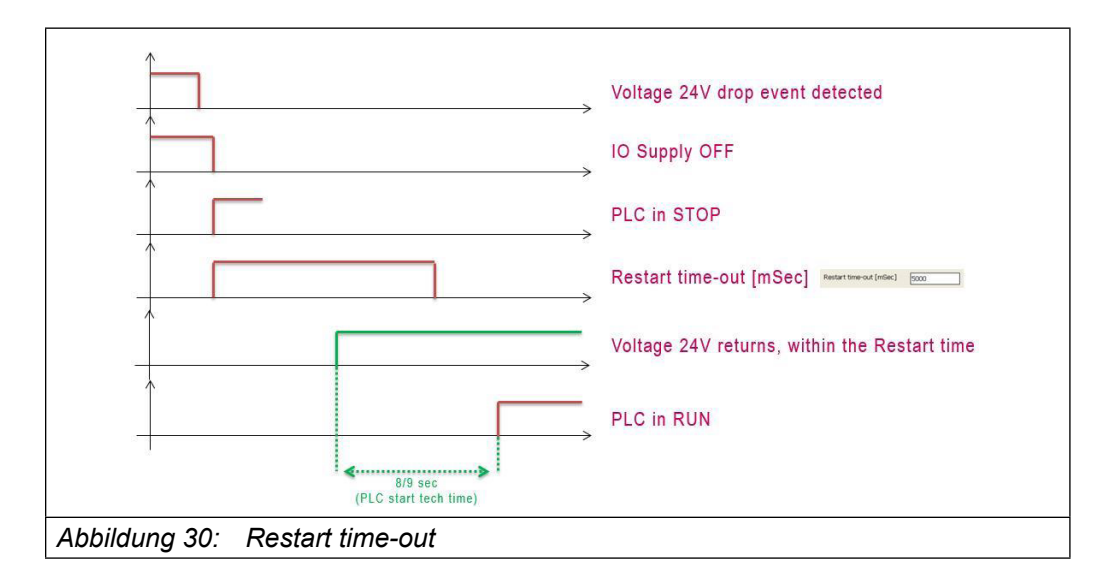

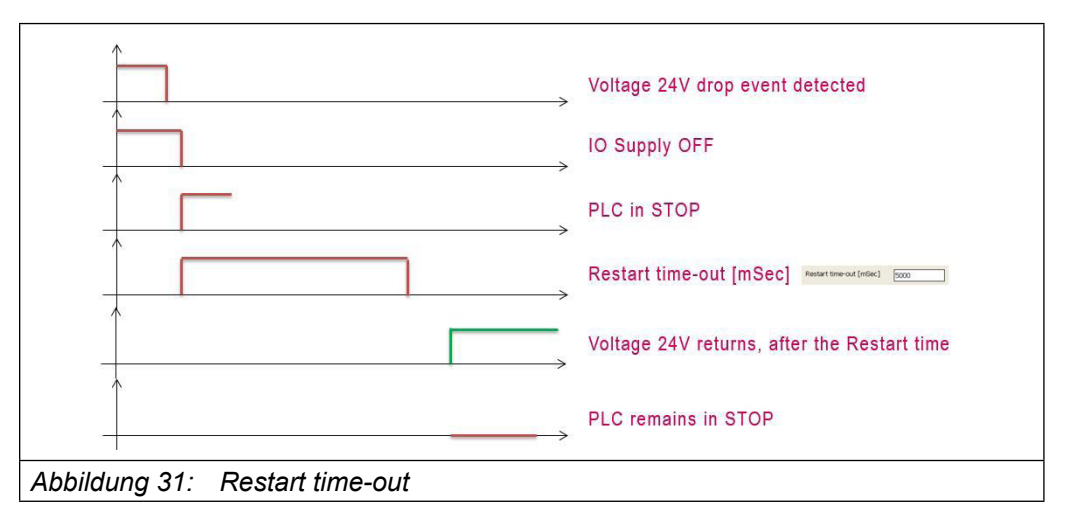

#### **5.1.5 Anwendung in Kombination mit COMBIVIS HMI Runtime**

COMBIVIS HMI Runtime kann natürlich auch konfiguriert werden, um mit der "COM-BIVIS studio 6" Anwendung zu kommunizieren.

Der C6 SMART beeinhaltet das COMBIVIS studio 6 Gateway, welches dann als Kommunikations-Schnittstelle verwendet wird.

Das COMBIVIS studio HMI Projekt muss konfiguriert werden, um mit einem generischen CoDeSys Controller zu kommunizieren, der in der "Real Time DB" Ressource des Treibers "CoDeSys" zu finden ist, wie in der folgenden Abbildung dargestellt.

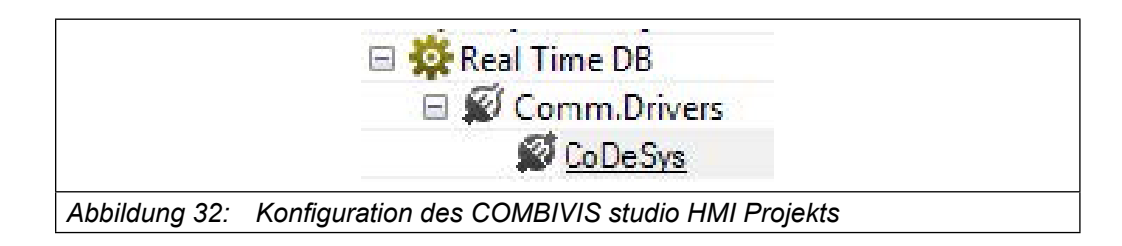

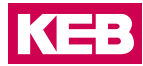

Das Protokoll verwendet einen Port, um mit der CONTROL Runtime durch die Gateway-Komponente zu kommunizieren.

Das Programm muss konfiguriert werden, um eine Verbindung zu "localhost" herzustellen. Der Gerätename ist der, welcher vom Programmiersystem COM-BIVIS studio 6 in dem Fenster "Kommunikationseinstellungen" angezeigt wird, wenn es online mit dem C6 SMART Gerät verbunden ist (siehe folgende Abbildung).

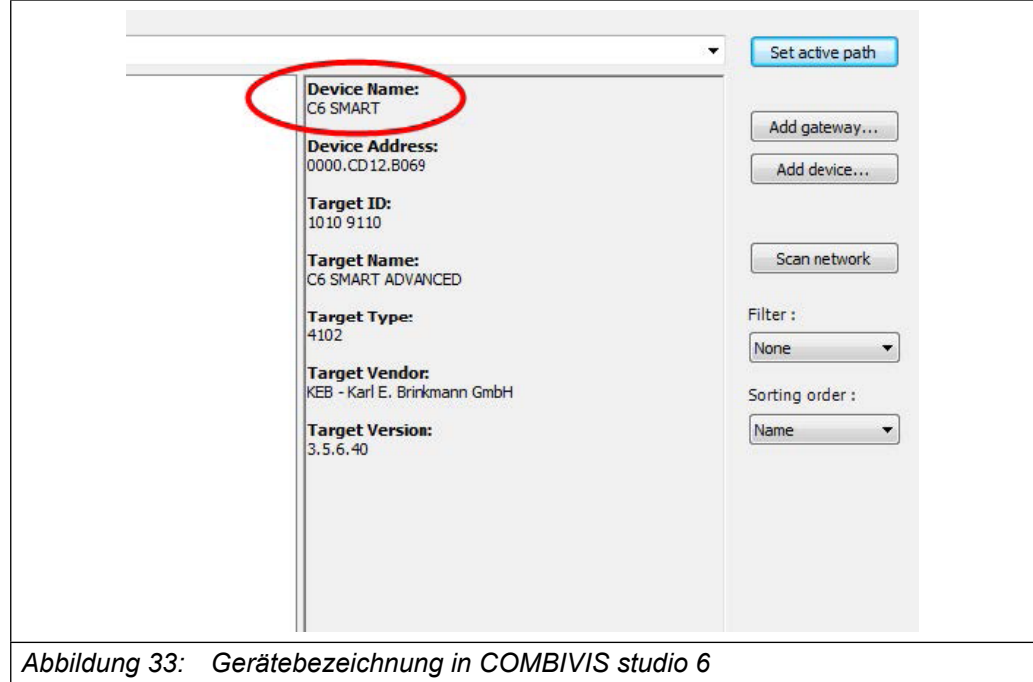

Die Eigenschaften von HMI Station zeigen folgendes Ergebnis.

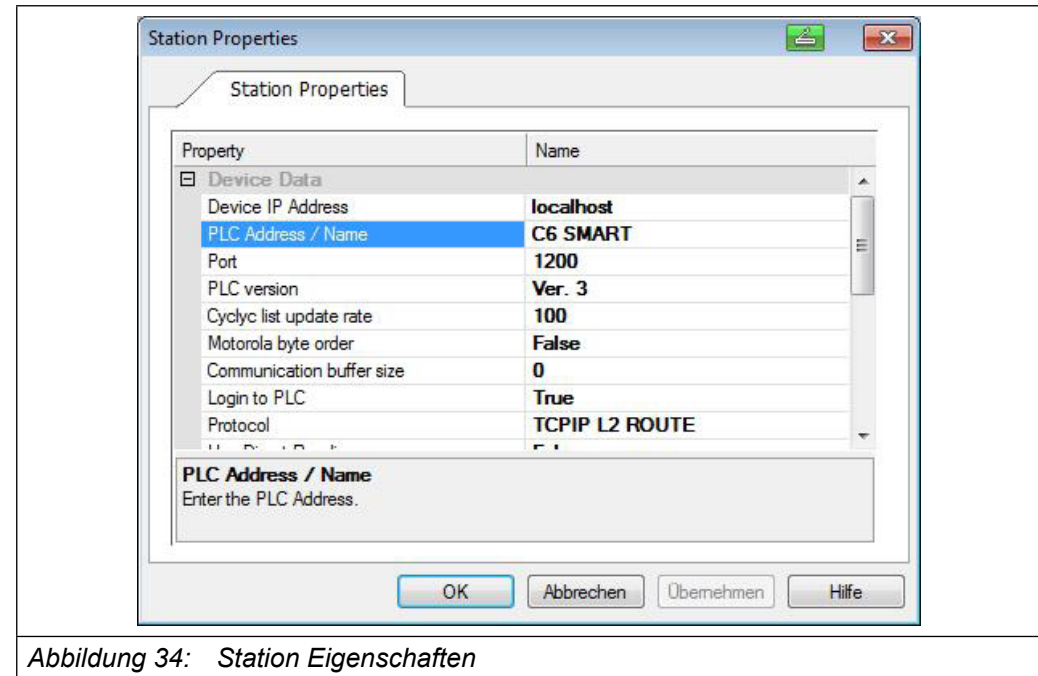

Die CONTROL Runtime auf einem C6 SMART-Gerät kann auch von einem Gerät aus demselben Subnetz erreicht werden.

Wenn mehr als ein C6 SMART-System an das gleiche Netzwerk angeschlossen ist, müssen Sie unterschiedliche Namen zuweisen.

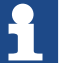

Das COMBIVIS studio HMI-Projekt kann so konfiguriert werden, dass es mit mehr als einem Controller kommuniziert; in diesen Fällen kann das System als Gateway fungieren und Daten über verschiedene Kanäle übertragen. Für weitere Informationen zu dieser Funktion sehen Sie im COMBIVIS studio HMI Online-Handbuch unter "Variable Commands" und dann unter "Move Value" nach.

#### **5.1.6 Anwendung in Kombination mit COMBIVIS connect**

Die C6 SMART-Systeme sind mit COMBIVIS connect Runtime vorbereitet und vorkonfiguriert.

Die COMBIVIS connect VPN-Verbindung kann verwendet werden, um eine Fern-steuerung zur CONTROL SPS über das integrierte Gateway herzustellen. Sobald das VPN aktiviert ist, befolgen Sie bitte die üblichen Schritte, um eine Online-Verbindung zu bekommen.

Bitte beachten Sie die COMBIVIS connect Control Center Online-Hilfe für weitere Informationen über die Verwendung der COMBIVIS connect Software.

#### **5.1.7 Einschränkungen und Empfehlungen**

Um den besten Ausgleich zwischen Funktion und Leistungsfähigkeit zu bekommen, empfehlen wir dringend einige Richtlinien bei der Gestaltung der Anwendungen für COMBIVIS studio 6 und COMBIVIS studio HMI zu befolgen.

• Die SPS-Zykluszeit muss größer oder gleich 1ms sein.

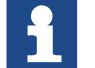

Die maximal verwendbare CPU-Zeit für die COMBIVIS studio 6 Anwendung wird durch einen Systemparameter festgelegt; wenn das SPS-Programm mehr als 25% der CPU-Zeit erhält, wird die CONTROL SPS gestoppt. Der Benutzer muss dann das SPS-Task Timing korrekt ändern, um die Einschränkung zu respektieren.

- Die COMBIVIS studio 6 Anwendung sollte im Synchronmodus nur in einen I/O Feldbus (EtherCAT oder CAN) zur gleichen Zeit verwendet werden.
- Es können max. 1024 Bytes zwischen COMBIVIS studio HMI Runtime und COM-BIVIS studio 6 Runtime ausgetauscht werden.
- Die spezifizierte Abtastzeit für die Datenerfassung darf nicht weniger als 15 Sekunden betragen.
- Das Scripting darf nur vorsichtig verwendet werden, damit, ohne große Beeinträchtigung der Performance des Gesamtsystems, genügend Zeit für die anderen Aufgaben bleibt.

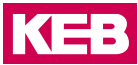

- Wenn das Projekt konfiguriert wurde, um den Web-Client zu benutzen, sollten Sie bedenken, dass, wenn ein externer Client verbunden ist, möglicherweise eine Verlangsamung der Seitenwechsel-Performance des COMBIVIS studio HMI Runtime auftreten kann.
- Das "S7-MPI COMx" Kommunikationsprotokoll von COMBIVIS studio HMI wird nicht unterstützt.

### **5.2 COMBIVIS studio HMI Projekt**

#### **5.2.1 Übersicht**

#### **Konfigurationsphase**

Das Projekt beinhaltet die Ansicht, Signale und Variablen um den Betrieb der Anlage darzustellen. Die Konfigurationsphase umfasst die Erstellung des Projekts nach den Bedürfnissen der Benutzer und der Zusammenwirkung von Nutzern und Maschine.

#### **Übertragen Sie das Projekt auf den C6 SMART**

Sie können ein Projekt auf den C6 SMART wie folgt übertragen:

- Übertragung vom Konfigurations PC durch Nutzung einer Ethernet Verbindung.
- Kopieren des Projekts mit Hilfe eines USB-Sticks.

#### **Prozessansteuerungsphase**

Nachdem das Projekt übertragen wurde, ist der C6 SMART bereit mit einer oder mehreren SPS zu kommunizieren und die Bildschirme entsprechend des konfigurierten Projekts zu visualisieren.

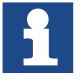

Wenn Sie mit einem Gerät, das mit einer seriellen Schnittstelle ver-bunden ist, kommunizieren müssen, müssen Sie diese konfigurieren.

#### **Inbetriebnahme und Wiederinbetriebnahme**

Wenn Sie das erste Mal den C6 SMART einschalten, ist kein Projekt vorhanden. Zuerst müssen Sie ein Projekt in den C6 SMART übertragen.

Nachdem Sie ein Projekt geladen haben, können Sie ein anderes Projekt oder eine andere Version des gleichen Projektes (ohne Einstellung auf eine Sonderbetriebsart) zurückübertragen; dies ist auch möglich, während das Projekt auf dem C6 SMART läuft.

#### **5.2.2 Übertragung**

Der C6 SMART ist immer bereit, ein Projekt zu laden; dies trifft sogar zu, wenn das Projekt ausgeführt wird. Wenn der C6 SMART mit Hilfe einer Ethernet-Verbindung an den Konfigurations PC angeschlossen wird, können Sie so ein neues Projekt oder eine neue Version des gleichen Projekts auch ohne Stopp des Projekts downloaden.

#### **5.2.3 Konfiguration der seriellen Schnittstelle**

Wenn in Ihrem Projekt das Gerät mit einer seriellen Schnittstelle verbunden werden muss, muss diese konfiguriert werden, um eine fehlerfreie Kommunika-tion zu gewährleisten. Die folgenden Arten der Kommunikation werden von der seriellen Schnittstelle des C6 SMART unterstützt:

- RS 232
- RS 422
- RS 485

Der C6 SMART wird standardmäßig mit der seriellen Schnittstelle RS 232 geliefert. Wenn Sie die Art der seriellen Kommunikation ändern möchten, müssen Sie folgendes tun:

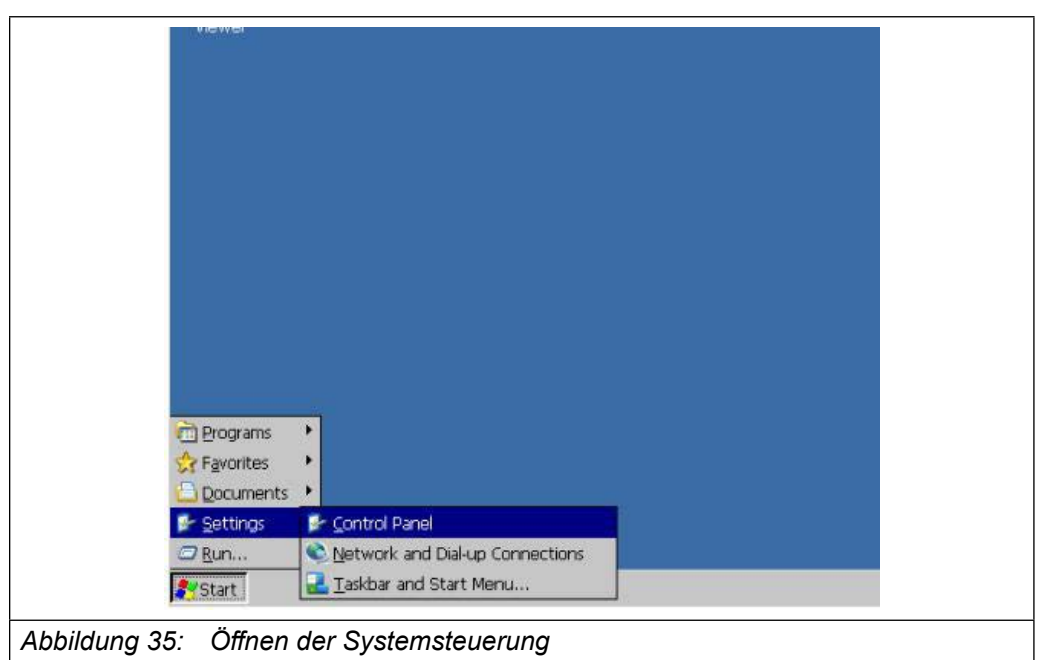

• Gehe zu "Systemsteuerung"

• Doppelklick auf "Serial Port Configuration"

KEB

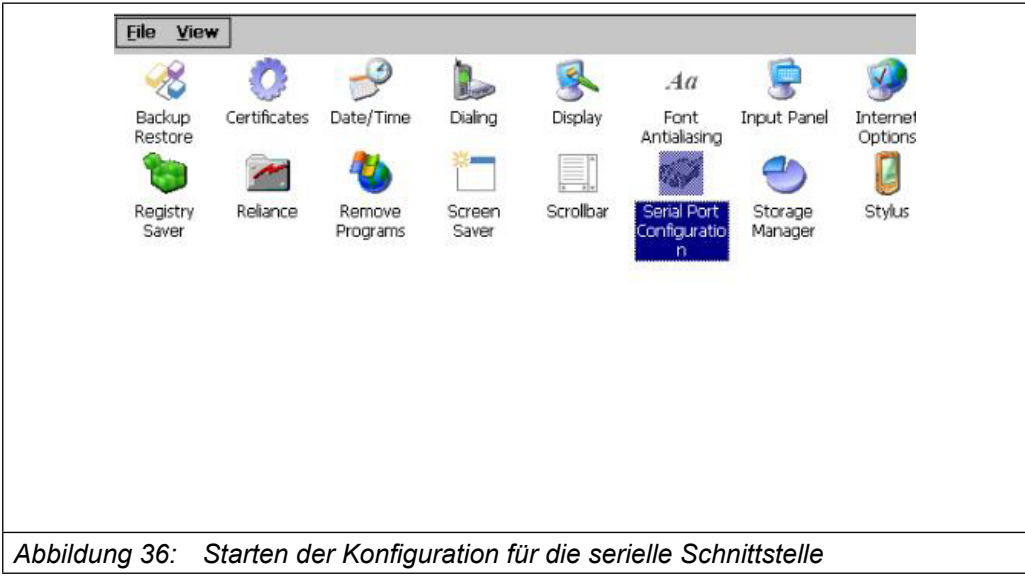

• Auswahl der seriellen Schnittstelle

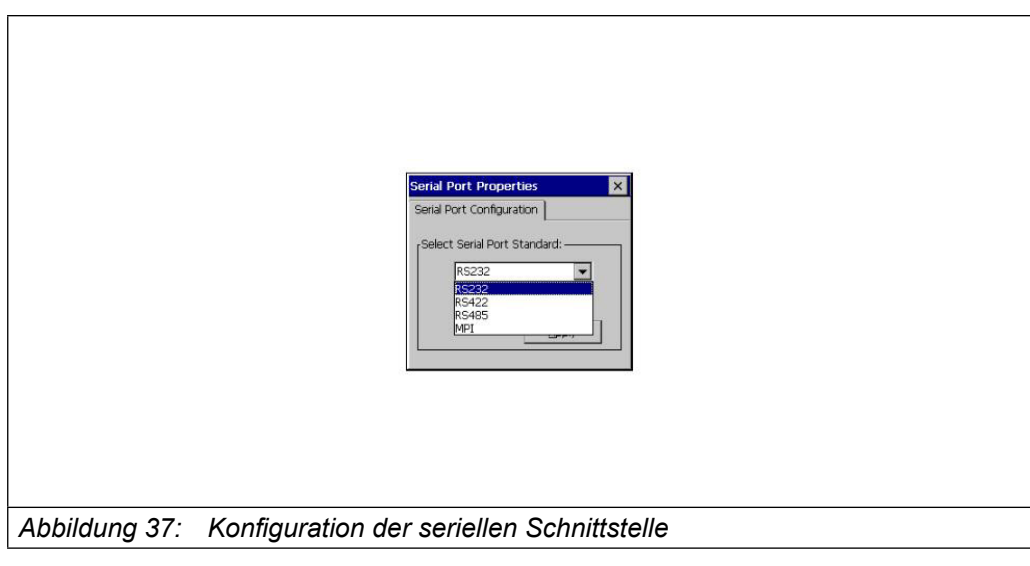

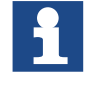

Dieses Applet kann genutzt werden, um zu prüfen, welcher serielle Kommunikationsmodus aktiv ist. In diesem Fall ist es ausreichend, das rote Kreuz im Feld oben rechts anzuklicken.

Und bestätigen durch Drücken der Taste "Apply". Eine Warnmeldung mit dem Hinweis erscheint, dass die neue Konfiguration aktiv und dauerhaft gespeichert ist.

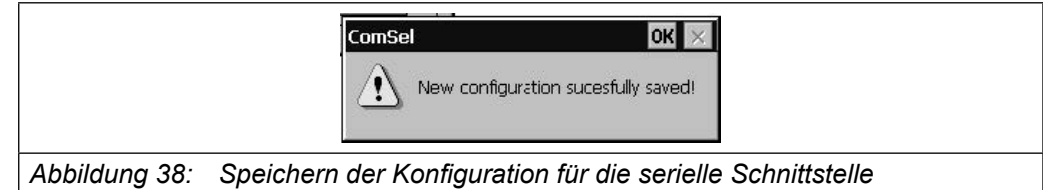

Bitte beachten Sie, dass der MPI-Modus nicht ausgewählt werden kann, wenn dieses Protokoll von der HMI-Software verwendet wird, werden alle erforderlichen Einstellungen automatisch angewendet.

#### **5.2.4 Verbinden der seriellen Schnittstelle**

Ein spezieller DB15-Steckverbinder unterstützt alle seriellen Protokolle. Deswegen ist es notwendig, die Verbindungen den technischen Anforderungen anzupassen; KEB kann optional entsprechende Adapterstecker liefern, jedoch können die Benutzer den DB15-Stecker selbst anpassen.

#### **5.2.5 Projektverwaltung**

Der C6 SMART verfügt über leistungsfähige Tools, um ein laufendes Projekt zu verwalten. Mit der gleichen Maske, die für die Übertragung des Projekts verwendet wird (siehe unten), können Sie auch:

- Das C6 SMART Projekt vom Konfigurationscomputer stoppen.
- Das C6 SMART Projekt vom Konfigurationscomputer starten.
- Das Projekt vom Konfigurationscomputer debuggen.
- Übertragen Sie das Projekt vom C6 SMART an den Konfigurationscomputer.

#### **5.2.6 Laufendes Projekt stoppen**

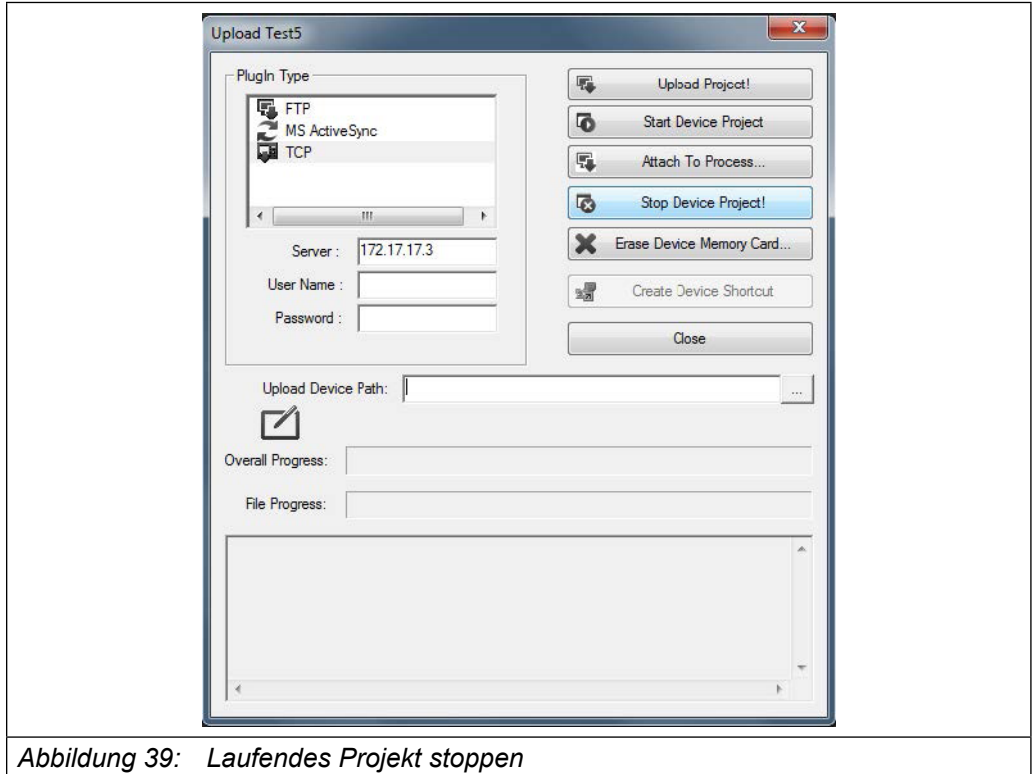

Befolgen Sie folgende Schritte, um ein laufendes Projekt zu stoppen:

• Wählen Sie TCP in der oberen linken Liste.

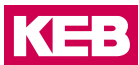

- IP Adresse des C6 SMART eingeben.
- Klicken Sie auf die Taste "Stop Device Project!"

Nun sehen Sie wie das Projekt auf dem C6 SMART stoppt (siehe unten).

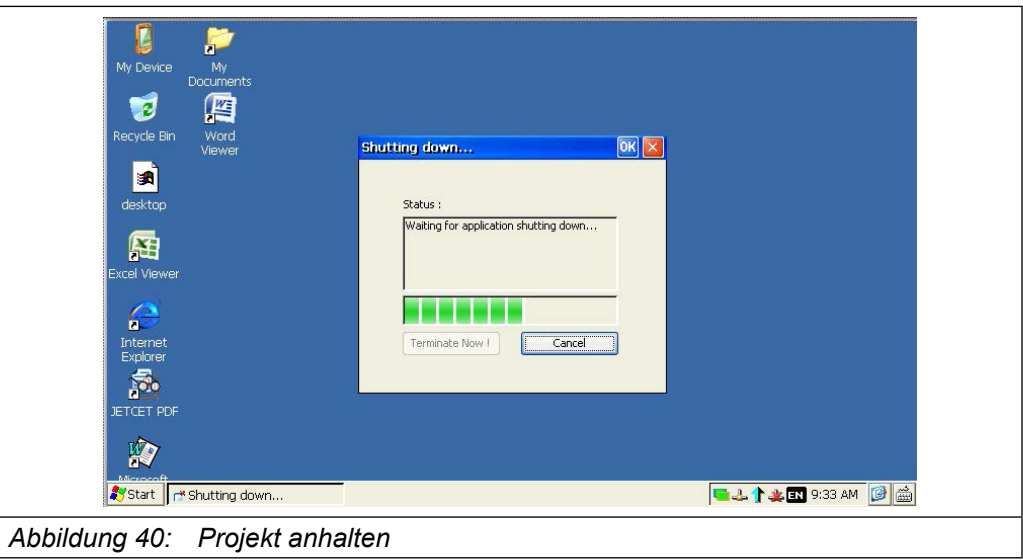

#### **5.2.7 Starten des Projekts**

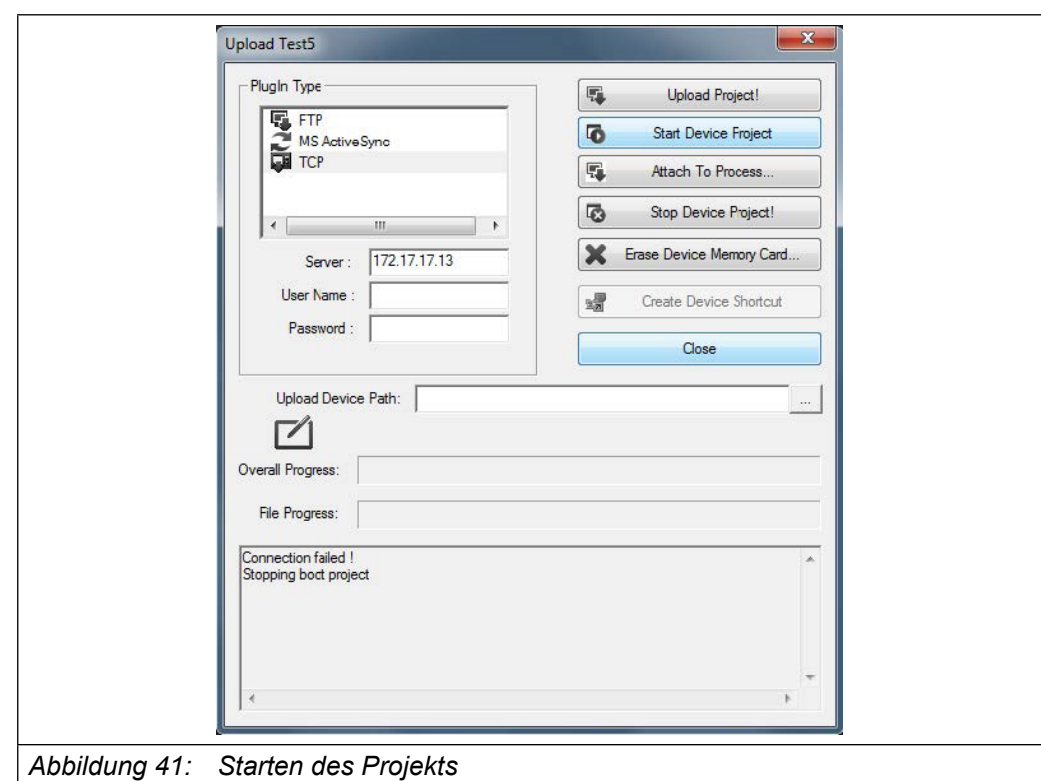

Befolgen Sie folgende Schritte, um ein Projekt in dem C6 SMART mit dem Konfigurationscomputer zu starten:

- Wählen Sie TCP in der oberen linken Liste.
- IP Adresse des C6 SMART eingeben.
- Klicken Sie auf die Taste "Stop Device Project"

Das C6 SMART Projekt startet.

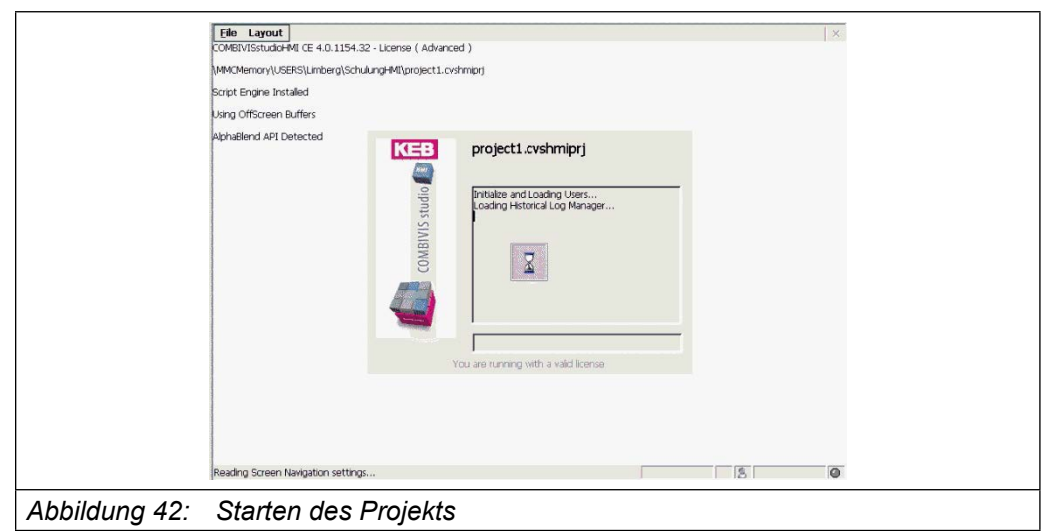

#### **5.2.8 Debuggen des Projekts**

Sie können das Projekt im C6 SMART durch Verbinden mit dem Konfigurationscomputer debuggen.

Um die Debugging-Funktion nutzen zu können, müssen Sie Ihr Projekt folgendermaßen vorbereiten:

- Wählen Sie "Networking" im Projekt-Explorer-Fenster von COMBIVIS studio HMI aus.
- Aktivieren Sie die Eigenschaft "Debugger" im Fenster "Properties" von COMBIVIS studio HMI.

**KEB** 

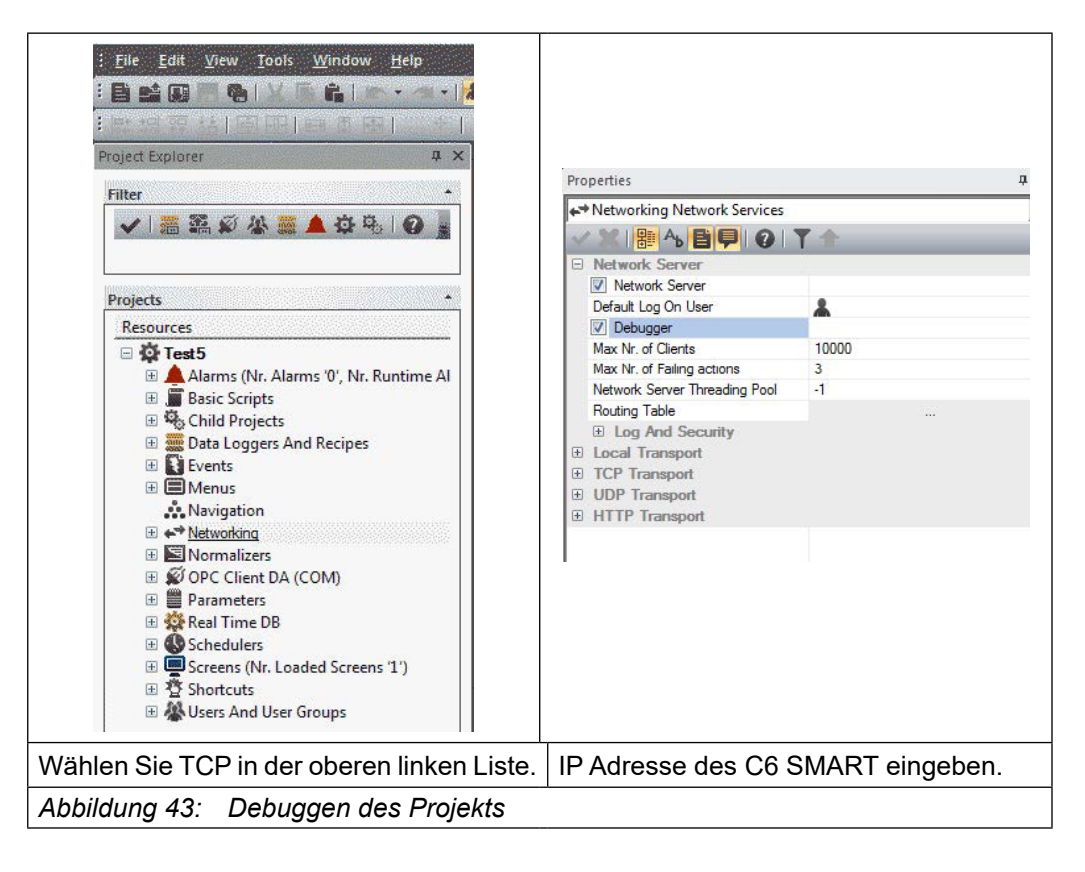

Klicken Sie auf die Taste "Attach To Process…".

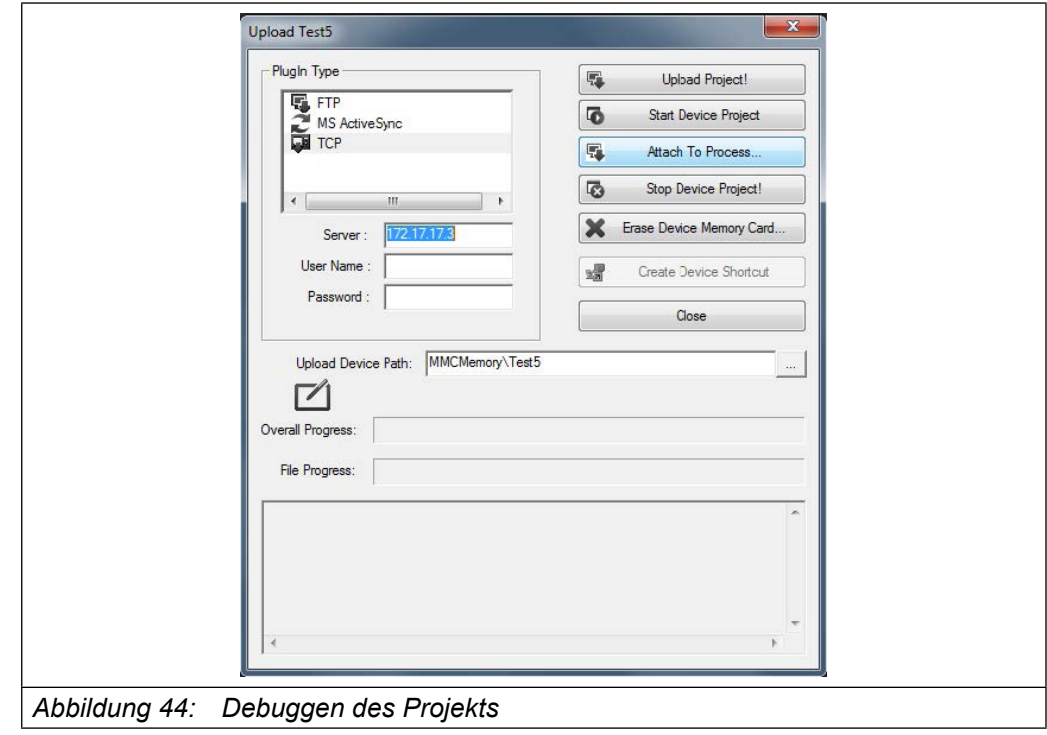

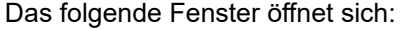

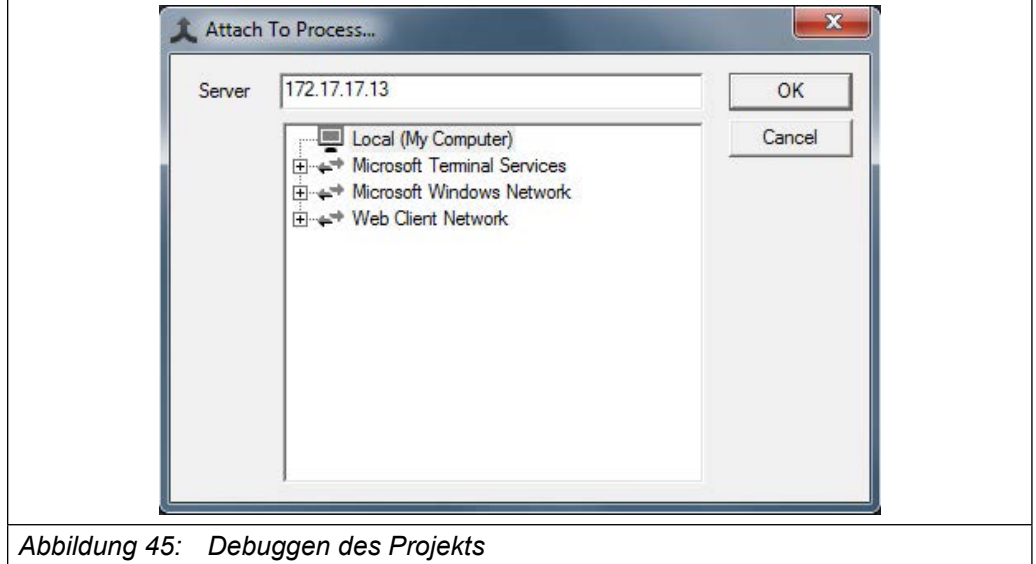

Geben Sie die IP-Adresse des C6 SMART ein und klicken Sie auf "OK". Ein neues Fenster öffnet sich und fragt nach dem User und dem Passwort.

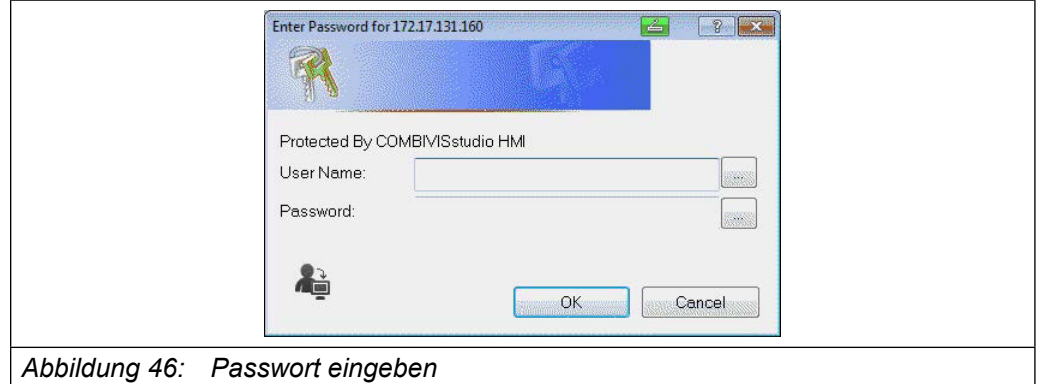

Falls das Projekt nicht geschützt ist, einfach auf die "OK" Taste klicken, ansonsten geben Sie den Namen und das Kennwort eines Projektbenutzers ein, der die Rechte hat, das Projekt zu ändern.

Es startet eine Debug-Sitzung in COMBIVIS studio HMI auf dem Konfigurations-PC. Jetzt können Sie:

- die Projektansicht sehen und zwischen den Projekten navigieren. Bitte beachten Sie, dass Sie eine andere Ansicht als die vom C6 SMART sehen und, dass das Debugging nicht den Normalbetrieb des C6 SMART-Projekts beeinflusst.
- sehen und ändern Sie den Wert der Variablen.
- einen Haltepunkt setzen und debuggen Sie die im Projekt laufenden Visual Basic scripts.

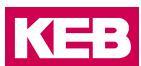

#### **5.2.9 Projekt vom C6 SMART auf den Konfigurationscomputer übertragen**

Diese Option ermöglicht es Ihnen, das Projekt vom C6 SMART auf den Konfigurations PC zu übertragen, zu prüfen oder zu ändern und dann wieder in den C6 SMART zu übertragen.

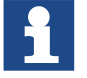

Es wird immer empfohlen, das Projekt mit einem Passwort zu schützen, damit keine unerlaubten Änderungen durch nicht autorisierte Benutzer durchgeführt werden.

Achten Sie darauf, dass das Projekt nicht auf dem C6 SMART läuft, starten Sie COM-BIVIS studio HMI auf dem Konfigurationscomputer. Klicken Sie auf "File" und wählen Sie "Open Device…".

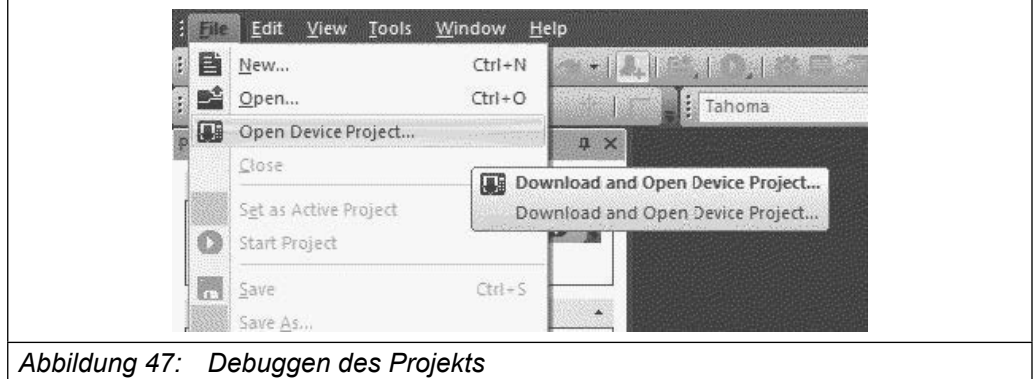

- Wählen Sie TCP in der oberen linken Liste.
- IP Adresse des C6 SMART eingeben.
- Geben Sie den Pfad ein, auf dem Sie das Projekt auf dem Projektierungs PC speichern wollen.
- Klicken Sie auf die "Get Project from Device!" Taste.

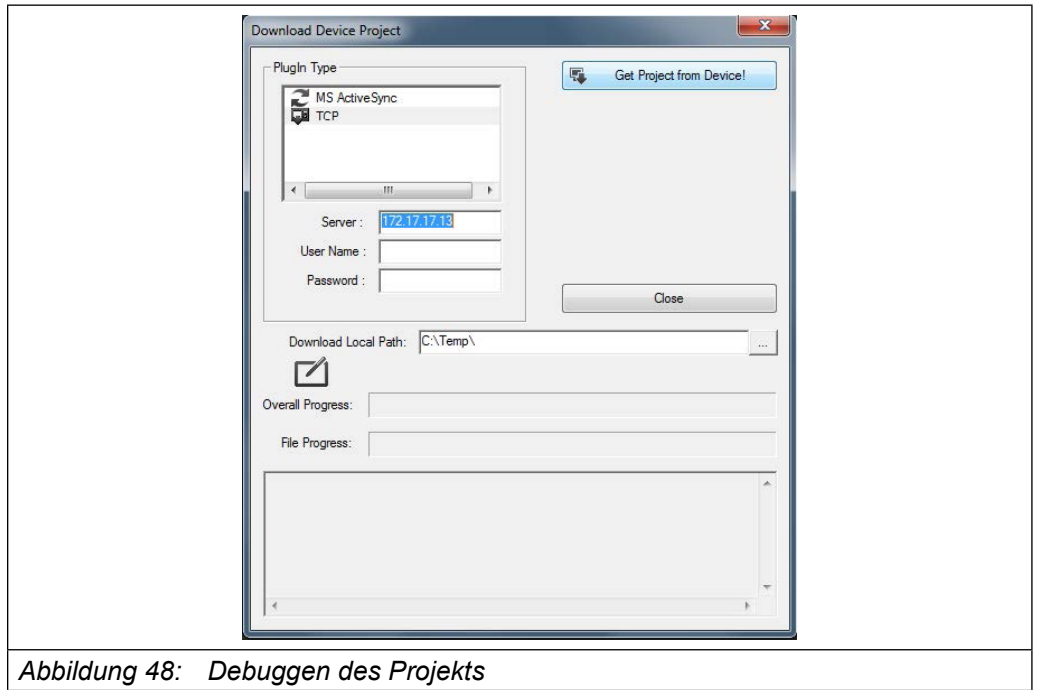

Nach der Übertragung des Projekts sehen Sie den Projekt Explorer mit den Projekt-Ressourcen in COMBIVIS studio HMI und Sie können die Ressourcen des Projektes testen und ändern.

#### **5.2.10 Backup und Wiederherstellung**

Der C6 SMART verfügt über Hilfsprogramme zum Sichern und Wiederherstellen der Inhalte des internen Speichers, um das Projekt und das Betriebssystem des C6 SMART zu verwalten. Für weitere Informationen kontaktieren Sie bitte das Support Center von KEB.

#### **5.2.11 Update des Betriebssystems**

Bitte kontaktieren Sie das Support Center von KEB.

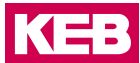

# **6 System Manager**

### **6.1 System Manager**

Der System-Manager ist ein Hilfsprogramm für alle ARM und x86-basierte KEB Systeme mit WinCE-Betriebssystem. Es ist als integrierte Komponente des Betriebssystems vorhanden.

Ziel des System-Managers ist eine umfassende Unterstützung für systemspezifische Funktionen, wie klonen, selektive Systemkomponenten-Backups und damit verbundene Restore-Operationen, Systemschrifteinstellungen und Bildschirmschoner-Optionen, zu bieten.

Der Sytem-Manager ist verfügbar als Set von Systemsteuerungs-Anwendungen:

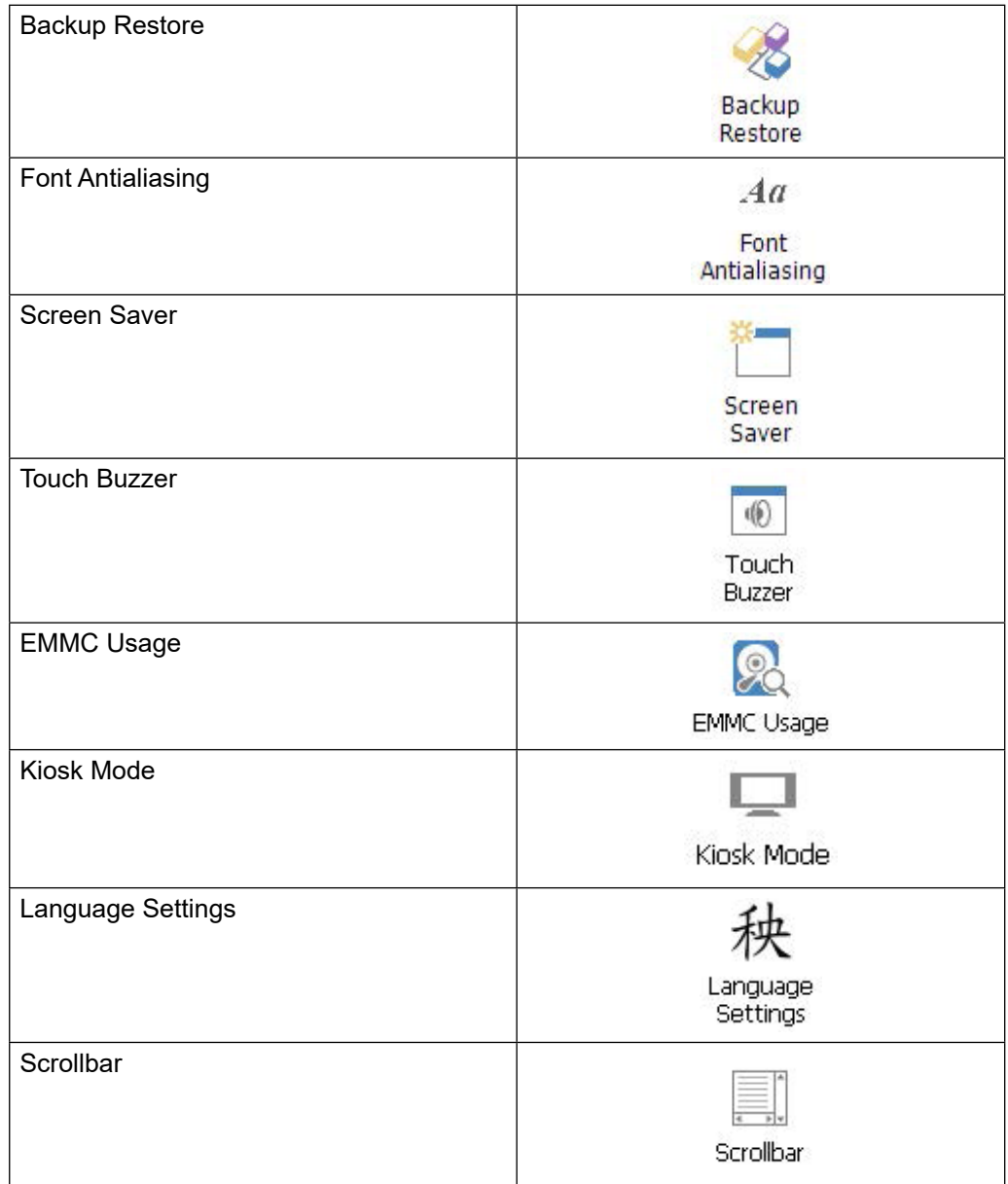

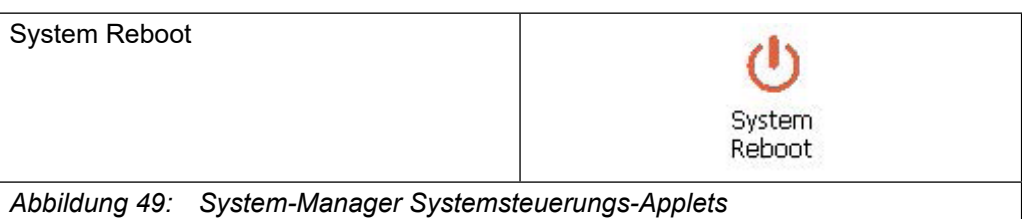

#### **6.1.1 Backup Restore**

Die "Backup Restore" Utility Schnittstelle wird in der folgenden Abbildung dargestellt. Das Programm bietet zwei Funktionen:

- System clone und Restore
- Selektive Funktionen Backup und Restore

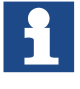

Bevor Sie mit dem Backup oder Restore Vorgang beginnen, muss die CON-TROL Runtime gestoppt sein. Ansonsten kann der Backup oder Restore Vorgang sehr lange dauern!

#### **6.1.2 System clone und Restore**

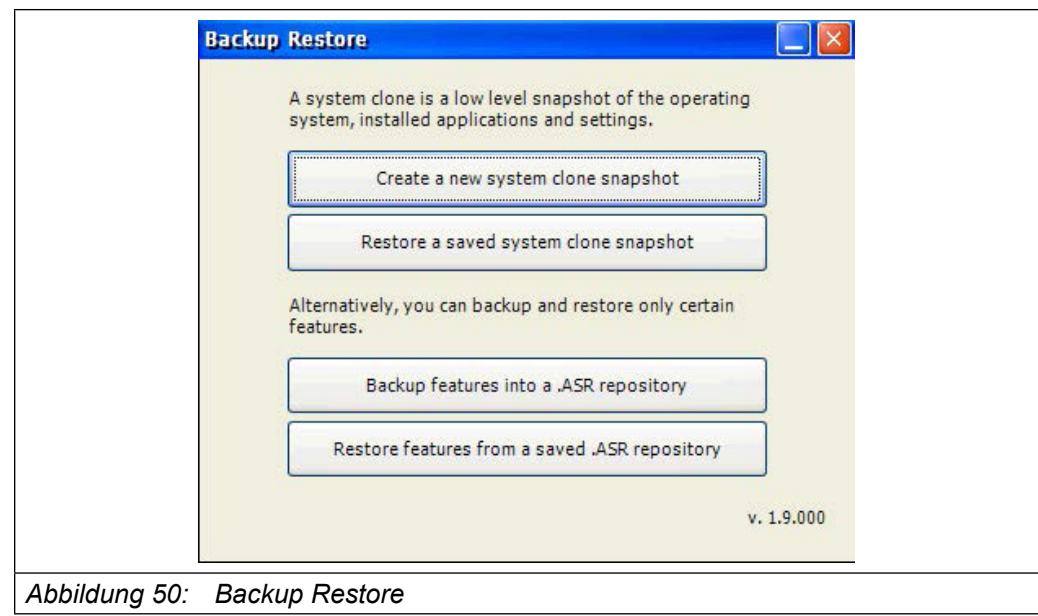

Der Systemklon erstellt einen low-Level Snapshot:

- Aller Dateien auf der Festplatte
- Der Betriebssystem-Konfiguration aus der Registrierung
- Der Anwendungs-Konfigurationen aus der Registrierung

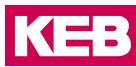

Um mit dem Klon-Prozess zu arbeiten, klicken Sie auf die Schaltfläche "Create a new system clone snapshot".

Der Klon-Vorgang hat zwei optionale Einstellungen:

- Betriebssystem Abbildung: ermöglicht es, einen Klon des Betriebssystems ROM-Image zu erzeugen.
- Benutzerdefinierte Registry-Schlüssel: ermöglichen benutzerdefinierte Schlüssel im Backup zu speichern.

Klicken Sie auf "Run" um den Prozess zu starten.

Sie werden aufgefordert, einen Pfad anzugeben, wohin der Clone Snapshot gespeichert werden soll.

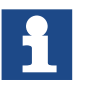

Zielpfad für die Klon-Datei kann nur ein externer Speicher, wie z.B ein USB-Stick sein.

Sobald der Prozess gestartet ist, informiert die Statusleiste am unteren Rand der System-Manager-Anwendung über den laufenden Prozess.

Um einen Clone Snapshot wiederherzustellen, klicken Sie einfach auf die "Wiederherstellen eines gespeicherten Clone Snapshot" Taste und suchen Sie die ".ASR" repository-Datei. Die Statusleiste am unteren Rand der System-Manager Anwendung informiert über den laufenden Vorgang.

Der Restore Prozess ermöglicht die automatische Abschaltung der laufenden Prozesse (Control-Projekt, HMI, connect). Das Ersetzen von Dateien aus dem Archiv und die Prozesse starten am Ende neu.

#### Kompatibilitätsprüfung

Ein Clone Snapshot kann sowohl auf dem System, auf dem er erstellt wurde, als auch auf einem anderen Gerät wiederhergestellt werden. Während des Restore Prozesses prüft das System-Manager-Programm, ob der Snapshot mit der aktuellen Hardware kompatibel ist.

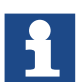

Die Wiederherstellung eines Clone Snapshot ist nicht selektiv möglich.

*ACHTUNG*

**Bitte beachten Sie, dass bei der Wiederherstellung eines Clone Snapshot zu einem mit COMBIVIS connect Domain verbundenen System, auch die COMBIVIS connect Identity wiederhergestellt wird.**

- ► Dies bedeutet, wenn das Zielgerät bereits mit einer COMBIVIS connect Domain verbunden war, verliert es seine ursprüngliche Identität.
- ► Für den Fall, dass die ursprüngliche Identität beibehalten werden muss, speichern Sie die Datei "auth.bin" aus dem COMBIVIS connect runtime installation Ordner vor der Wiederherstellung des Clone Snapshot. Bei der Wiederherstellung der Sicherungsfunktion, muss die COMBIVIS connect identity des Zielgeräts stattdessen beibehalten bleiben.

#### Selektive Backup und Restore Prozesse

Die selektive Sicherung unterstützt nur bestimmte und ausgewählte Sicherungsfunktionen, Dateien und Anwendungs-Einstellungen.

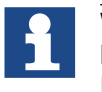

Wenn der System-Manager nicht die Kompatibilitätsdedingungen bestimmen kann, zeigt er eine Warnmeldung an und dem Benutzer bleibt die endgültige Entscheidung.

Um die selektive Sicherung zu starten, klicken Sie auf die Schaltfläche "Backupfeatures into a.ASR repository". Das Programm zeigt eine Liste der verfügbaren Funktionen und Einstellungen die gespeichert werden.

Das Fenster ist selbst-erklärend, folgen Sie den Anweisungen auf dem Bildschirm und aktivieren Sie das Kontrollkästchen der gewünschten Funktionen, die Sie für ein Backup benötigen.

Sobald die Auswahl abgeschlossen ist, drücken Sie Run um den Zielpfad auszuwählen und den Vorgang zu starten.

*ACHTUNG* **Die Sicherung der studio HMI-Applikation ermöglicht die Sicherung aller Benutzeranwendungen auf einer "MMCMemory" flash-disk.**

► Für den Fall, dass der Datenordner aus dem Standardpfad verschoben wurde, wird er nicht im Backup gespeichert.

Sobald der Prozess gestartet ist, informiert die Statusleiste am unteren Rand der System-Manager-Anwendung über den laufenden Prozess.

Um die selektive Sicherung zu starten, klicken Sie auf die Schaltfläche "Restore features from a saved .ASR repository" und suchen Sie im Archiv. Sobald das Archiv geladen ist, drücken Sie die Schaltfläche "Details", um den Inhalt zu prüfen. Eine vollständige Liste aller Funktionen, die in dem .ASR archive, einschließlich der Anwendungsversion verfügbar sind, wird angezeigt.

Der Restore Prozess bietet die automatische Abschaltung der laufenden Prozesse (Control Projekt, HMI, connect), das Ersetzen von Dateien aus dem Archiv und den Restart der neuen Prozesse am Ende.

Für den Restore Prozess können mehrere Systemneustarts erforderlich sein; der Prozess ist vollständig automatisiert.

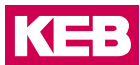

Kompatibilität prüfen

Ein selektives Backup kann sowohl auf dem System, auf dem er erstellt wurde, als auch auf einem anderen Gerät wiederhergestellt werden. Während des Restore Prozesses des Betriebssystems prüft der System Manager, ob der Archivinhalt mit der aktuellen Hardware kompatibel ist oder nicht.

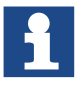

Zieldatei für die selektive Sicherungsdatei kann eine interne oder externe Speicherplatte sein.

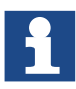

Wenn der System-Manager nicht die Kompatibilitätsbedingung bestimmen kann, wird eine Warnmeldung angezeigt und dem Benutzer bleibt die endgültige Entscheidung überlassen.

#### **6.1.3 Font Antialiasing**

Mit diesem (Hilfs)Programm kann die Qualität der Font Rendering Option festgelegt werden.

Doppelklick auf das Symbol Systemsteuerung und wählen Sie die gewünschte Wiedergabe-Option.

Klicken Sie auf OK, um zu bestätigen.

Die Einstellungen werden automatisch in der Registry gespeichert und manuelles speichern ist nicht erforderlich.

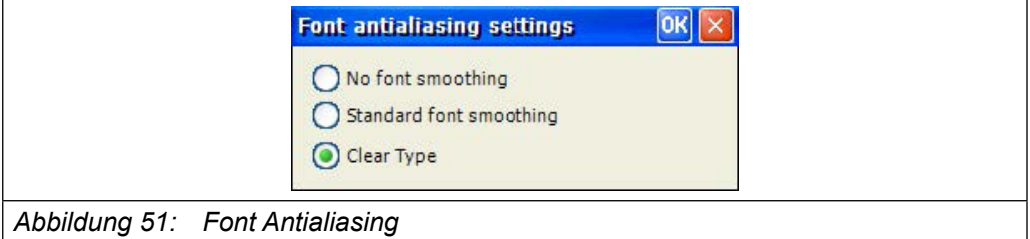

#### **6.1.4 EMMC Usage**

Das Hilfsprogramm liefert nützliche Informationen über die Verwendung des eMMC Speichers zusammen mit der Zustandsanzeige.

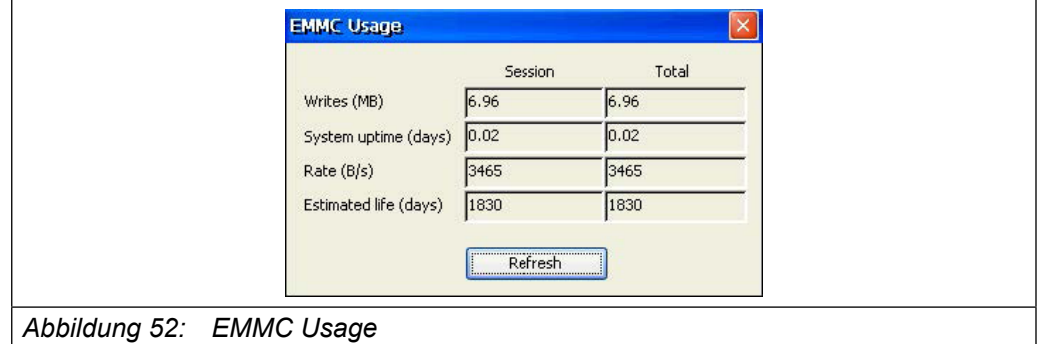

Die bereitgestellten Informationen werden unterteilt in aktuelle Session (seit dem letzten Neustart) und Total (seit Installation der System-Manager-Hilfsprogramme).

#### **System Manager**

Das Hilfsprogramm enthält die folgenden Informationen:

Writes (MB) Geschriebene Daten auf dem eMMC Speicher in MB.

Systemverfügbarkeit (Tage) Tage seit dem letzten Einschalten

Rate (B/s)

Durchschnittliche Schreibgeschwindigkeit in B/s berechnet, unter Berücksichtigung der Menge der geschriebenen Daten und der Laufzeit.

Geschätzte Laufzeit (Tage)

Die geschätzte Speicher-Lebensdauer wird berechnet unter Berücksichtigung der für das Gerät maximal möglichen Schreibvorgänge (Informationen vom Speicher-Hersteller) und die Rate der erzeugten Schreibvorgänge.

#### **6.1.5 Kiosk Mode**

Das Hilfsprogramm ermöglicht es, den Kiosk Mode zu aktivieren.

Wenn aktiviert, startet das Panel direkt die HMI-Runtime mit zugehörigem Projekt ohne Windows CE Explorer.

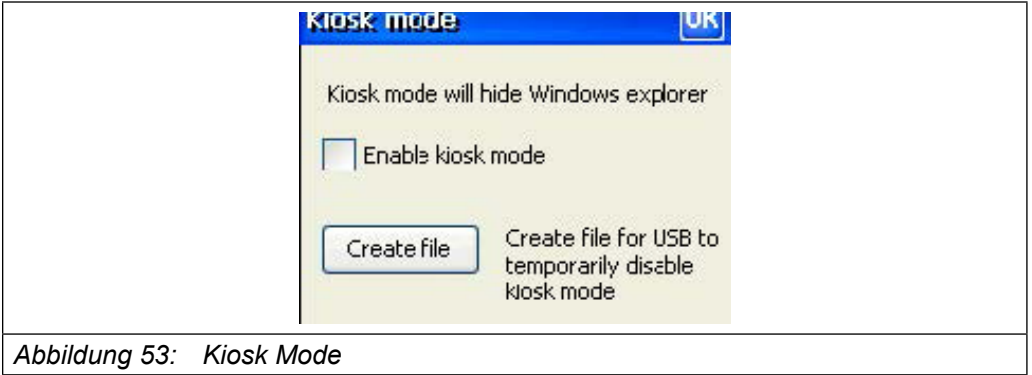

Um den Kiosk Mode zu aktivieren, öffnen Sie einfach das Hilfsprogramm und markieren Sie "Enable kiosk mode" im Kontrollkästchen.

Im Moment wenn Sie den Kiosk-Mode aktivieren, können Sie auch eine Datei erstellen, die die vorübergehende Deaktivierung des Kiosk-Modes erlaubt. Die Datei wird mit der "Create file" Schaltfläche erzeugt. Stecken Sie einen USB-Stick in einen USB-Port und speichern Sie die Datei direkt im Stammverzeichnis der USB-Sticks.

Wenn der USB-Stick eingesteckt ist, wird die Datei automatisch erkannt und der Kiosk Mode wird sofort deaktiviert bis zum nächsten Einschaltvorgang.

Wenn Sie die Datei nicht sofort erstellt haben, als der Kiosk Mode aktiviert wurde, können Sie sie selbst manuell erstellen.

Erstellen Sie eine Textdatei mit dem Namen "SystemManager.xml". Öffnen Sie diese mit einem beliebigen Texteditor und kopieren Sie in den folgenden Text hinein.

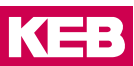

<?xml version="1.0" encoding="utf-8"?>

- <SystemManager>
- <Commands>
- <Command Type="RunProcess" FilePath="explorer.exe" Arguments=""

WaitCompletion="0"/>

</Commands>

</SystemManager>

Speichern Sie die Datei und verwenden Sie sie wie zuvor erläutert.

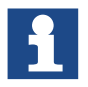

Wenn Kiosk Mode aktiviert ist und die HMI Runtime beendet ist, oder mit dem richtigen Befehl geschlossen wurde, wird der Explorer nicht automatisch gestartet und Sie werden offenbar in eine Situation geraten, wo der Bildschirm gesperrt ist und nicht reagiert.

Um diesen lästigen Zustand zu vermeiden, reicht es aus, den Start Explorer-Befehl vor dem Herunterfahren der Laufzeit zu berücksichtigen, wie in der Abbildung unten gezeigt.

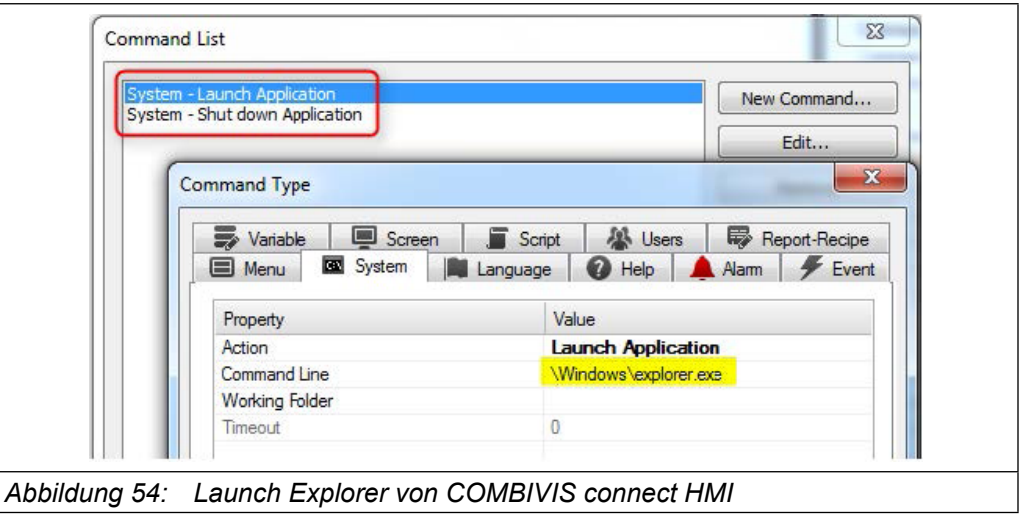

#### **6.1.6 Spracheinstellungen**

Das Hilfsprogramm bietet Schriftarten für chinesische, japanische und koreanische Sprachen.

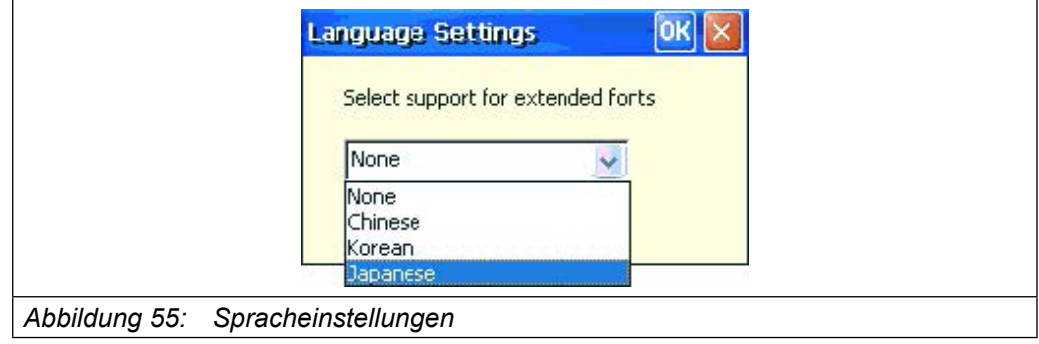

#### **6.1.7 Scrollbar**

Das Hilfsprogramm ermöglicht es, die Größe der Bildschirmfenster Scrollbars zu ändern. Dies ist nützlich beim Erstellen von Anwendungen mit HMI, da einige der Standard-Steuerungen die Scrollbar Größeninformation aus dem Betriebssystem erhalten.

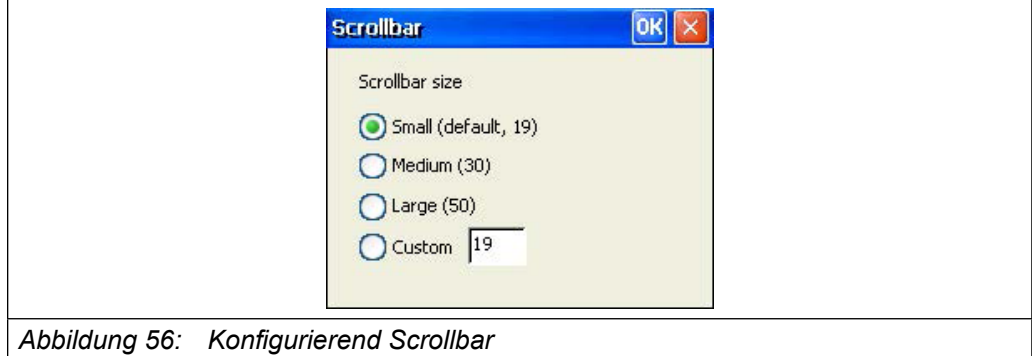

Wählen Sie aus dem Fenster die gewünschte Größe der Scrollbars und bestätigen Sie.

#### **6.1.8 System Reboot**

Mit diesem Programm können das System neu starten.

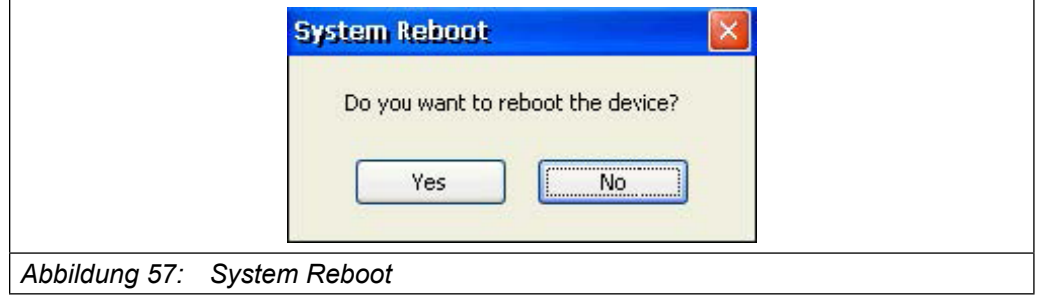

#### **6.1.9 Netzwerkeinstellungen via Textdatei auf USB-Stick zuweisen**

Sie haben die Möglichkeit, die Netzwerkeinstellungen zu vergeben, indem Sie einen USB-Stick verwenden, der eine Datei namens IPConfig.csv enthält.

Die CSV-Datei muss wie folgt formatiert werden:

#### **DHCP, IP-Adresse, Subnetz, Gateway**

Hier ein paar Beispiele:

1 0,172.19.17.27 0,172.19.17.27, 255.255.255.0 0,172.19.17.27,255.255.255.0,172.19.16.1 1,172.19.17.27

Das Programm sucht nach einer CSV-Datei namens Ipconfig.csv, die sich im gleichen Pfad befindet und startet, sobald der USB-Stick eingesteckt wird.

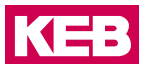

# **7 Wartung und Instandhaltung**

## **7.1 Öffnen des C6 SMART**

Nehmen Sie die seitliche Abdeckung unter leichtem Druck mit einem Schraubendreher ab, ohne sie zu beschädigen, wie in den folgenden Abbildungen dargestellt.

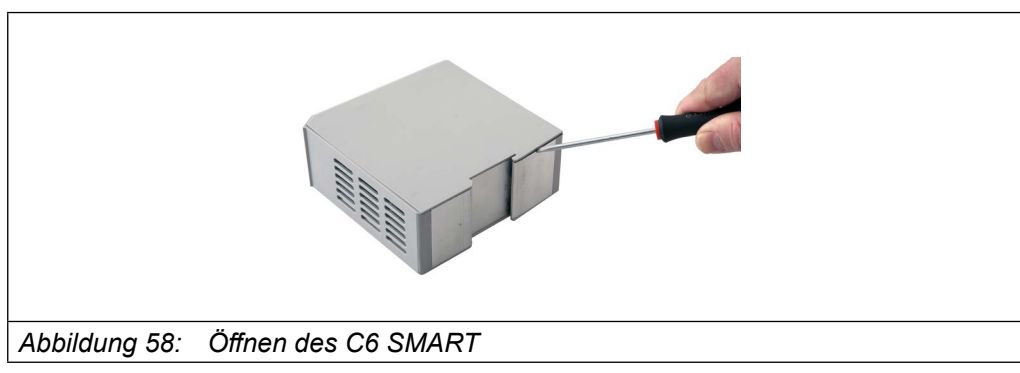

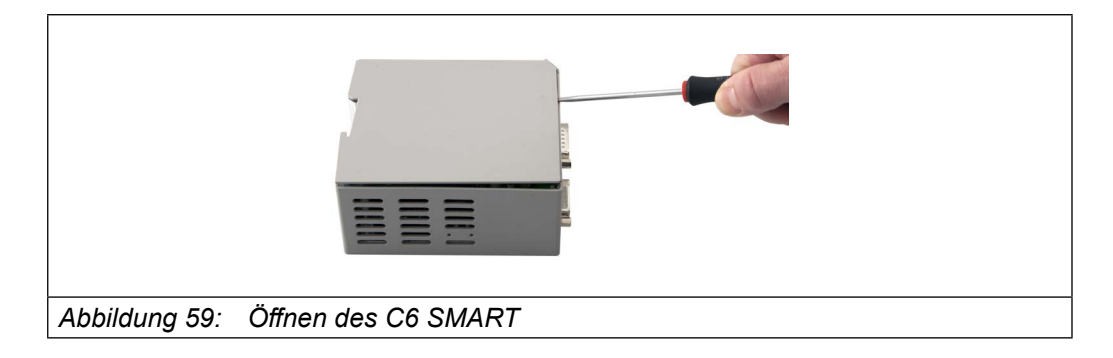

Die Abdeckung sorgfältig herausziehen.

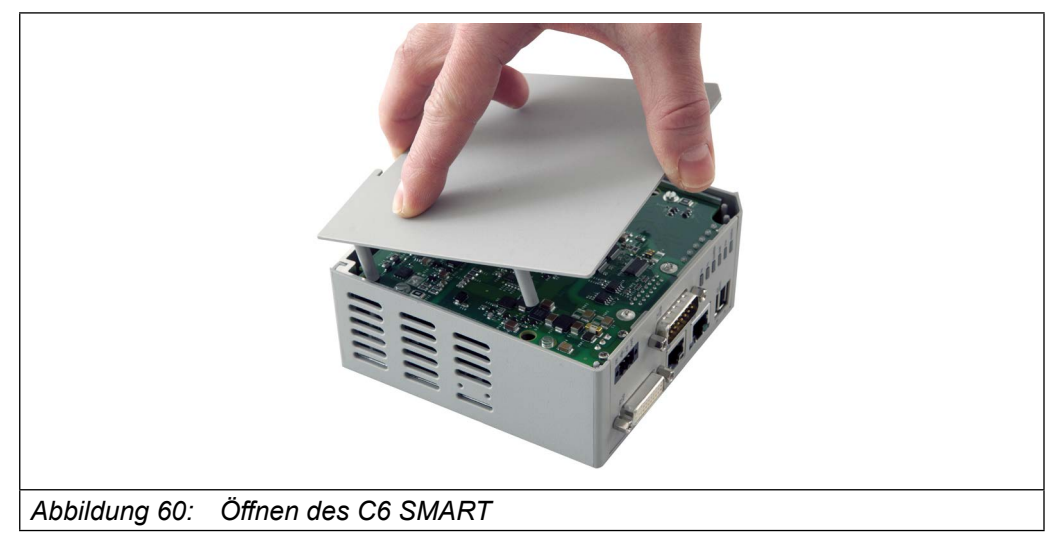

Nehmen Sie das System sorgfältig aus dem Gehäuse.

#### **Wartung und Instandhaltung**

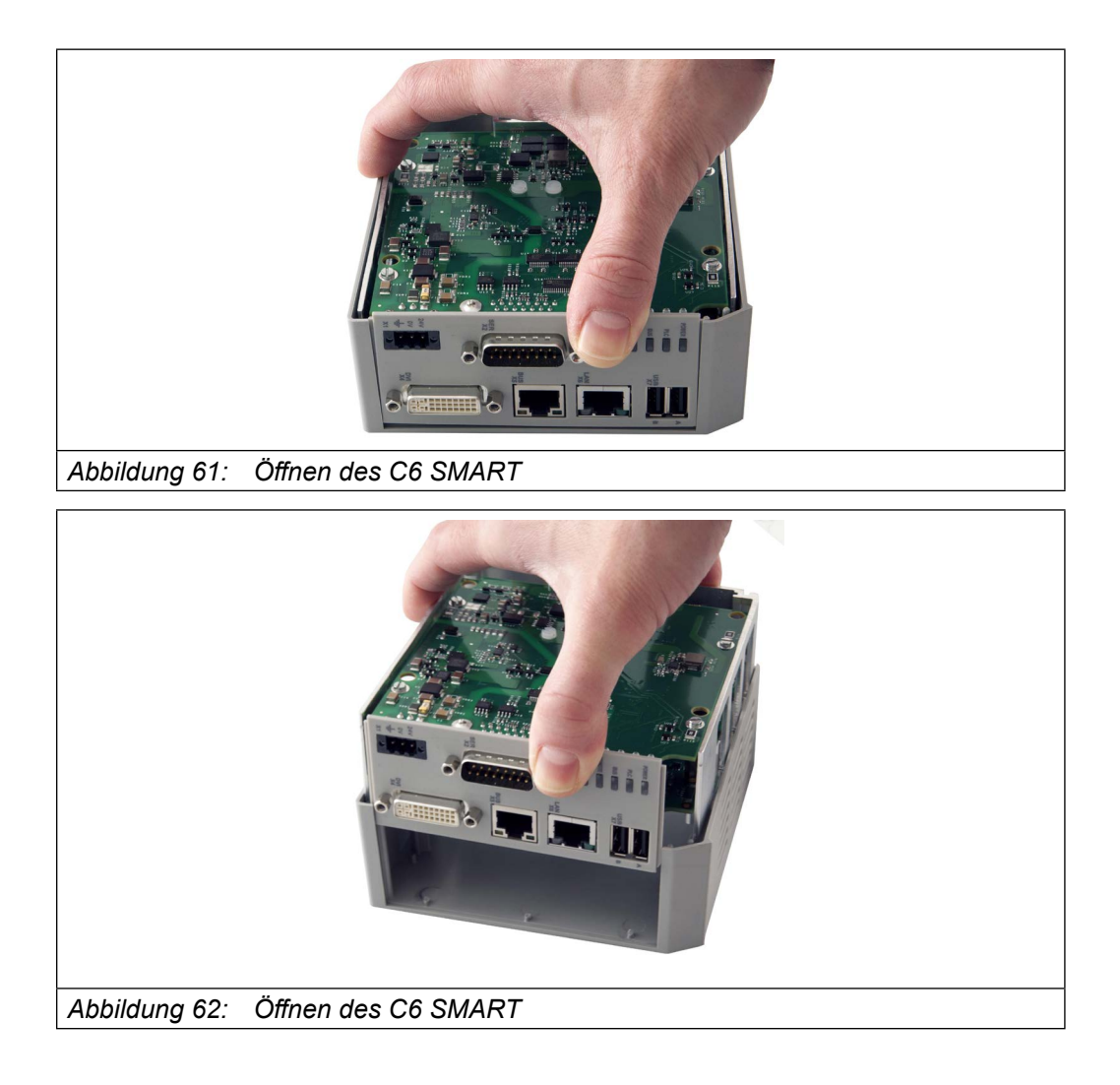

#### **7.2 Backup Batterieaustausch**

Der C6 SMART hat eine Batterie zur Speicherung von Einstellungen während Phasen der Spannungsunterbrechung. Für eine Lagertemperatur von 25° C ist die Lebensdauer der Batterie > 10 Jahre.

Der Benutzer kann die Batterie durch eine neue, basierend auf dem gleichen Modell, ersetzen (Lithium CR2032 3V Coin).

# **KEB**

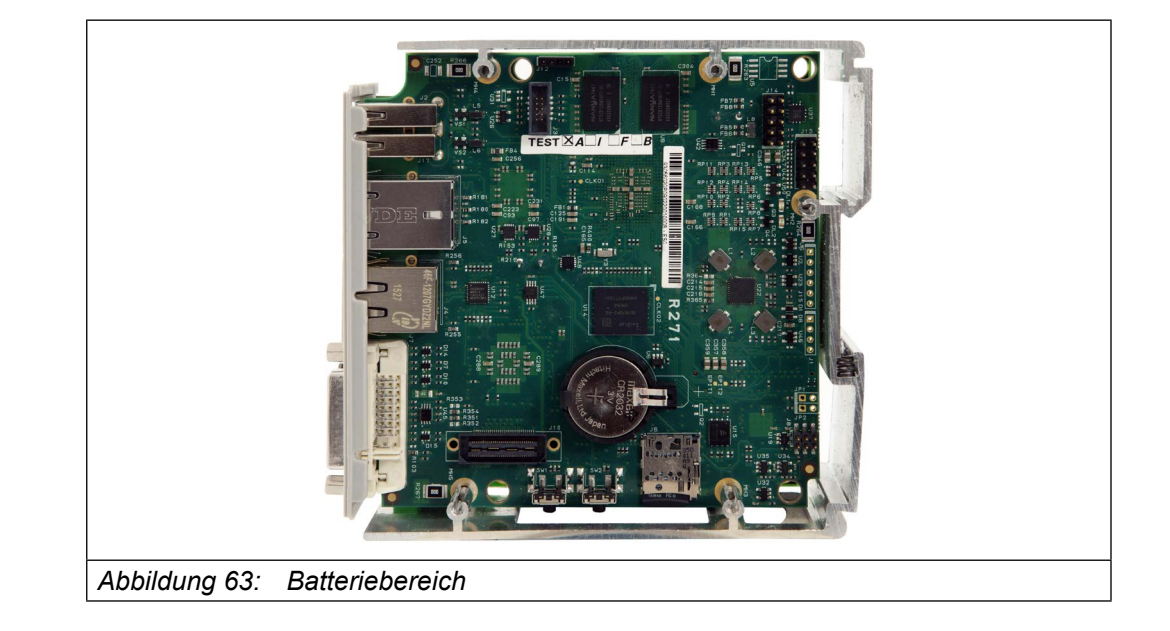

## **GEFAHR Explosionsgefahr!**

► Es besteht Explosionsgefahr, wenn eine Batterie des falschen Typs eingesetzt wird.

Entsorgen Sie aufgebrauchte Batterien entsprechend den Anweisungen.

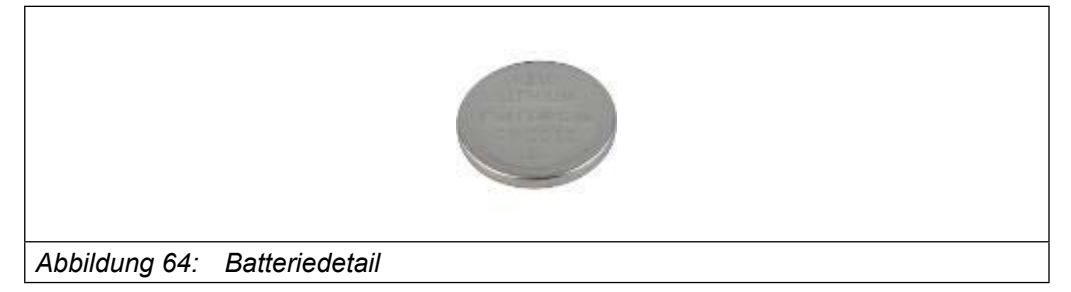

- Schalten Sie das System aus und trennen Sie die Stromversorgung.
- Entfernen Sie die Batterie aus dem Batteriehalter.

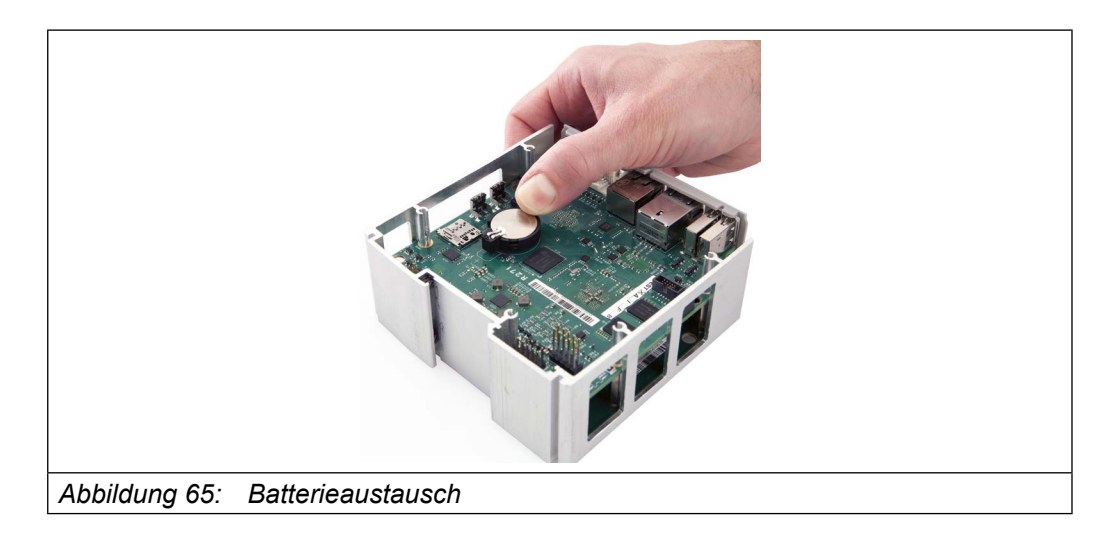

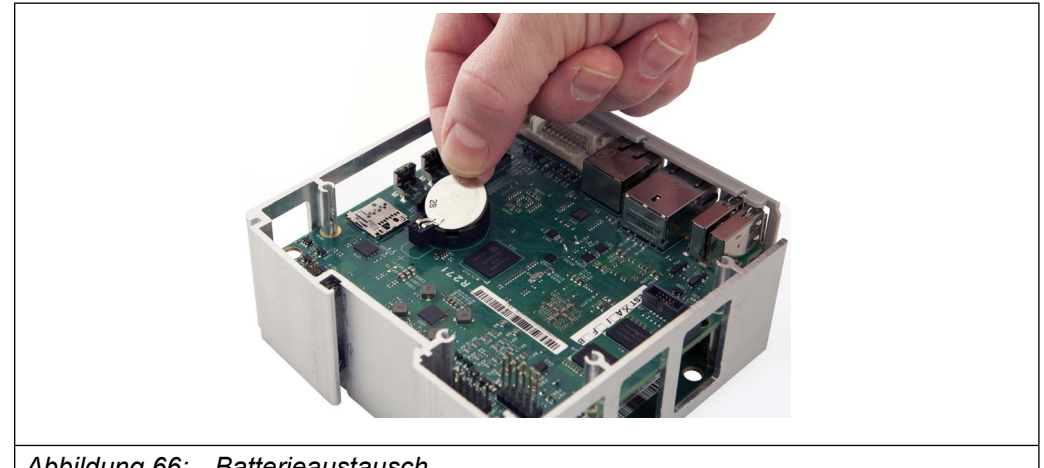

• Ersetzen Sie diese mit einer Batterie des gleichen Modells (Lithium CR2032 3V Coin).

*Abbildung 66: Batterieaustausch*

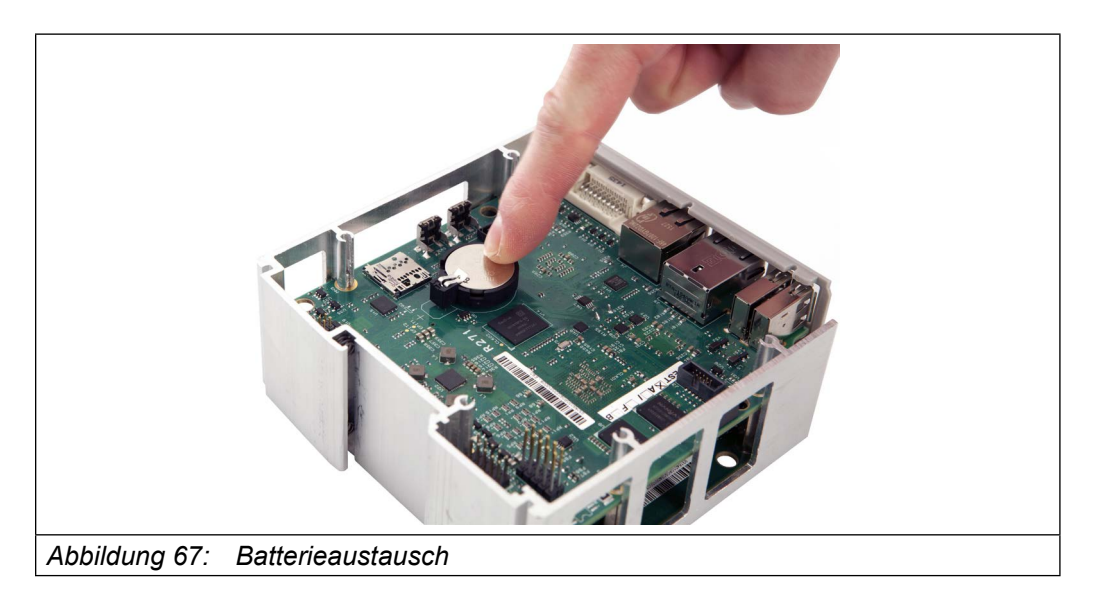

### **7.3 MicroSD Austausch**

C6 SMART hat einen internen Micro SD-Karten-Anschluss um einen MicroSD/SDHC-Kartensteckplatz unterzubringen V. 2.0 (Push-Push-Typ).

# **KEB**

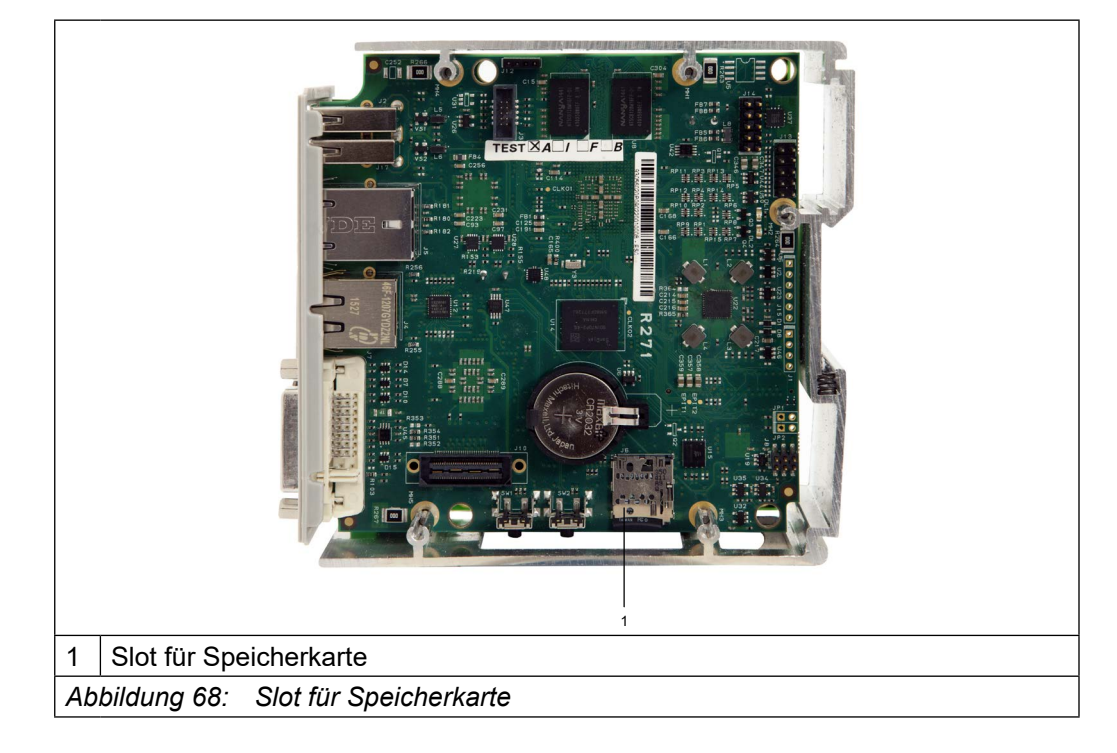

Auf diese Karte kann nicht von außen zugegriffen werden.

- Siehe Kapitel Öffnen des C6 Smart um das System richtig zu öffnen.
- Ziehen Sie die Micro-SD-Karte heraus, indem Sie sie aus der Halterung drücken.

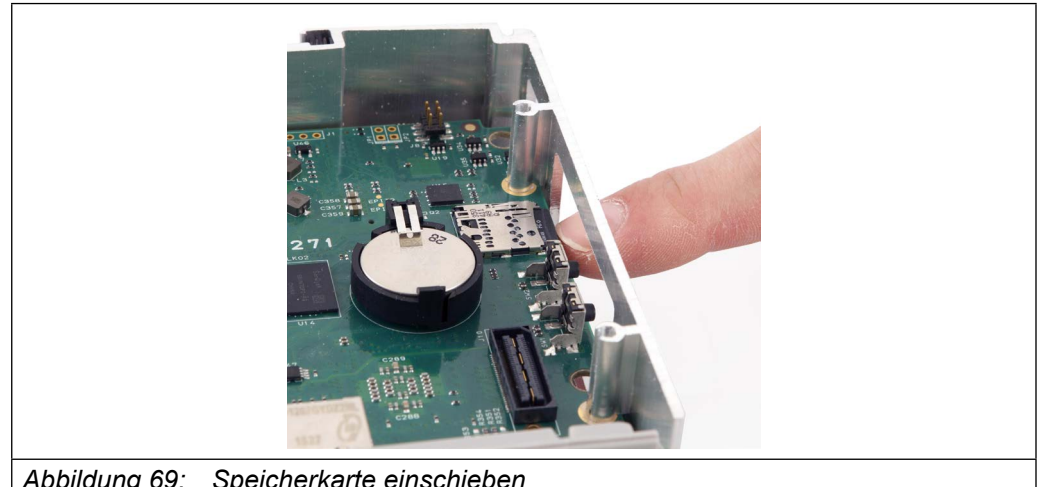

*Abbildung 69: Speicherkarte einschieben*

## *ACHTUNG* **Möglicher Datenverlust!**

- ► Entfernen Sie die Speicherkarte nicht während auf Daten zugegriffen wird.
- ► Daten auf der Speicherkarte gehen verloren, wenn Sie versuchen, die Speicherkarte zu entfernen, während der C6 SMART auf die Daten zugreift.

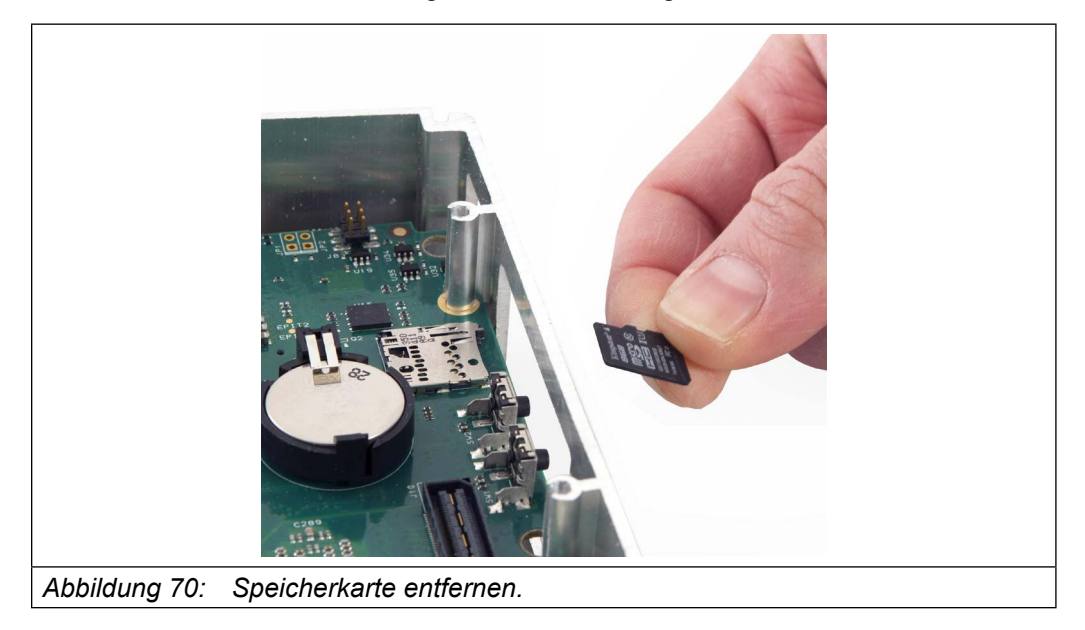

• Jetzt ist die Micro-SD-Karte gelöst und es ist möglich, sie zu entfernen.
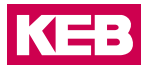

# **8 Technische Spezifikationen**

## **8.1 Systemsoftware Eigenschaften**

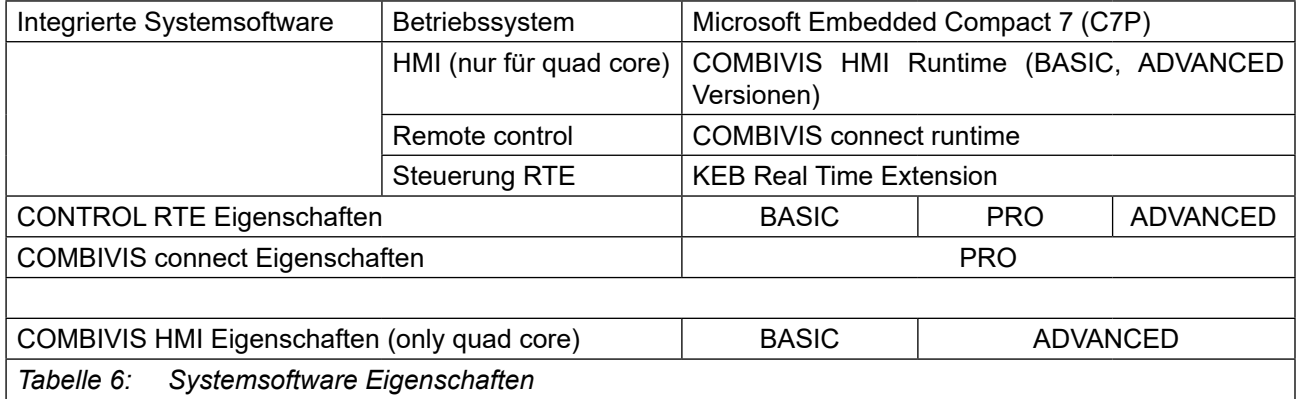

### **8.2 Hauptmerkmale der SPS-Steuerung**

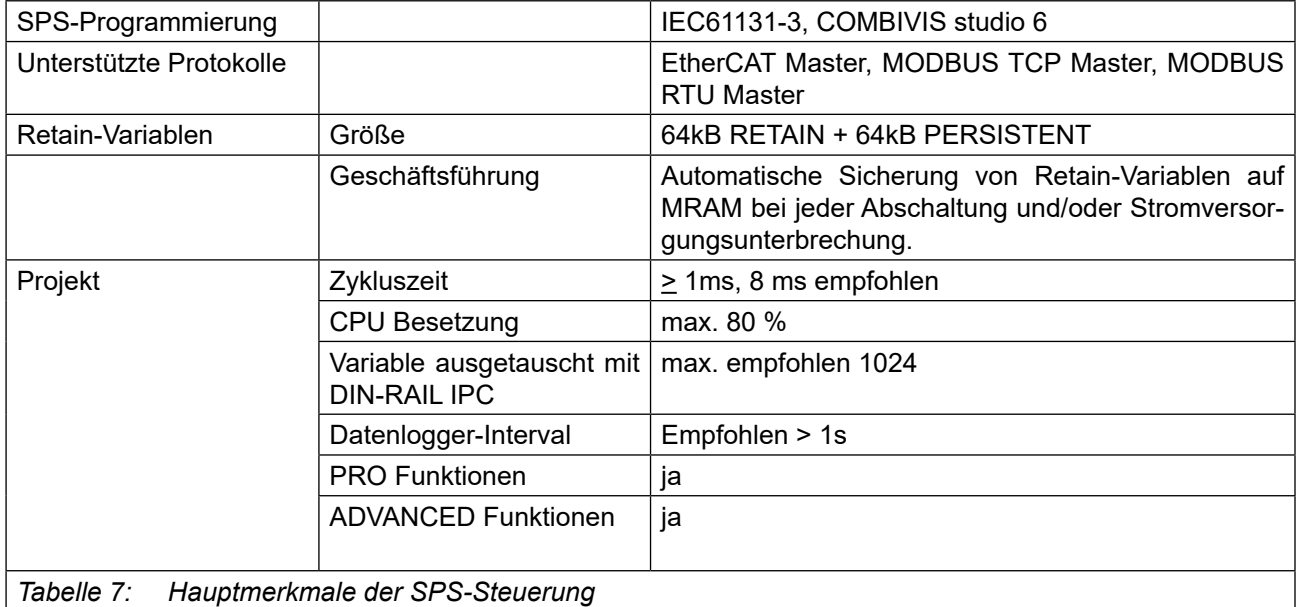

#### **Technische Spezifikationen**

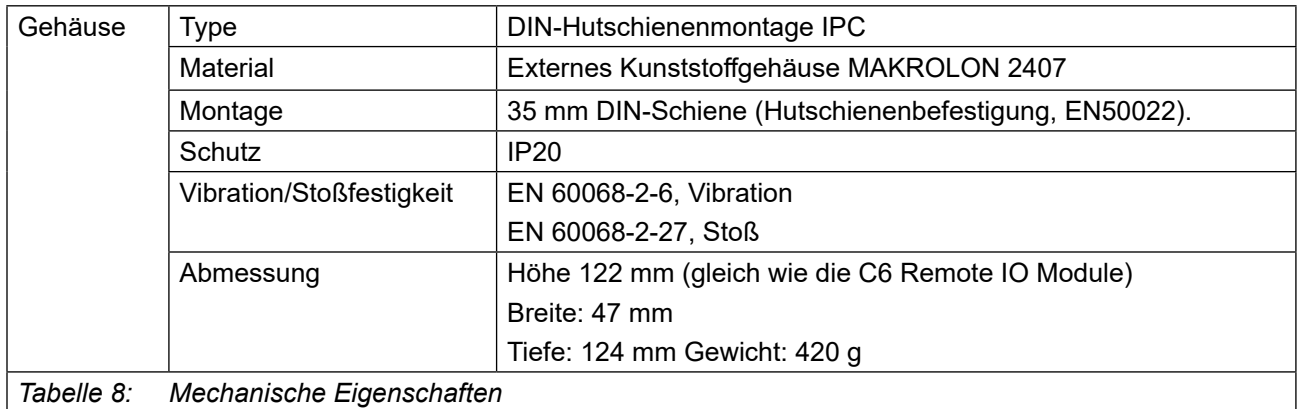

## **8.3 Mechanische Eigenschaften**

## **8.4 System-Hardware-Eigenschaften**

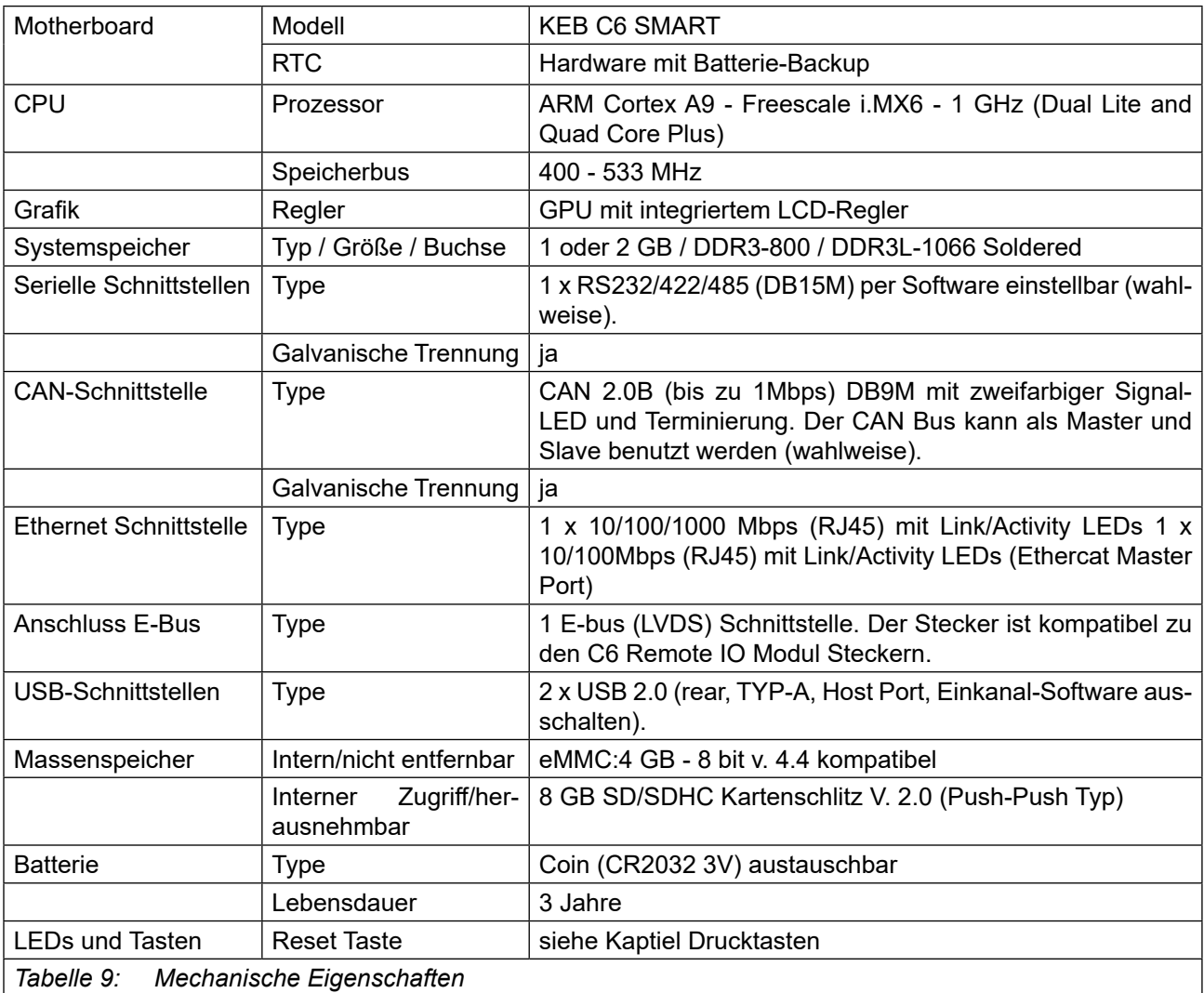

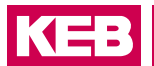

## **8.5 Elektrische Eigenschaften**

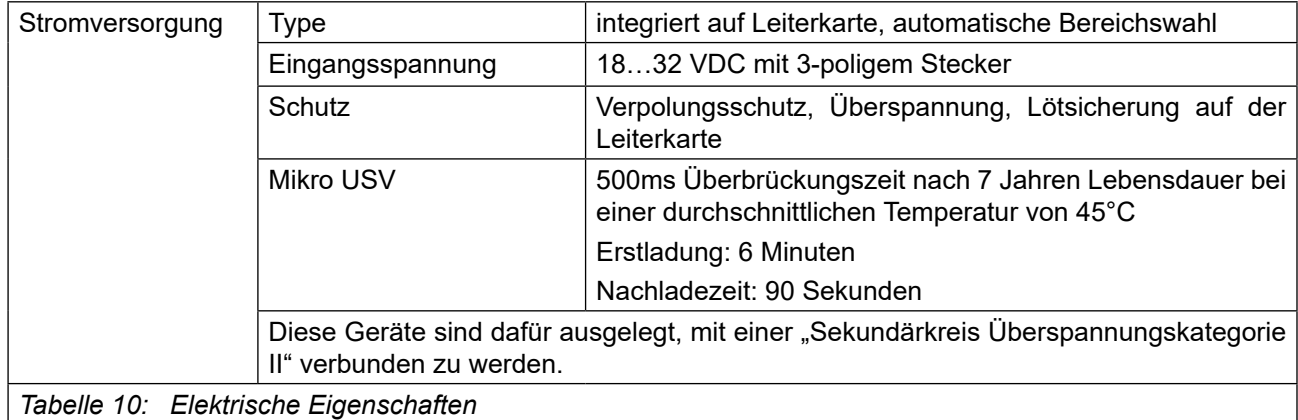

### **8.6 Umgebungsbedingte Eigenschaften**

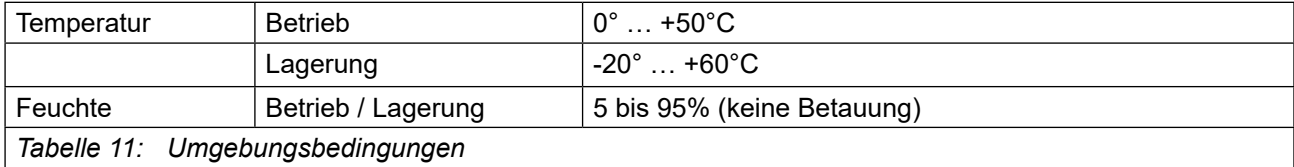

#### **8.7 Garantie und Zulassungen**

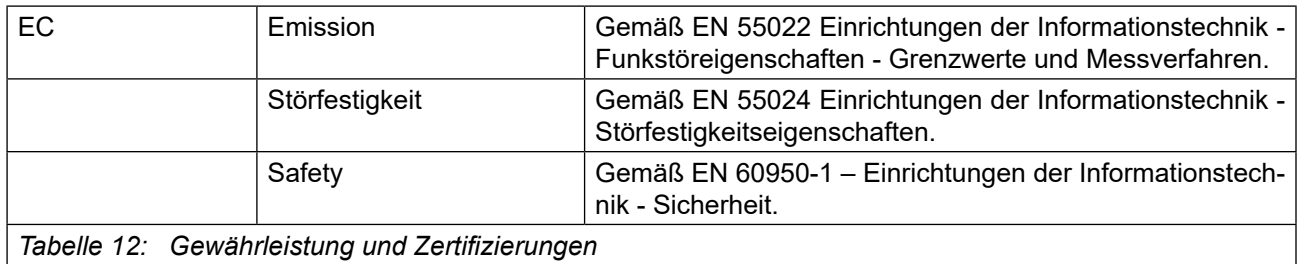

#### **8.8 Technische Daten der Batterie**

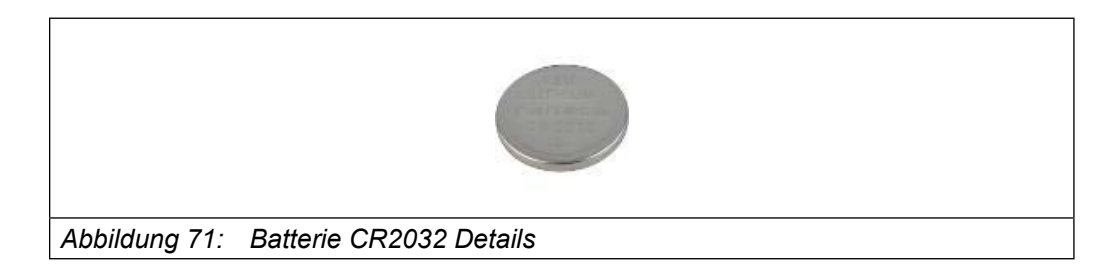

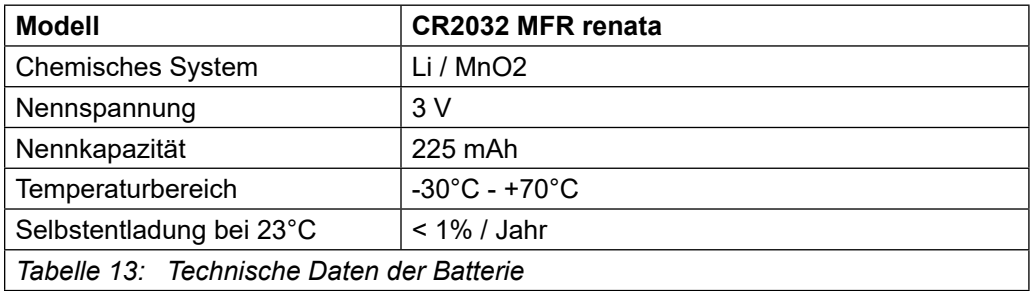

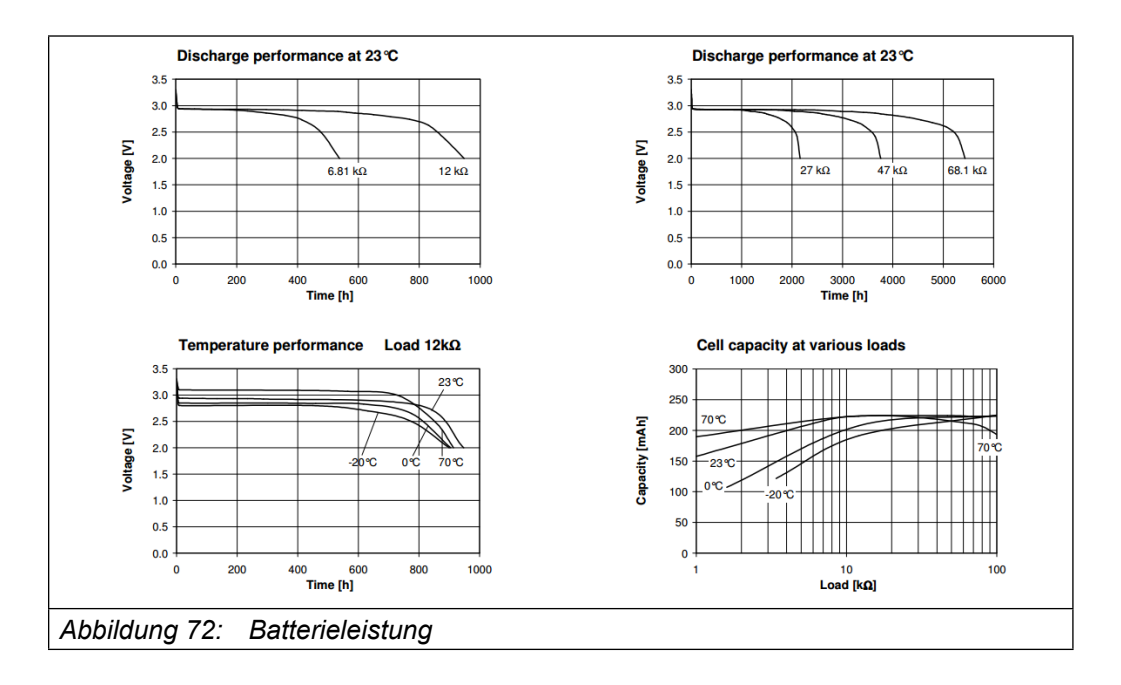

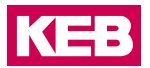

## **8.9 Maßzeichnungen**

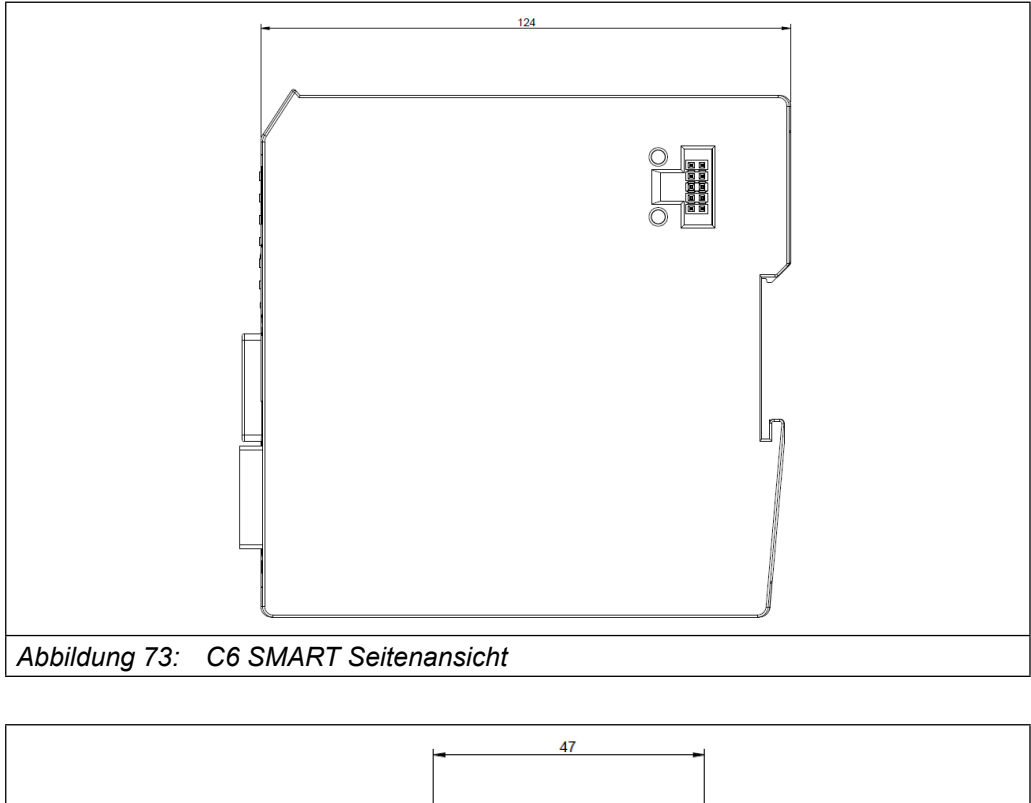

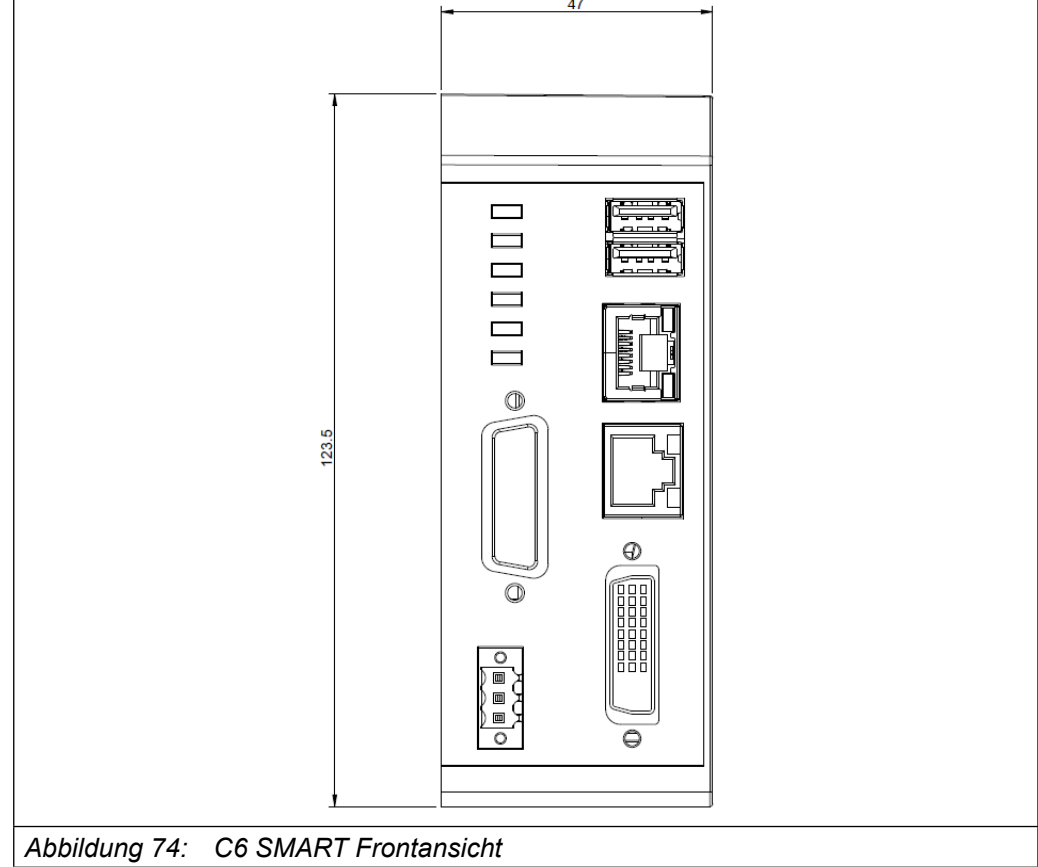

#### **8.10 Ports PINOUT**

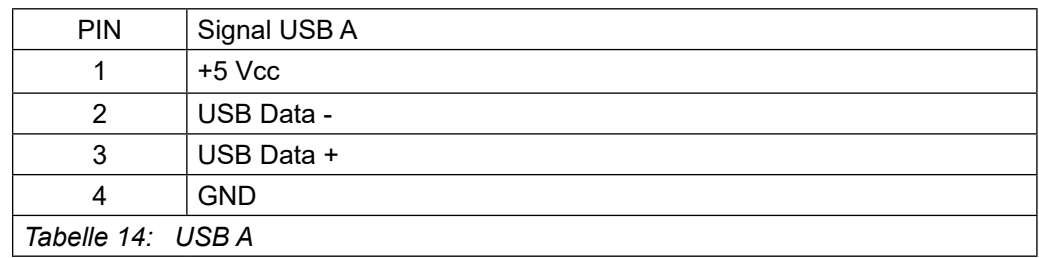

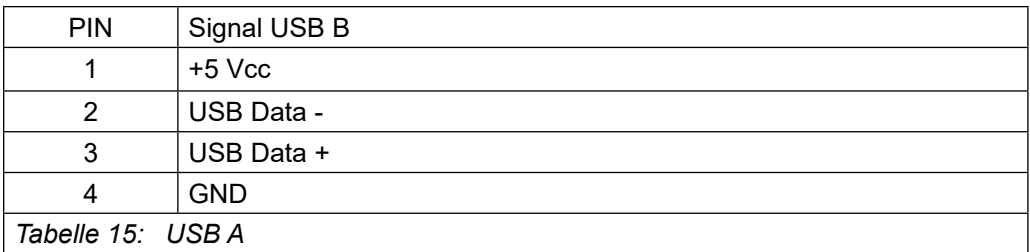

#### **8.10.1 CAN X2**

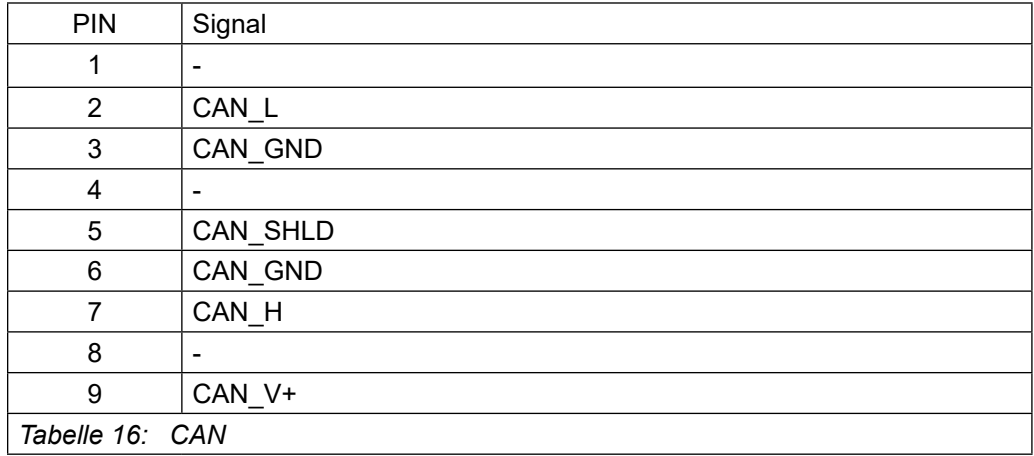

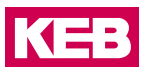

#### **8.10.2 DVI-D X4**

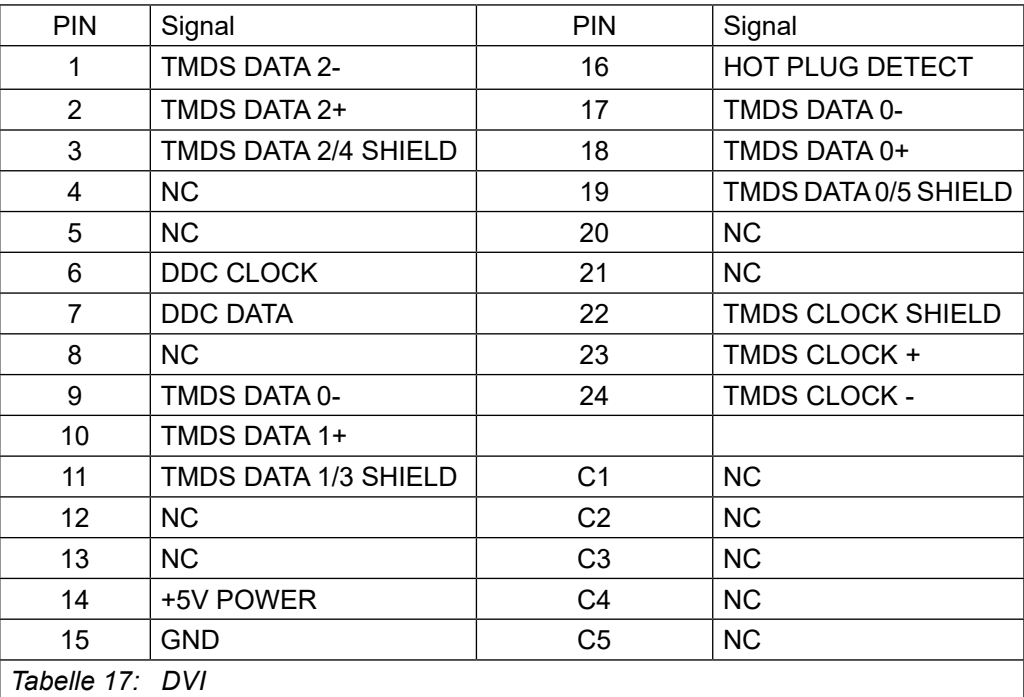

#### **8.11 Technische Unterstützung & Reparaturen**

KEB bietet einen kompletten After-Sales Technischen Support. Die Mitarbeiter, die sich mit diesen Fragen befassen, haben Kenntnisse über die gesamte Produktpalette, sind fachkundig, schnell und effizient.

Unsere Mitarbeiter aus der Serviceabteilung geben Ihnen gerne per Telefon umfangreiche und schnelle Hilfe, um Ihre Probleme zu lösen.

Telefon: +49 (0)5263 401-0 Fax: +49 (0) 5263 401-116 Email: combicontrol@keb.de

# **9 Kennzeichnungen**

## **9.1 EU Konformitätserklärung**

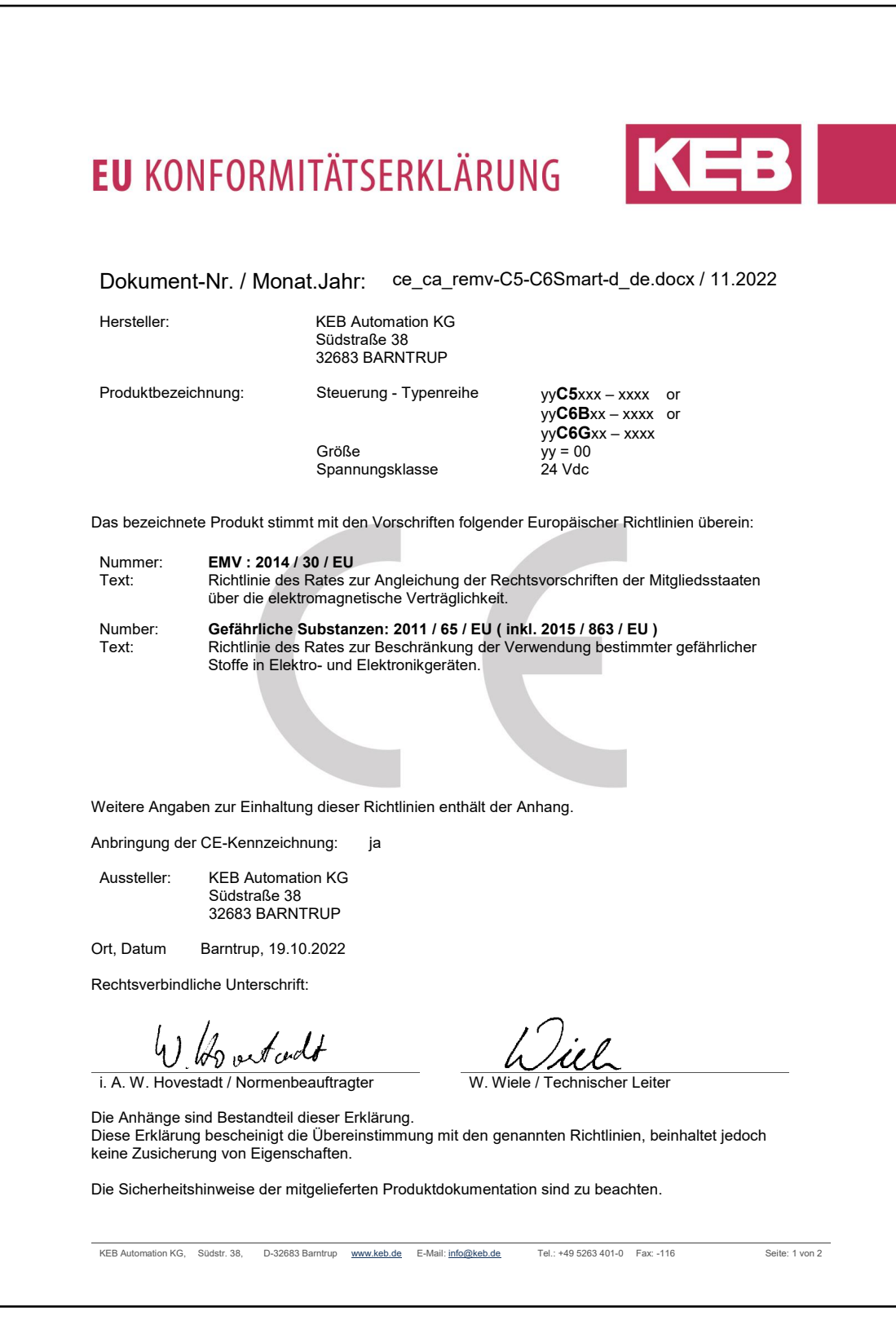

**KEB** 

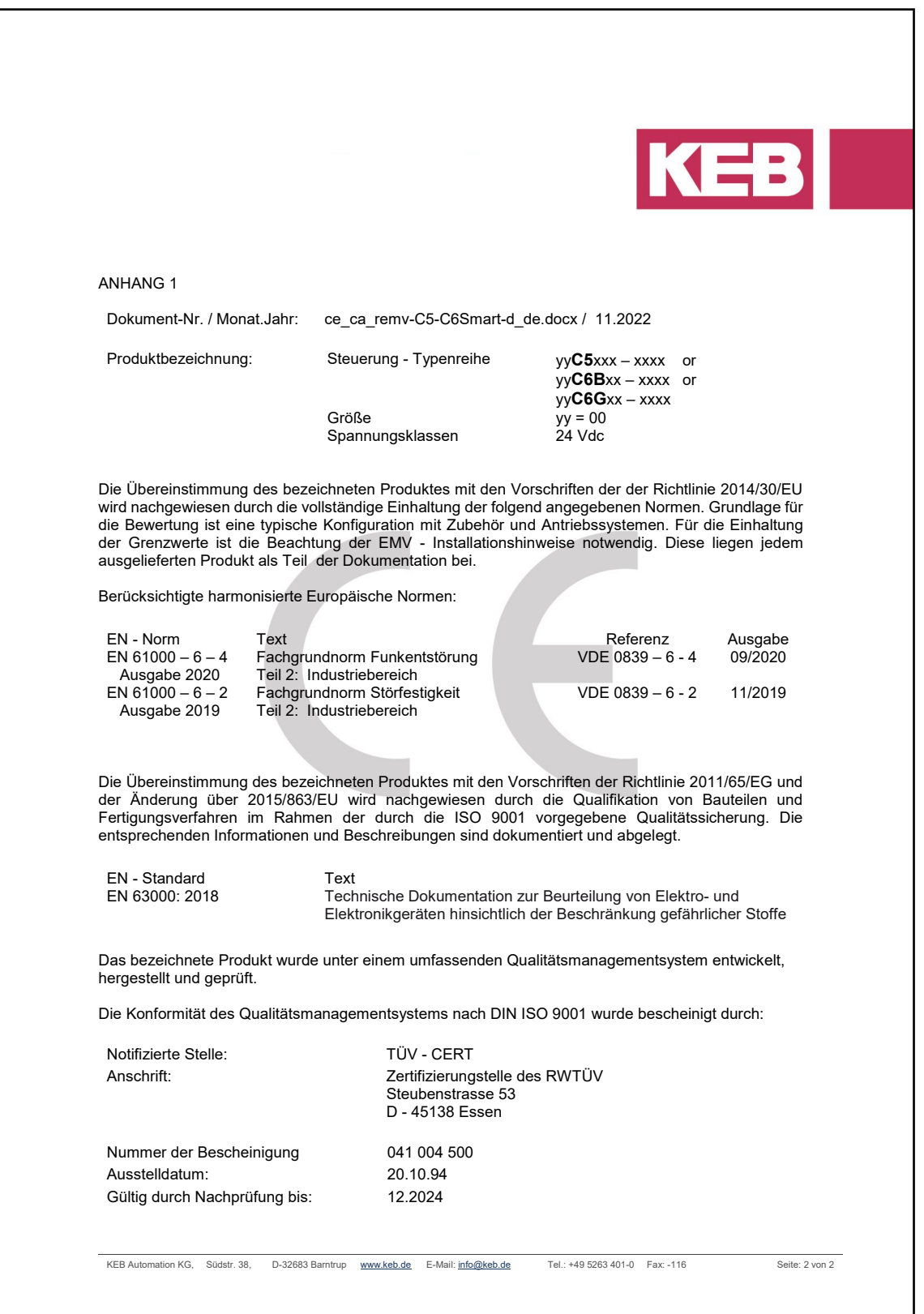

## **9.2 UL Kennzeichnung**

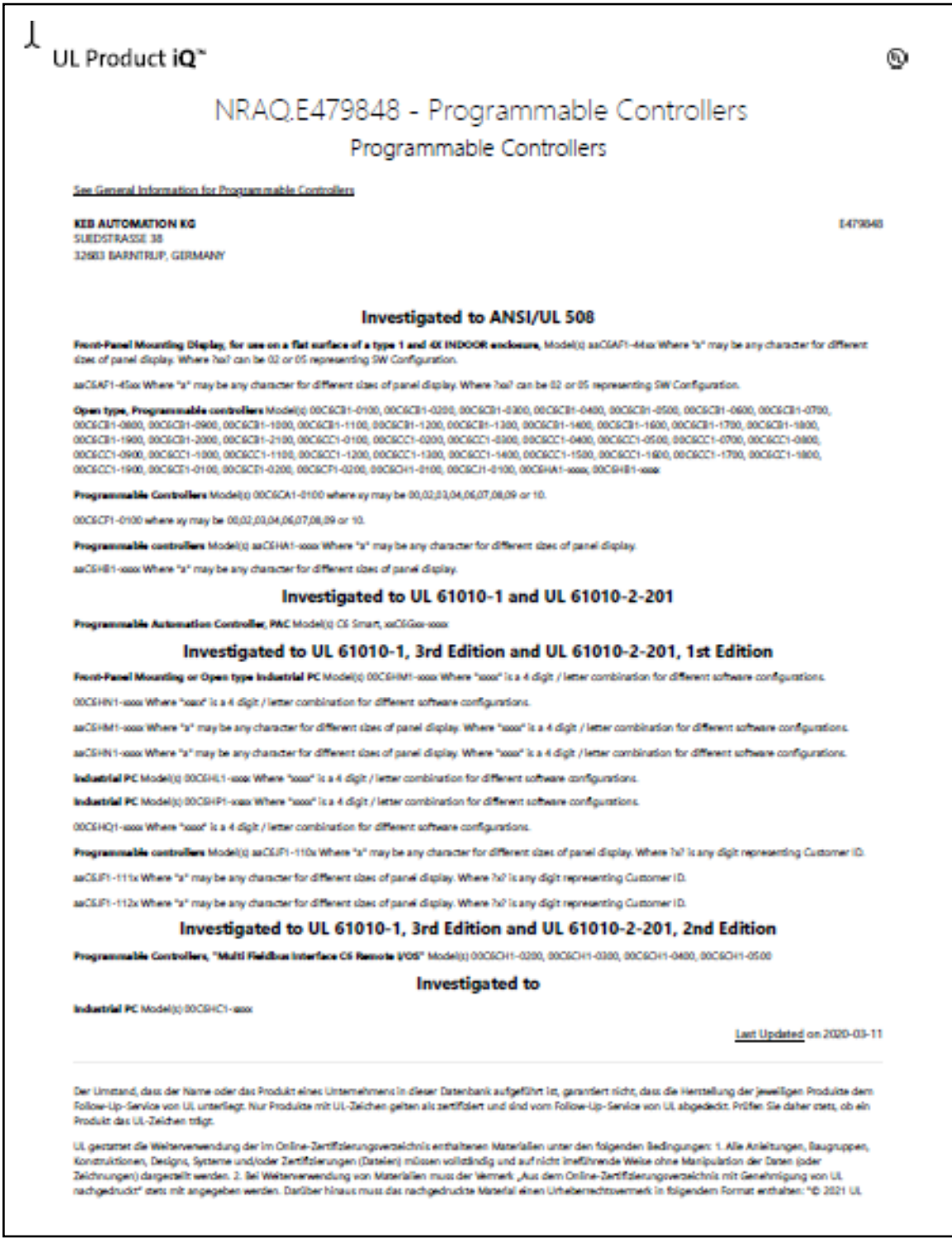

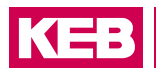

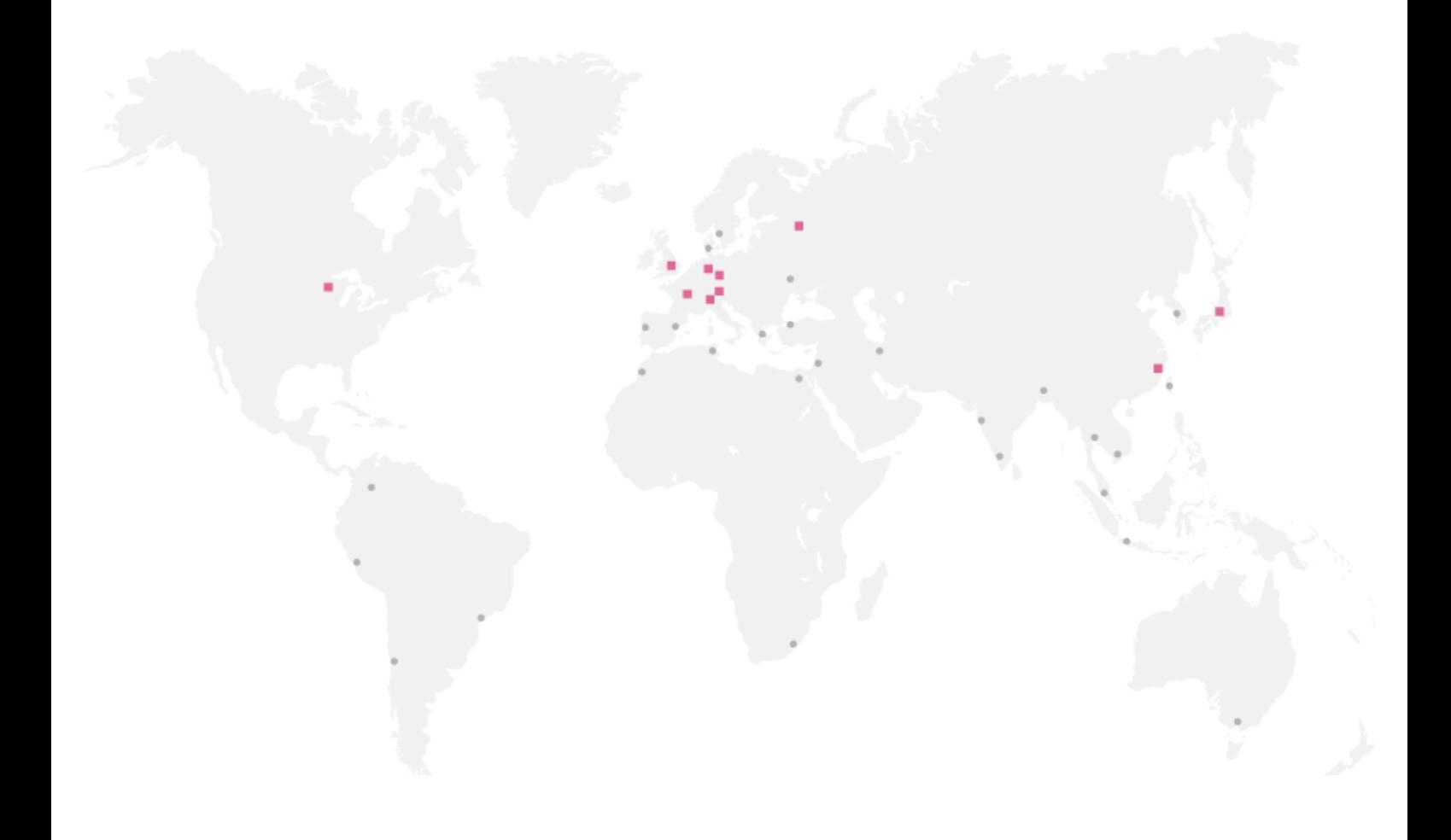

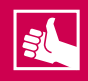

**WEITERE KEB PARTNER WELTWEIT:**

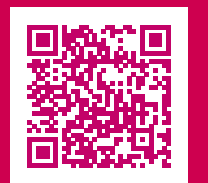

[www.keb-automation.com/](https://www.keb.de/contact/contact-worldwide)de/contact

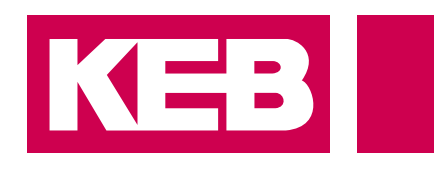

# Automation **mit Drive www.keb-automation.com**

KEB Automation KG Südstraße 38 D-32683 Barntrup Tel. +49 5263 401-0 E-Mail: info@keb.de